# ΕΓΧΕΙΡΙΔΙΟ ΧΡΗΣΗΣ Συστήματος διαχείρισης & Διακίνησης Εγγράφων DocuTracks

# **DATAVERSE Ε.Π.Ε.**

Αθήνα, 10/08/2014

Σελίδες: 102

Έκδοση: 1.3

*Dataverse Ε.Π.Ε. www.dataverse.gr Θεσσαλονίκη, Βασ. Όλγας 148, Θεσσαλονίκη, 2310801822 Αθήνα, Αγ. Βαρβάρας 83, Χαλάνδρι, 2106717060*

# **Πίνακας Περιεχομένων**

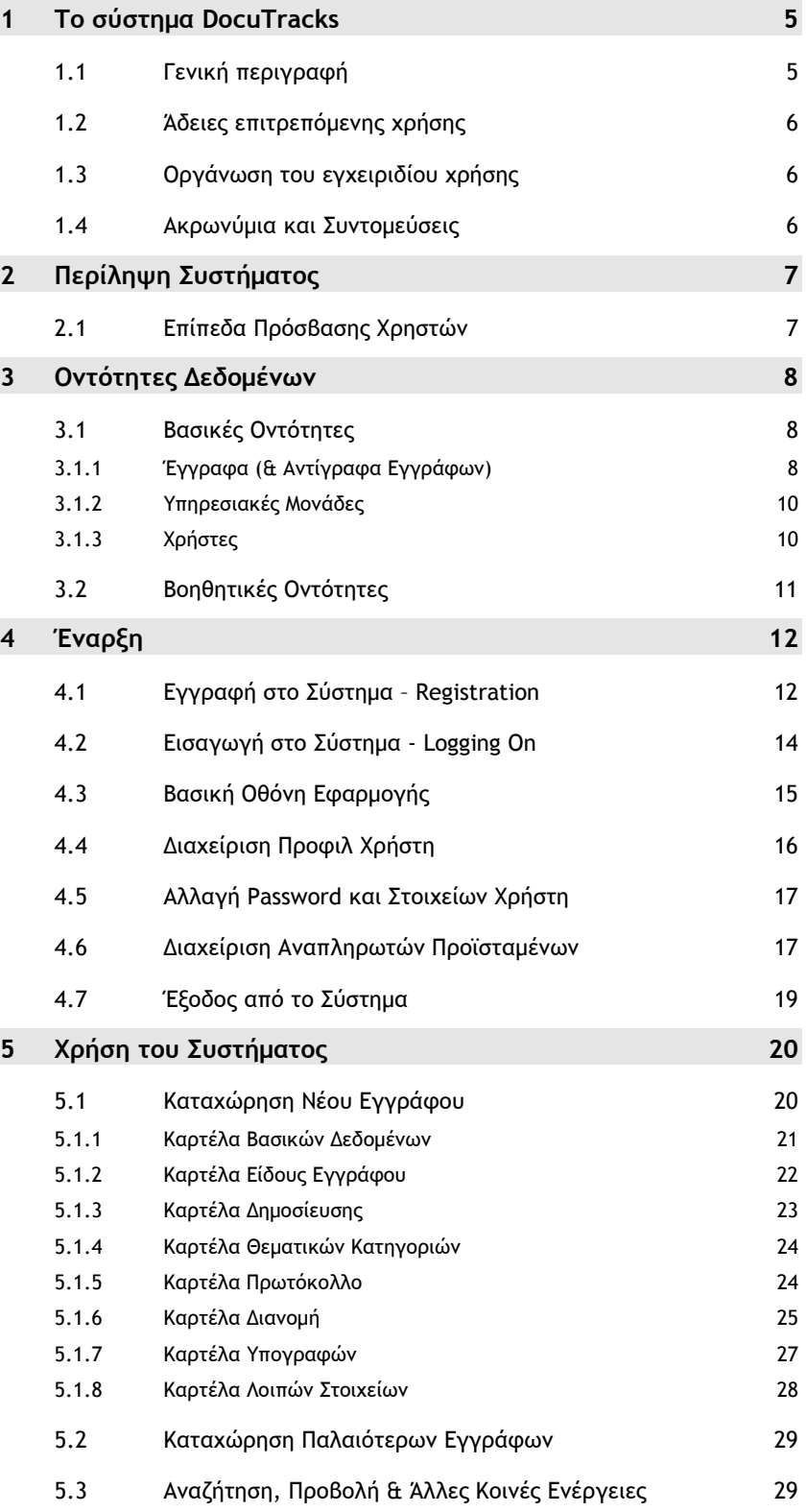

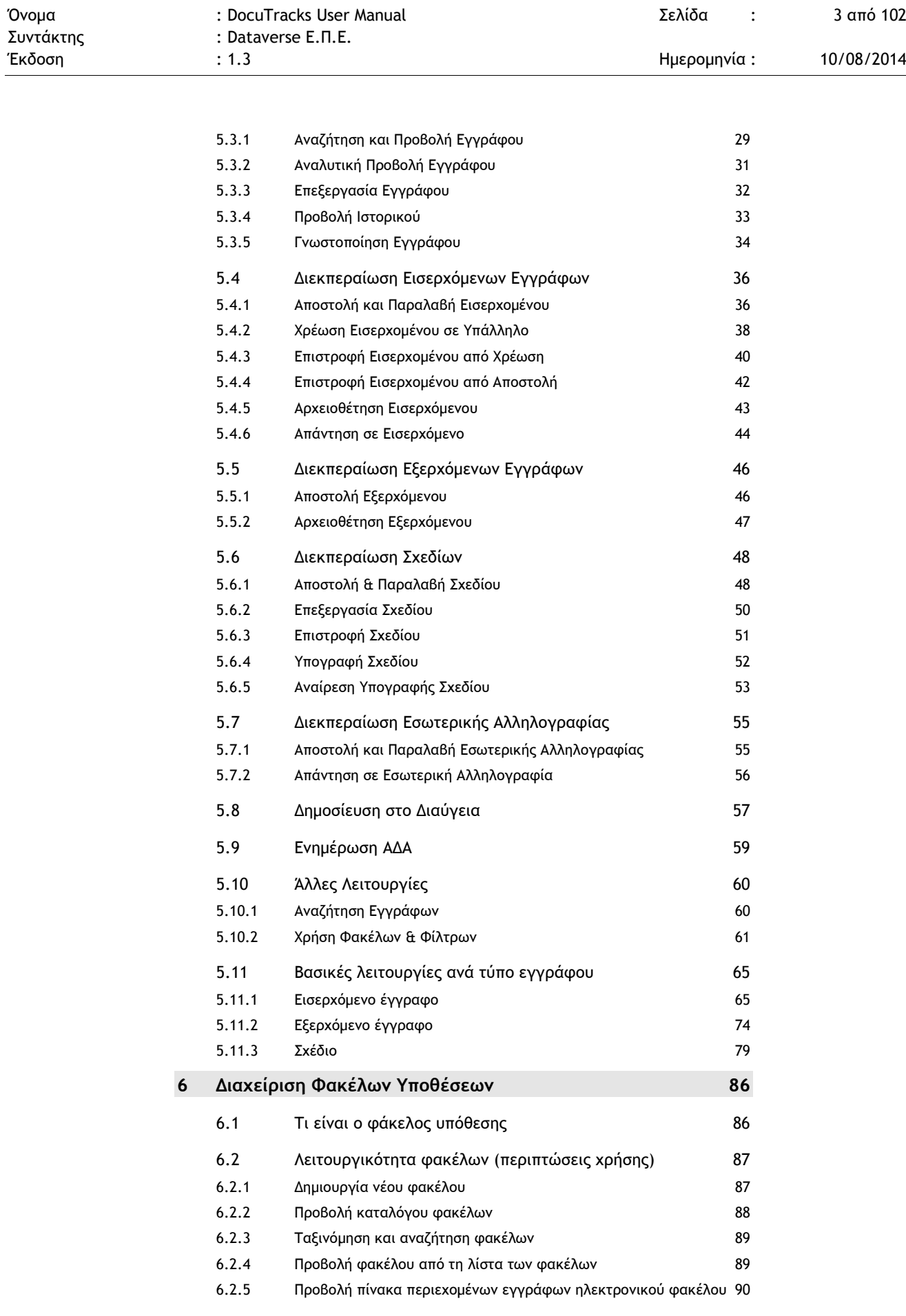

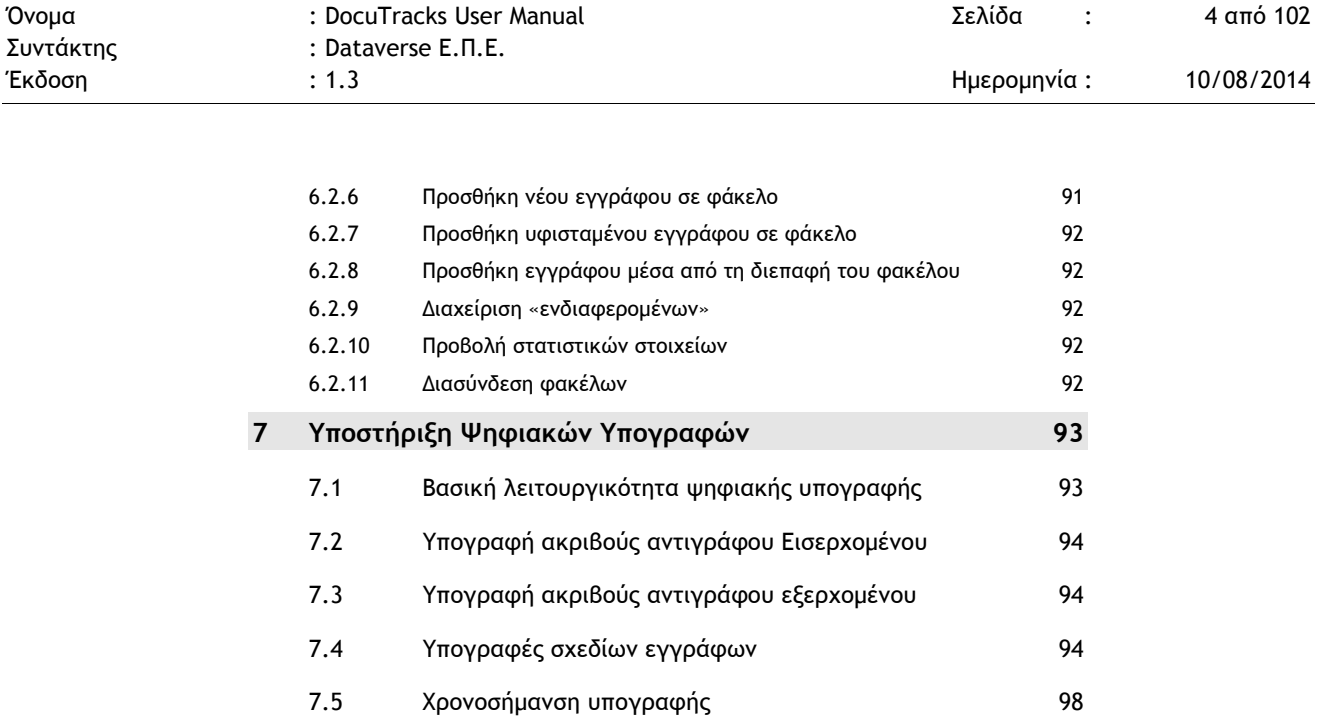

**8 Εικόνες 99**

# **1 ΤΟ ΣΥΣΤΗΜΑ DOCUTRACKS**

# **1.1 ΓΕΝΙΚΗ ΠΕΡΙΓΡΑΦΗ**

Το σύστημα DocuTracks είναι ένα σύστημα διαχείρισης εγγράφων σχεδιασμένο για φορείς του δημόσιου και ευρύτερου δημόσιου τομέα στην Ελλάδα, βασισμένο στις επίσημες οδηγίες και στον τρόπο λειτουργίας των φορέων του Ελληνικού Δημοσίου.

Το DocuTracks παρέχει τη δυνατότητα σε οργανισμούς να μεταβούν σε πλήρη ψηφιοποίηση των διαδικασιών διαχείρισης και διακίνησης των εγγράφων που τους αφορούν, ελαχιστοποιώντας έτσι τις πιθανότητες απώλειας ή/ και παραποίησης των εγγράφων και συμβάλλοντας έτσι στην ενίσχυση της διαφάνειας (ιδιαίτερα στις συναλλαγές των φορέων του δημόσιου και ευρύτερου δημόσιου φορέα).

Στο σύστημα Docutracks ο χρήστης μπορεί να πραγματοποιήσει τις ακόλουθες λειτουργίες:

- Εισαγωγή εγγράφου και των μεταδεδομένων του
- Διακίνηση του εγγράφου μεταξύ των χρηστών
- Δήλωση υπογραφής εγγράφων
- Αναζήτηση εγγράφων

-

- Αρχειοθέτηση εγγράφων
- Παρακολούθηση ιστορικού ενεργειών επί του εγγράφου

Το Docutracks είναι υλοποιημένο χρησιμοποιώντας τεχνολογίες παγκόσμιου ιστού και δεν απαιτεί από την πλευρά του χρήστη εξειδικευμένα εργαλεία, αφού αρκεί και μόνο η δυνατότητα πρόσβασης στο διαδίκτυο με χρήση ενός από τα ευρέως χρησιμοποιούμενα προγράμματα περιήγησης παγκόσμιου ιστού.

Ο χρήστης αρκεί να πληκτρολογήσει την διεύθυνση του Docutracks<sup>1</sup> στο πρόγραμμα περιήγησης του υπολογιστή του και αποκτά έτσι πρόσβαση στο σύστημα. Το περιβάλλον διεπαφής της εφαρμογής είναι σχεδιασμένο με τέτοιον τρόπο, έτσι ώστε να είναι εύκολα κατανοητό στον κοινό χρήστη, χρησιμοποιόντας σε μεγάλο βαθμό σχεδίαση που παραπέμπει σε ευρέως διαδεδομένες εφαρμογές γραφείου και κυρίως εφαρμογές διαχείρισης μηνυμάτων ηλεκτρονικού ταχυδρομείου.

Πρόκειται για αυτόνομη εφαρμογή, η οποία χρησιμοποιείται για τη διαχείριση και διακίνηση εγγράφων εντός ενός οργανισμού. Μπορεί να χρησιμοποιηθεί αυτόνομα,

 $^1$ Η διεύθυνση αυτή διαφέρει ανάλογα με τον φορέα στον οποίο είναι εγκατεστημένο το Docutracks.

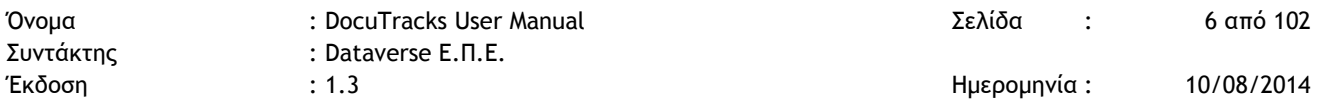

αλλά και να διασυνδεθεί με υφιστάμενες τρίτες εφαρμογές (π.χ. εφαρμογή Πρωτοκόλλου).

### **1.2 ΆΔΕΙΕΣ ΕΠΙΤΡΕΠΟΜΕΝΗΣ ΧΡΗΣΗΣ**

Το σύστημα Docutracks έχει εγκατασταθεί σε υποδομές του Υπουργείου Πολιτισμού και Τουρισμού και μπορεί να χρησιμοποιηθεί από τους υπαλλήλους του.

## **1.3 ΟΡΓΑΝΩΣΗ ΤΟΥ ΕΓΧΕΙΡΙΔΙΟΥ ΧΡΗΣΗΣ**

Το Docutracks είναι μία εφαρμογή η οποία χρησιμοποιείται από πολλούς χρήστες στους οποίους ανατίθενται διάφοροι ρόλοι. Ο κάθε χρήστης ανήκει σε μία (ή και περισσότερες) οργανικές ομάδες εντός του οργανισμού και μπορεί να κατέχει έναν ή και περισσότερους ρόλους.

Το παρόν εγχειρίδιο χρήσης είναι δομημένο με τρόπο που να αποτυπώνει το σύνολο των δυνατοτήτων της εφαρμογής και χωρίζεται στις ακόλουθες ενότητες.

#### **Α. Έναρξη**

Στο τμήμα αυτό παρουσιάζονται όλες οι απαραίτητες ενέργειες που πρέπει να πραγματοποιήσει ο χρήστης για να εγγραφεί στο σύστημα, ο τρόπος εισαγωγής εγγεγραμμένου χρήστη στο σύστημα καθώς και η διαχείρισης του προφίλ του χρήστη.

#### **Β. Χρήση του συστήματος**

Στο τμήμα αυτό του εγχειριδίου παρουσιάζονται όλες οι λειτουργίες επί των εγγράφων και όπου χρειάζεται παρατίθενται και οι διακριτές λειτουργίες ανάλογα με τον ρόλο του χρήστη.

## **1.4 ΑΚΡΩΝΥΜΙΑ ΚΑΙ ΣΥΝΤΟΜΕΥΣΕΙΣ**

- ΣΔΕ: Σύστημα Διαχείρισης Εγγράφων
- ΥΜ: Υπηρεσιακή Μονάδα
- ΦΕΑ: Φύλλο Εσωτερικής Αλληλογραφίας
- ΟΔΕ: Ομάδα Δημοσίευσης Εγγράφων

# **2 ΠΕΡΙΛΗΨΗ ΣΥΣΤΗΜΑΤΟΣ**

Το Docutracks είναι ένα σύστημα διαχείρισης των εγγράφων και της διακίνησης των εγγράφων στο πλαίσιο ενός οργανισμού. Είναι ένα εύκολο στη χρήση του σύστημα, στο οποίο οι χρήστες αποκτούν πρόσβαση με χρήση απλώς ενός φυλλομετρητή και καταχωρώντας τα στοιχεία πρόσβασής τους.

Το Docutracks δίνει τη δυνατότητα στο προσωπικό ενός φορέα να έχει ολοκληρωμένη γνώση σχετικά με την κατάσταση στην οποία βρίσκεται ένα έγγραφο που είτε έχει εισέλθει ή έχει δημιουργηθεί μέσα στον οργανισμό, καθώς και να έχει αναλυτική εικόνα επί των διαδικασιών που ακολουθήθηκαν από το προσωπικό του φορέα για κάθε έγγραφο.

Το σύστημα υποστηρίζει έναν πλήρη μηχανισμό διαχείρισης του συνόλου των ενεργειών που μπορούν να πραγματοποιηθούν σε ένα έγγραφο μέσα σε έναν οργανισμό, και παρέχει επίσης και δυνατότητα επικοινωνίας και δημοσίευσης αποφάσεων στο ΔΙΑΥΓΕΙΑ.

# **2.1 ΕΠΙΠΕΔΑ ΠΡΟΣΒΑΣΗΣ ΧΡΗΣΤΩΝ**

Το Docutracks υποστηρίζει απεριόριστο αριθμό χρηστών, ομάδες χρηστών και διαφορετικούς ρόλους που ανατίθενται σε κάθε χρήστη.

Η εφαρμογή είναι υλοποιημένη με τρόπο που να λαμβάνει υπόψη ταυτόχρονα δύο διαφορετικές συνθήκες για κάθε χρήστη:

- την ΥΜ στην οποία ανήκει και
- τους ρόλους οι οποίοι του έχουν ανατεθεί.

Επίσης για κάθε έγγραφο λαμβάνεται υπόψη επιπλέον και η ροή εργασίας στην οποία βρίσκεται το έγγραφο (αν είναι εισερχόμενο έγγραφο, εξερχόμενο, σχέδιο ή ΦΕΑ), καθώς και η κατάστασή του.

Για περισσότερες πληροφορίες σχετικά με τους χρήστες και τις ομάδες χρηστών του συστήματος βλ. §[3.1.3](#page-9-0) και §[3.1.2.](#page-9-1)

# **3 ΟΝΤΟΤΗΤΕΣ ΔΕΔΟΜΕΝΩΝ**

# **3.1 ΒΑΣΙΚΕΣ ΟΝΤΟΤΗΤΕΣ**

### 3.1.1 ΈΓΓΡΑΦΑ (& ΑΝΤΊΓΡΑΦΑ ΕΓΓΡΆΦΩΝ)

Η οντότητα γύρω από την οποια είναι υλοποιημένο το σύστημα και οι λειτορυγίες του είναι το «Έγγραφο». Για να υποστηρίζονται από το σύστημα τα έγγραφα σε επίπεδο ΥΜ, για κάθε έγγραφο σε μία ΥΜ δημιουργείται ένα αντίγραφο εγγράφου για την συγκεκριμένη ΥΜ. Έτσι αν μία ΥΜ καταχωρήσει ένα έγγραφο, τότε δημιουργείται το αντίγραφο του εγγράφου για αυτή. Αν το έγγραφο διακινηθεί εντός του οργανισμού και σε άλλες ΥΜ, τότε για κάθε μία από αυτές δημιουργείται ξεχωριστό αντίγραφο. Έτσι το σύστημα μπορεί να διαχειριίζεται το ίδιο έγγραφο με ξεχωριστό τρόπο, ανάλογα με την ΥΜ στην οποία αυτό βρίσκεται.

Κάθε έγγραφο αποτελείται από διάφορα πεδία τα οποία συμπληρώνονται κατά την καταχώρηση του εγγράφου. Τα πεδία αυτά είναι τριών ειδών:

- Πεδία ελεύθερου κειμένου
- Πεδία επισύναψης αρχείων
- Πεδία επιλογής τιμών από συγκεκριμένες λίστες

#### **Πεδία ελεύθερου κειμένου**

- Θέμα Εγγράφου
- Περίληψη, η οποία χρησιμοποιείται και για δημοσίευση σε άλλους ιστότοπους του υπουργείου
- Πεδία κειμένου σχετικά με το είδος του εγγράφου. Ανάλογα με το είδος του εγγράφου ο χρήστης καλείται να συμπληρώσει διαφορετικά πεδία.
- Αρ. Πρ. Αποστολέα (για εισερχόμενα)
- Αποστολέας (για εισερχόμενα)
- Εξωτερικοί Αποδέκτες διανομής
- Κοινοποιήσεις εγγράφου εκτός φορέα
- Εξωτερικοί Υπογράφοντες
- Τόπος έκδοσης εγγράφου

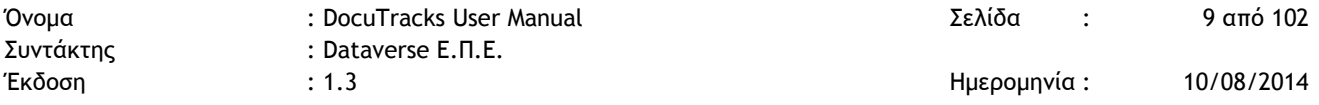

- Σχόλια επί του εγγράφου
- Ενδιαφερόμενος

#### **Πεδία επισύναψης αρχείων**

- Έγγραφο σε ηλεκτρονική μορφή
- Συνημμένα αρχεία

#### **Πεδία επιλογής από λίστες**

- Περιοχές στις οποίες αναφέρεται το έγγραφο (πολλαπλή επιλογή)
- Σχετικά έγγραφα. Επιλογή από λίστα εγγράφων με δυνατότητα περισσότερων της μίας επιλογών
- Είδος Εγγράφου
- Θεματικές κατηγορίες
	- o Για τον Φορέα
	- o Για το ΔΙΑΥΓΕΙΑ
- Δημοσίευση Εγγράφου
	- o Στο Docutracks
	- o Στον ιστότοπο του φορέα
	- o Στο ΔΙΑΥΓΕΙΑ
- Αποδέκτες και Κοινοποιήσεις. Επιλογή από την ιεραρχία
- Υπογραφές, Προσυπογραφές. Επιλογή από την ιεραρχία
- Συντάκτης εγγράφου. Επιλογή από λίστα χρηστών
- Προτεραιότητα
- Διαβάθμιση
- Τρόποι αποστολής
- Ειδική μεταχείριση

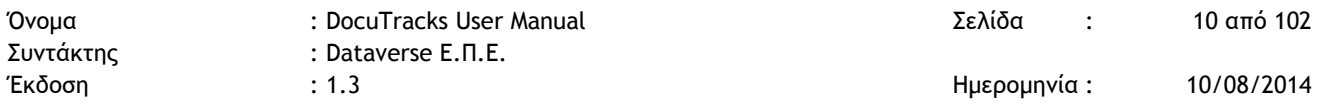

### <span id="page-9-1"></span>3.1.2 ΥΠΗΡΕΣΙΑΚΕΣ ΜΟΝΑΔΕΣ

Η οντότητα Υπηρεσιακή Μονάδα (ΥΜ) είναι αυτή στην οποία καταχωρούνται τα στοιχεία της κάθε ανεξάρτητης υπηρεσιακής μονάδας εντός της ιεραρχίας του οργανισμού. Κάθε υπηρεσιακή μονάδα μπορεί να έχει έναν γονέα. Με τον τρόπο αυτό αποτυπώνεται η ιεραρχική δομή του φορέα.

Τα είδη των υπηρεσιακών μονάδων που υποστηρίζει το σύστημα είναι οι ακόλουθοι:

- Κεντρικό Πρωτόκολλο
- Υπηρεσίες. Πρόκειται για όλες τις υπηρεσιακές μονάδες που βρίσκονται στο οργανόγραμμα του φορέα
- Πολιτική Ηγεσία. Είναι ειδικές υπηρεσιακές μονάδες που ουσιαστικά αναφέρονται σε πρόσωπα – θέσεις οι οποίες δεν αποτελούν οργανικό τμήμα του φορέα και μπορούν να καταργούνται – δημιουργούνται με απφάσεις των διοικητικών οργάνων
- Ανεξάρτητες Ομάδες. Είναι ομάδες που δημιουργούνται για συγκεκριμένους λόγους, όπως οι διάφορες επιτροπές, και στις οποίες μπορούν να συμμετέχουν και υπάλληλοι του φορέα που ανήκουν οργανικά σε μία από τις Υπηρεσίες.
- Εξωτερικοί Φορείς. Είναι ομάδες οι οποίες δεν ανήκουν στον φορέα, αλλά μπορεί αν χρειαστεί να αποκτήσουν πρόσβαση (ανάγνωση) σε κάποια από τα έγγραφά του.

### <span id="page-9-0"></span>3.1.3 ΧΡΗΣΤΕΣ

#### **Ρόλοι χρηστών σε ομάδες**

Οι ρόλοι τους οποίους υποστηρίζει το σύστημα είναι οι ακόλουθοι:

- 1. Υπάλληλος
- 2. Προϊστάμενος
- 3. Αναπληρωτής Προϊστάμενος
- 4. Πρωτόκολλο
- 5. ΟΔΕ
- 6. Διαχειριστής

Ο κάθε χρήστης ανάλογα με τους ρόλους που ενωματώνει, έχει διαβαθμισμένη πρόσβαση στα δεδομένα του συστήματος (έγγραφα, ομάδες χρηστών, χρήστες, βοηθητικά δεδομένα) και στις ενέργεις που μπορούν να πραγματοποιηθούν επί αυτών.

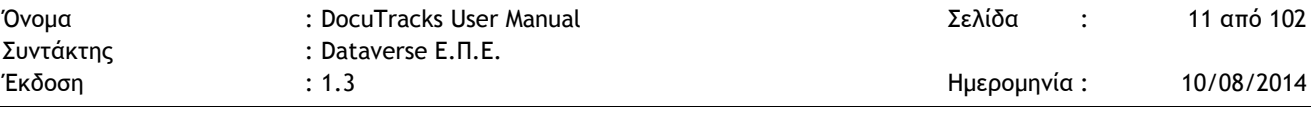

# **3.2 ΒΟΗΘΗΤΙΚΕΣ ΟΝΤΟΤΗΤΕΣ**

Οι βοηθητικές οντότητες που υποστηρίζουν τη λειτουργία του Docutracks είναι οι ακόλουθες:

- Είδος εγγράφου
- Κατηγορία (φορέα και ΔΙΑΥΓΕΙΑ)
- Ενέργεια
- Τύπος Αποστολής
- Διαβάθμιση
- Προτεραιότητα
- Ειδική Μεταχείριση
- Τύπος σχέσης μεταξύ εγγράφων

Ανάλογα με το είδος του εγγράφου, ενδέχεται να υπάρχουν και επιπλέον οντότητες που να αντιστοιχούν σε αυτό.

# **4 ΈΝΑΡΞΗ**

# **4.1 ΕΓΓΡΑΦΗ ΣΤΟ ΣΥΣΤΗΜΑ – REGISTRATION**

Η εγγραφή του χρήστη στο σύστημα πραγματοποιείται από τον ίδιο, χρησιμοποιώντας την επιλογή «**Εγγραφείτε**» στην αρχική οθόνη της εφαρμογής.

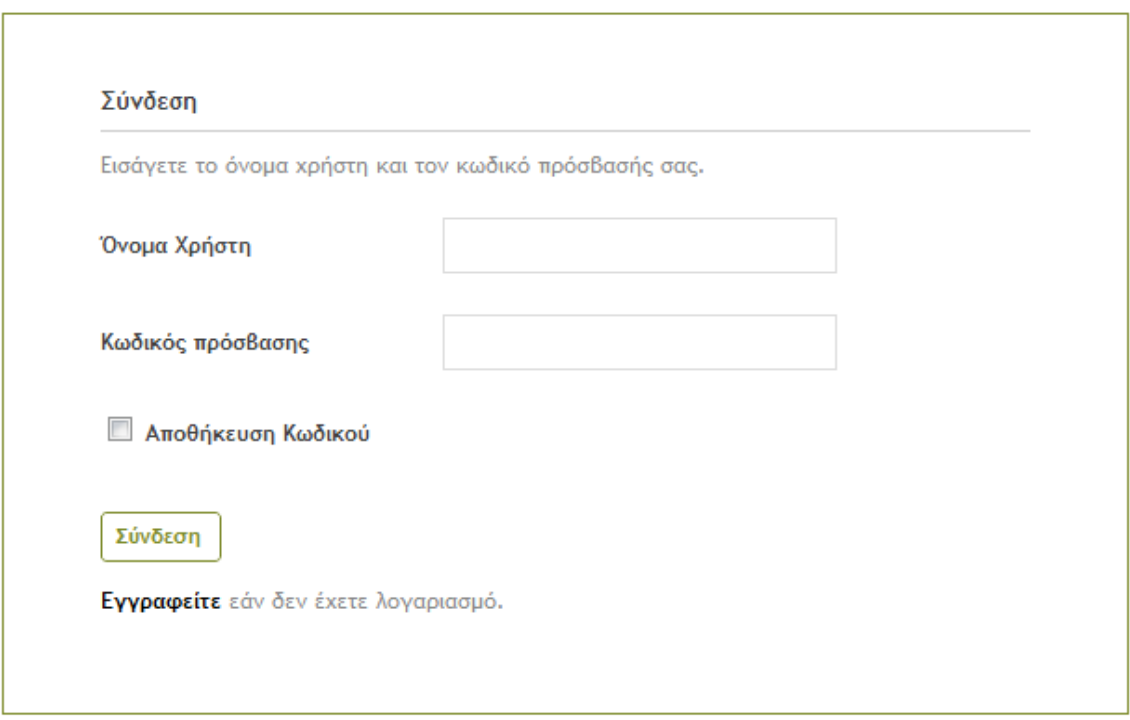

**Εικόνα 1: Αρχική οθόνη**

Ο χρήστης μεταβαίνει στην οθόνη καταχώρησης των βασικών προσωπικών του στοιχείων στην ακόλουθη οθόνη:

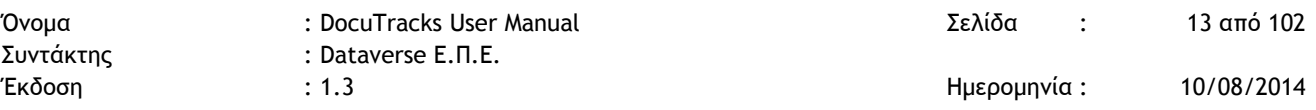

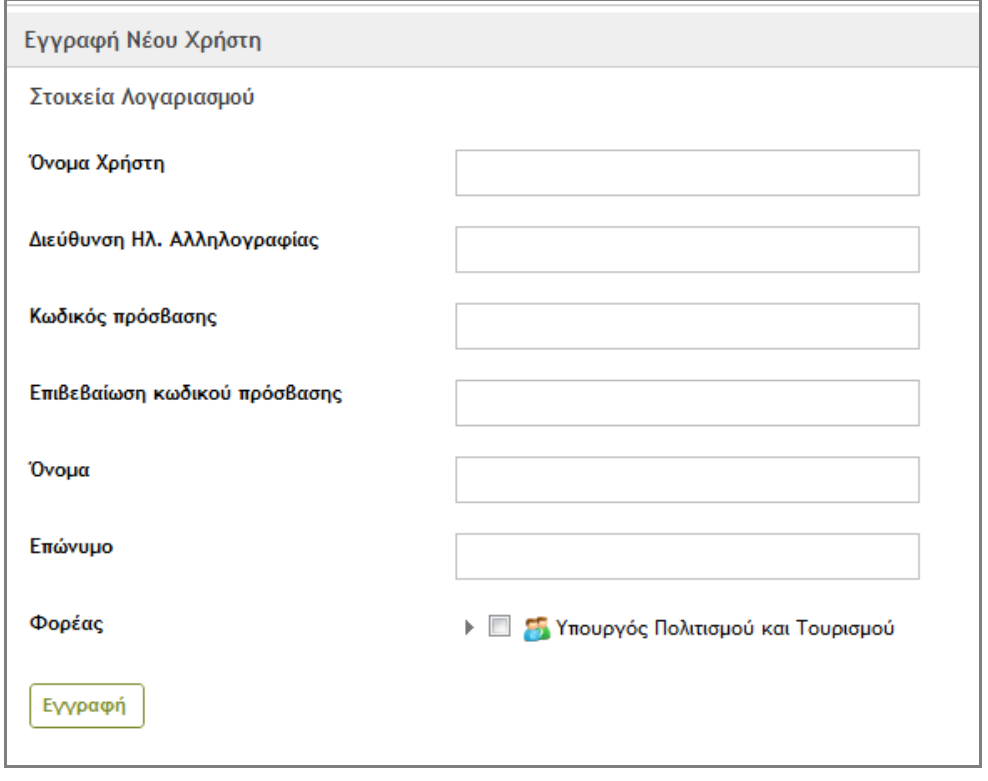

**Εικόνα 2: Οθόνη καταχώρησης στοιχείων εγγραφής**

Όλα τα στοιχεία είναι υποχρεωτικά και θα πρέπει να συμπληρωθούν από τον χρήστη. Ιδιαίτερη προσοχή θα πρέπει να δοθεί στην καταχώρηση της διεύθυνσης ηλεκτρονικής αλληλογραφίας, καθώς αυτή θα χρησιμοποιηθεί για την οριστικοποίηση της εγγραφής του χρήστη στο σύστημα και την ενεργοποίηση του λογαριασμού του. Για αυτό θα πρέπει να δοθεί μία πραγματική διεύθυνση ηλεκτρονικής αλληλογραφίας.

Επίσης, ο χρήστης θα πρέπει να επιλέξει από το δένδρο των υπηρεσιών, την ΥΜ στην οποία ανήκει (π.χ. Υπουργός Πολιτισμού και Τουρισμού). Αφού ολοκληρώσει την καταχώρηση των στοιχείων του, πατάει το κουμπί «Εγγραφή» για την ολοκλήρωση της εγγραφής του. Εφόσον έχει εισάγει σωστά τα στοιχεία του το σύστημα τον ενημερώνει ότι θα ειδοποιηθεί για την ενεργοποίηση του λογαριασμού του με e-mail. Σε περίπτωση που κάποιο στοιχείο δεν έχει συμπληρωθεί, ή έχει συμπληρωθεί λανθασμένα (π.χ. email με λάθος χαρακτήρες) το σύστημα εμφανίζει διαγνωστικά μηνύματα στην οθόνη για να προχωρήσει ο χρήστης στις απαιτούμενες διορθώσεις.

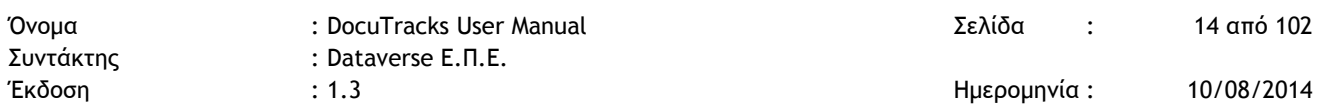

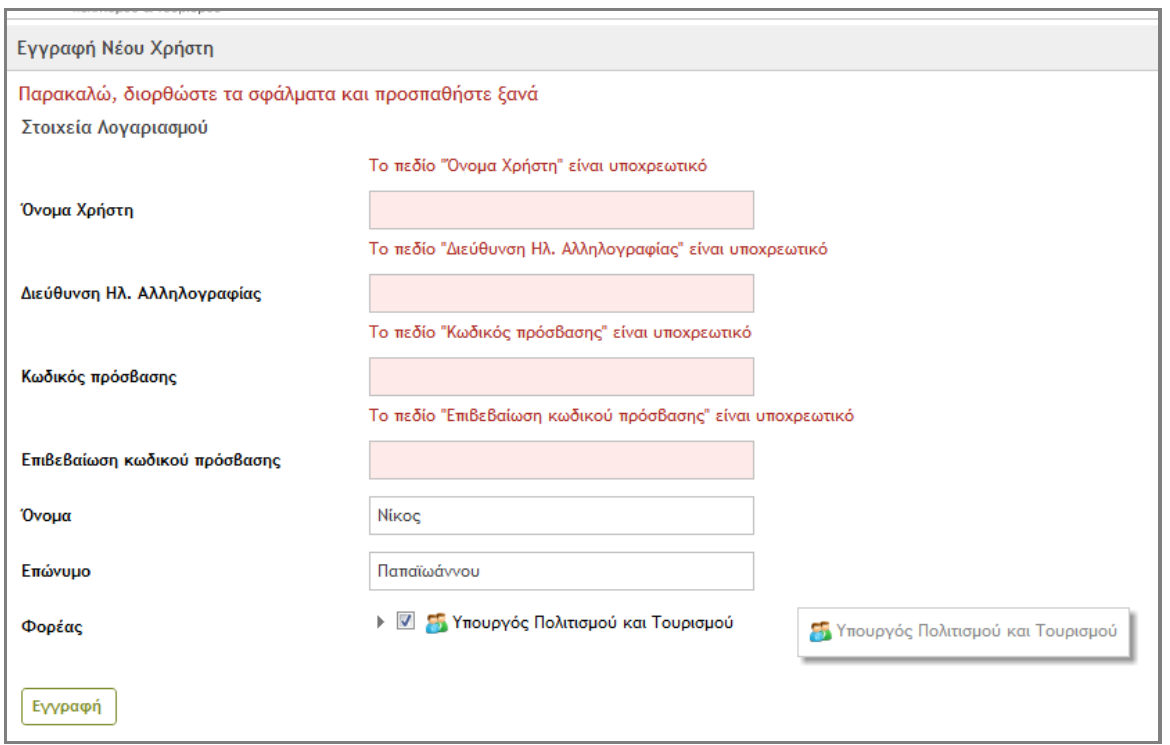

#### **Εικόνα 3: Λάθη - παραλείψεις στην εγγραφή χρήστη**

Με την εγγραφή του στο σύστημα στον χρήστη ανατίθεται και ο ρόλος του *Υπάλληλου*.

# **4.2 ΕΙΣΑΓΩΓΗ ΣΤΟ ΣΥΣΤΗΜΑ - LOGGING ON**

Με την καταχώρηση των στοιχείων του χρήστη στην οθόνη εισαγωγής, ο χρήστης μεταβαίνει στην βασική οθόνη του συστήματος, μέσα από την οποία έχει πρόσβαση σε όλες τις λειτουργίες του.

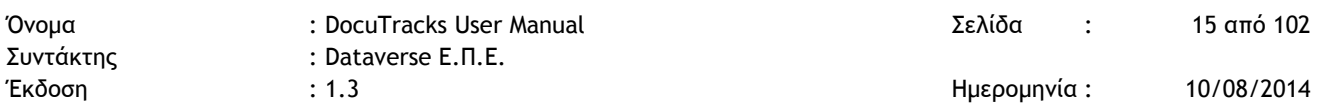

## <span id="page-14-0"></span>**4.3 ΒΑΣΙΚΗ ΟΘΟΝΗ ΕΦΑΡΜΟΓΗΣ**

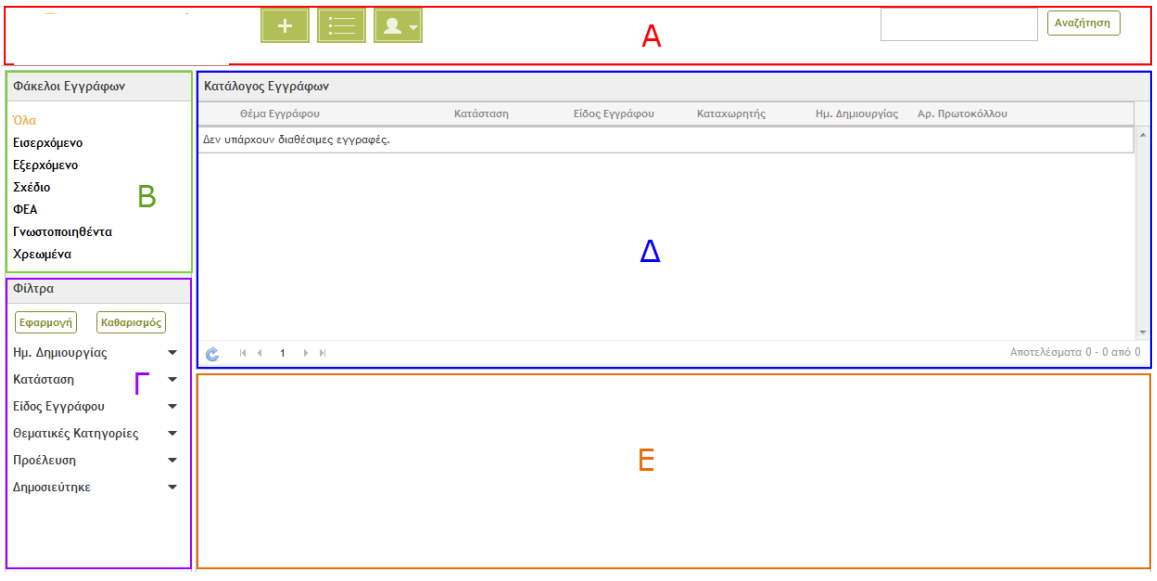

#### **Εικόνα 4: Βασική οθόνη εφαρμογής**

Η οθόνη αυτή χωρίζεται σε 5 περιοχές:

**Α**/ Περιοχή κεφαλίδας στην οποία υπάρχουν τα κουμπιά επιλογών του χρήστη και το πεδίο *Αναζήτησης*.

**Β**/ Περιοχή Φακέλων στο επάνω αριστερό μέρος της οθόνης, στην οποία υπάρχουν οι φάκελοι εγγράφων, ανάλογα με το είδος τους (και με την κατάστασή τους στην περίπτωση περισσότερο διαβαθμισμένων χρηστών).

**Γ**/ Περιοχή Φίλτρων στο κάτω αριστερό μέρος της οθόνης, στην οποία υπάρχουν τα φίλτρα τα οποία μπορεί να χρησιμοποιήσει ο κάθε χρήστης για να περιορίσει τον αριθμό των εμφανιζόμενων εγγράφων στην περιοχή «*Λίστα Εγγράφων*».

**Δ**/ Περιοχή Λίστας Εγγράφων, στην οποία παρουσιάζονται με μορφή λίστας τα έγγραφα στα οποία έχει πρόσβαση ο χρήστης.

**Ε**/ Περιοχή Λεπτομερειών στο δεξί κάτω μέρος της οθόνης, στην οποία εμφανίζονται οι λεπτομέρειες του στοιχείου που επιλέγει ο χρήστης για προβολή και επεξεργασία (έγγραφα, ομάδες, λογαριασμοί χρηστών κλπ).

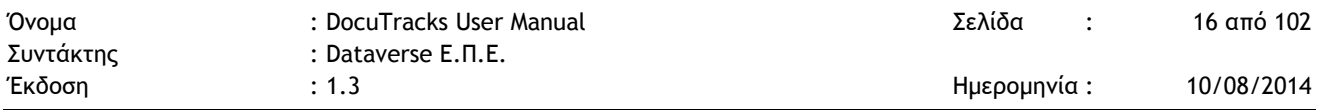

# **4.4 ΔΙΑΧΕΙΡΙΣΗ ΠΡΟΦΙΛ ΧΡΗΣΤΗ**

Ο χρήστης μπορεί να διαχειριστεί τα στοιχεία του λογαριασμού του χρησιμοποιώντας το κουμπί διαχείρισης στοιχείων χρήστη.

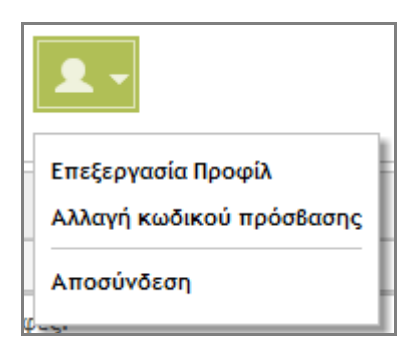

**Εικόνα 5: Κουμπί διαχείρισης στοιχείων χρήστη**

Ο χρήστης μπορεί να επεξεργαστεί το προφίλ του πατώντας στην επιλογή: «Επεξεργασία Προφίλ».

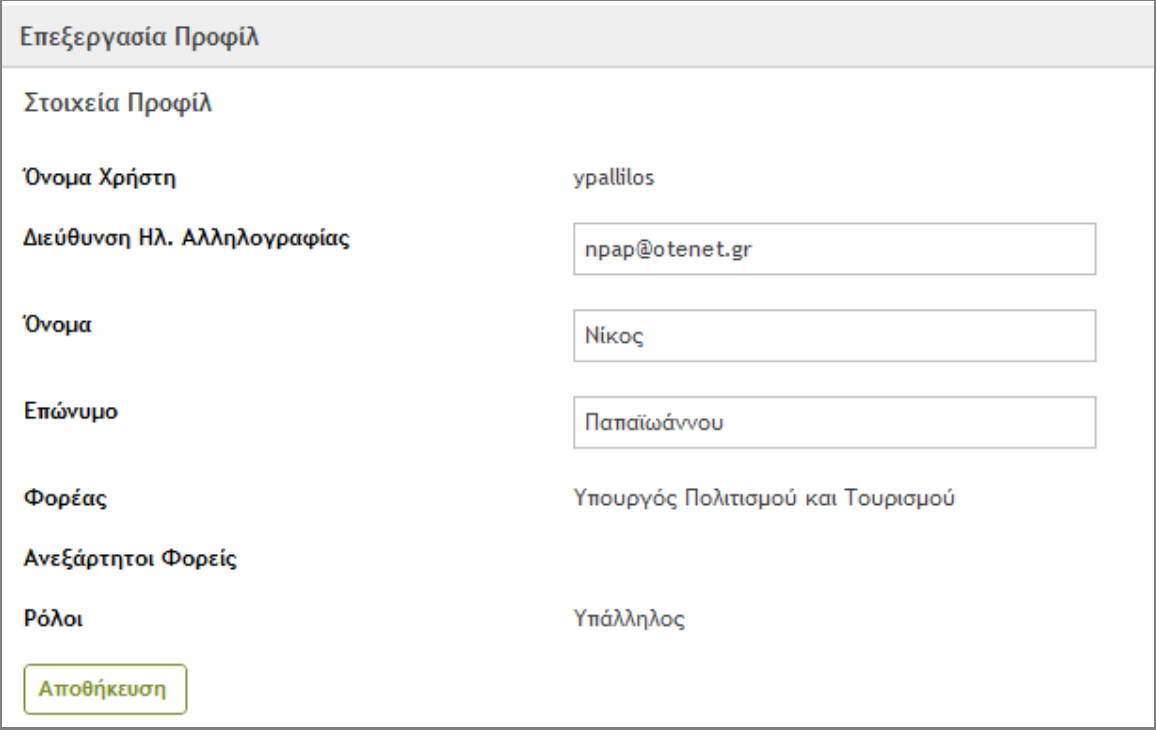

#### **Εικόνα 6: Επεξεργασία Προφίλ**

Στη σελίδα διαχείρισης των στοιχείων του προφίλ του, ο χρήστης μπορεί να τροποποιήσει κάποια από αυτά και αν κατέχει και τον ρόλο του «Αναπλ. Προϊσταμένου» να αναλάβει και καθήκοντα προϊστάμενου στην υπηρεσιακή του μονάδα.

# **4.5 ΑΛΛΑΓΗ PASSWORD ΚΑΙ ΣΤΟΙΧΕΙΩΝ ΧΡΗΣΤΗ**

Η τροποποίηση του κωδικού πρόσβασης γίνεται από το κουμπί διαχείρισης στοιχείων χρήστη, επιλέγοντας «Αλλαγή κωδικού πρόσβασης».

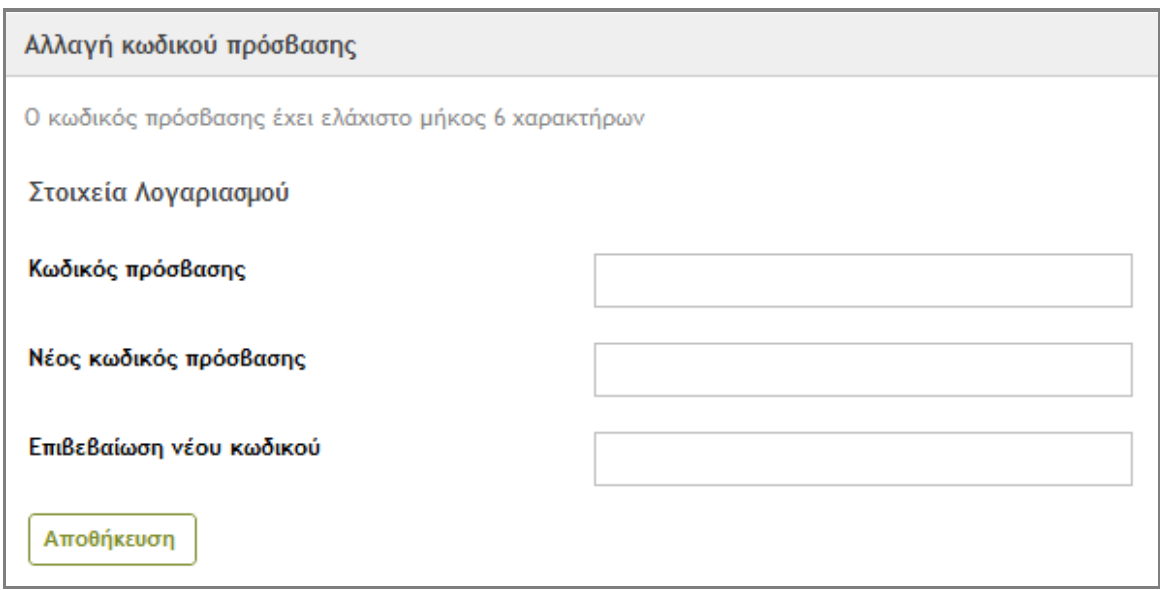

#### **Εικόνα 7: Αλλαγή κωδικού πρόσβασης**

Ο χρήστης θα πρέπει να εισάγει τον παλιό κωδικό του και εις διπλούν τον νέο κωδικό πρόσβασης που επιθυμεί.

# **4.6 ΔΙΑΧΕΙΡΙΣΗ ΑΝΑΠΛΗΡΩΤΩΝ ΠΡΟΪΣΤΑΜΕΝΩΝ**

Η διαχείριση των αναπληρωτών προϊσταμένων μπορεί να γίνει μόνο από χρήστες στους οποίους έχει ανατεθεί ο ρόλος «Προιστάμενος».

Οι χρήστες με τον ρόλο «Προϊστάμενος» μπορούν να διαχειριστούν τους αναπληρωτές προϊσταμένους της ΥΜ στην οποία ανήκουν, πατώντας το κουμπί διαχείρισης του συστήματος και επιλέγοντας 'Διαχείριση Αναπληρωτών Προϊσταμένων'.

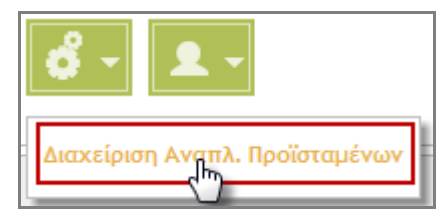

**Εικόνα 8: Επιλογή Διαχείρισης Αναπληρωτών Προϊσταμένων**

<span id="page-17-0"></span>Με την επιλογή αυτή, εμφανίζεται στον χρήστη ένας πίνακας με όλους τους χρήστες της υπηρεσίας του.

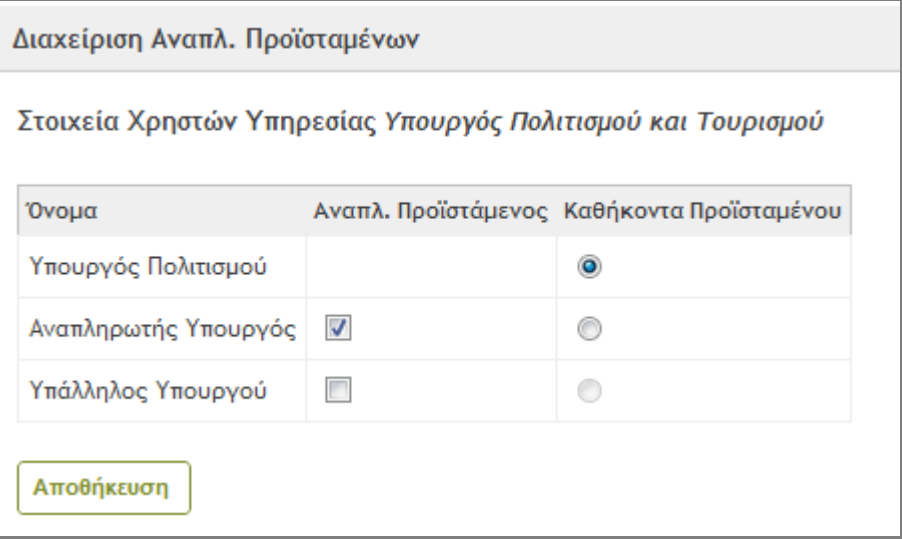

**Εικόνα 9: Διαχείριση Αναπληρωτών Προϊσταμένων**

Στον πίνακα αυτόν, ο χρήστης μπορεί να αναθέσει τον ρόλο του «Αναπληρωτή Προϊσταμένου» στον χρήστη ή στους χρήστες που επιθυμεί, επιλέγοντας το αντίστοιχο checkbox για τον χρήστη/χρήστες στην στήλη 'Αναπλ.Προϊστάμενος'.

Στον πίνακα αυτόν, ο χρήστης μπορεί επίσης να ορίσει ποιος χρήστης από την υπηρεσία του, θα έχει «Καθήκοντα Προϊσταμένου». Σε κάθε ΥΜ, μόνο σε έναν χρήστη μπορούν να ανατεθούν «Καθήκοντα Προϊσταμένου». Σε κάθε περίπτωση, όταν ένας χρήστης αναλαμβάνει καθήκοντα, ο χρήστης που τα είχε τα χάνει.

Οι χρήστες με τον ρόλο «Αναπληρωτής Προϊστάμενος» δεν μπορούν να διαχειριστούν τους αναπληρωτές προϊσταμένους της υπηρεσίας τους, όπως φαίνεται στην [Εικόνα](#page-17-0) 8. Μπορούν όμως να αναλάβουν «Καθήκοντα Προϊσταμένου» από την επεξεργασία του προφίλ τους.

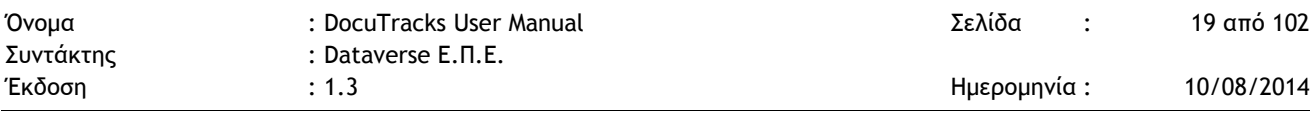

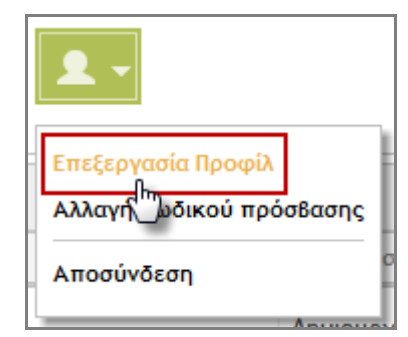

**Εικόνα 10: Επιλογή επεξεργασίας προφίλ χρήστη**

Οι χρήστες μπορούν να επεξεργαστούν το προφίλ τους, πατώντας το κουμπί διαχείρισης στοιχείων χρήστη και επιλέγοντας 'Επεξεργασία Προφίλ'. Οι χρήστες με ρόλο «Αναπληρωτή Προϊσταμένου» ή «Προϊσταμένου» μπορούν να αναλάβουν καθήκοντα προϊσταμένου. Όταν ένας χρήστης αναλαμβάνει καθήκοντα, ο χρήστης που τα είχε τα χάνει.

# **4.7 ΈΞΟΔΟΣ ΑΠΟ ΤΟ ΣΥΣΤΗΜΑ**

Η έξοδος από την εφαρμογή γίνεται από το κουμπί διαχείρισης στοιχείων χρήστη, επιλέγοντας «**Αποσύνδεση**».

# **5 ΧΡΗΣΗ ΤΟΥ ΣΥΣΤΗΜΑΤΟΣ**

# **5.1 ΚΑΤΑΧΩΡΗΣΗ ΝΕΟΥ ΕΓΓΡΑΦΟΥ**

Η καταχώρηση νέου εγγράφου είναι μία διαδικασία η οποία λαμβάνει χώρα σε 2 στάδια, στο 1° γίνεται η επιλογή του τύπου εγγράφου και στη συνέχεια (2° στάδιο) καταχωρούνται τα (μετα-)δεδομένα για το έγγραφο.

Για όλους τους τύπους εγγράφων χρησιμοποιείται η ίδια φόρμα καταχώρησης, απλά ανάλογα με τον τύπο και το είδος του εγγράφου διαφοροποιούνται μερικά από τα πεδία καταχώρησης. Στην παράγραφο αυτή περιγράφεται ο μηχανισμός καταχώρησης για όλα τα είδη των εγγράφων και στις παραγράφους που ακολουθούν παρατίθενται οι διαφοροποιήσεις στην καταχώρηση ανά τύπο (και είδος) εγγράφου.

Η καταχώρηση νέου εγγράφου πραγματοποιείται από τον χρήστη πατώντας το κουμπί καταχώρησης (+) και επιλέγοντας την ΥΜ για την οποία θέλει να πραγματοποιήσει την καταχώρηση (ενδέχεται ένας χρήστης να έχει δικαιώματα καταχώρησης εγγράφων για περισσότερες από μία ΥΜ, π.χ. για την ΥΜ στην οποία ανήκει (Τμ. Πληροφορικής) και για το Κεντρικό Πρωτόκολλο).

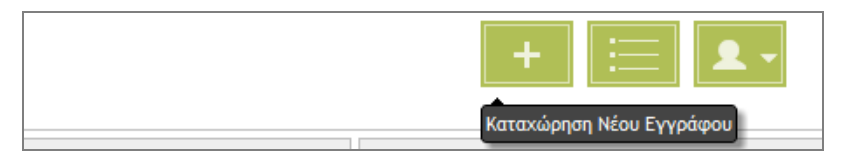

**Εικόνα 11: Κουμπί καταχώρησης νέου εγγράφου**

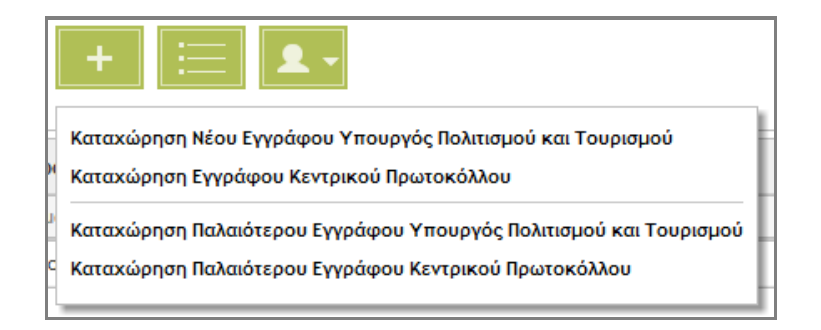

**Εικόνα 12: Επιλογή ΥΜ για καταχώρηση**

Στην οθόνη επιλογής τύπου εγγράφου, ο χρήστης επιλέγει τον τύπο του εγγράφου για τον οποίο θέλει να πραγματοποιήσει καταχώρηση και πατάει «Επόμενο». Στον χρήστη, εμφανίζεται η φόρμα καταχώρησης νέου εγγράφου, η οποία αποτελείται από έναν

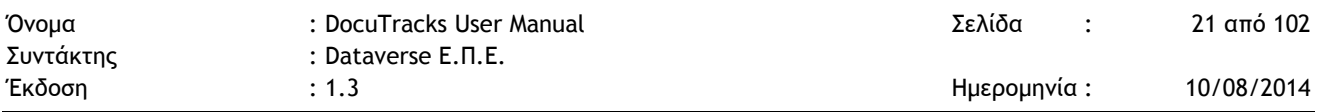

αριθμό καρτελών. Η πρώτη καρτέλα είναι η καρτέλα καταχώρησης των βασικών δεδομένων για το έγγραφο (βλ. επόμενη Εικόνα).

### 5.1.1 ΚΑΡΤΕΛΑ ΒΑΣΙΚΩΝ ΔΕΔΟΜΕΝΩΝ

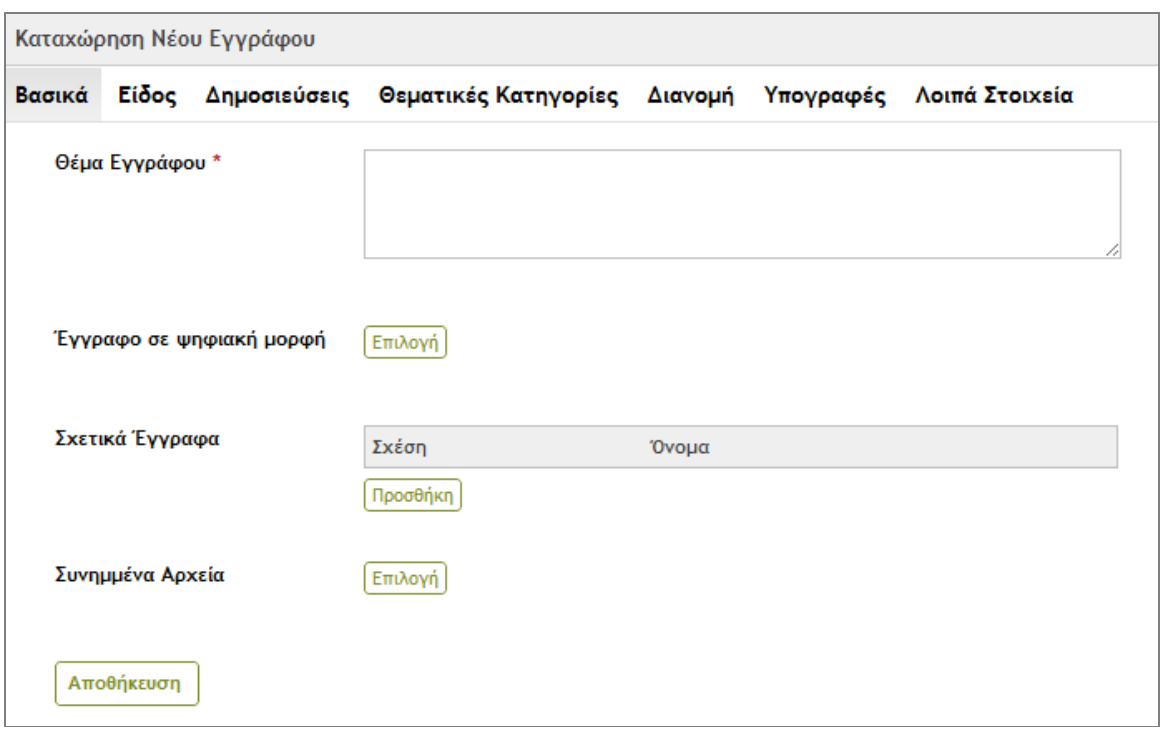

**Εικόνα 13: Φόρμα κατσαχώρησης εγγράφου - Βασικά δεδομένα**

Στην καρτέλα αυτή, ο χρήστης πρέπει να καταχωρήσει τα βασικά μεταδεδομένα για το έγγραφο, τα οποία είναι κοινά για όλους τους τύπους.Τα δεδομένα αυτά είναι τα ακόλουθα:

- o **Θέμα Εγγράφου** (υποχρεωτικό πεδίο)
- o **Έγγραφο σε ψηφιακή μορφή**. Επιλογή του εγγράφου σε ψηφιακή μορφή (αν υπάρχει)
- o **Σχετικά έγγραφα**. Ο χρήστης επιλέγει σχετικά έγγραφα, εφόσον αυτά είναι καταχωρημένα στο σύστημα. Πατώντας το κουμπί «Προσθήκη» εμφανίζεται οθόνη επιλογής σχέσης [\(Εικόνα](#page-21-0) 14) και στη συνέχεια επιλέγει το έγγραφο από τη λίστα των εγγράφων που του εμφανίζεται [\(Εικόνα](#page-21-1) 15) στην οποία μπορεί να πραγματοποιήσει και αναζήτηση χρησιμοποιώντας τη δυνατότητα αναζήτησης στο επάνω δεξί τμήμα της οθόνης. Η προσθήκη του σχετικού εγγράφου γίνεται πατώντας επάνω στον τίτλο του εγγράφου στη λίστα.

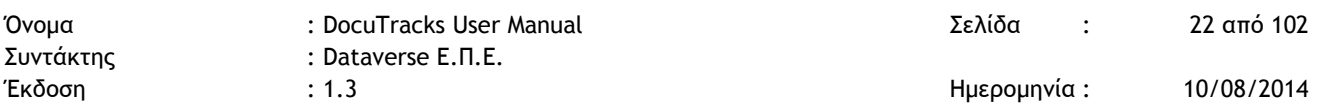

#### o **Συνημμένα αρχεία**. Ο χρήστης μπορεί να προσθέσει διάφορα αρχεία ως συνημμένα.

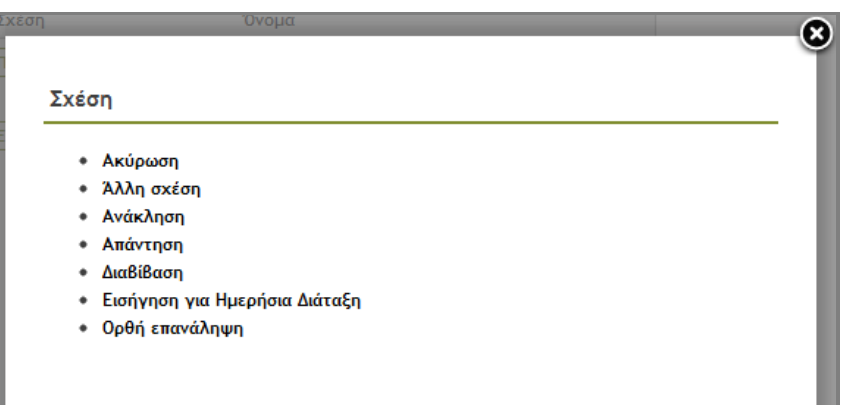

#### **Εικόνα 14: Σχέση μεταξύ εγγράφων**

<span id="page-21-0"></span>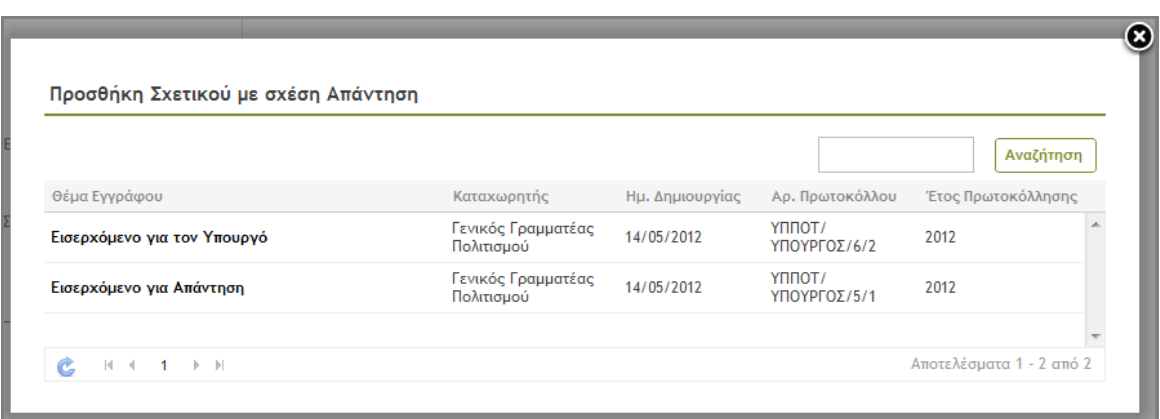

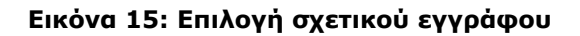

### <span id="page-21-1"></span>5.1.2 ΚΑΡΤΕΛΑ ΕΙΔΟΥΣ ΕΓΓΡΑΦΟΥ

Στην καρτέλα αυτή ο χρήστης επιλέγει το είδος του εγγράφου που καταχωρεί, επιλέγοντάς το από την αναδιπλούμενη λίστα. Ανάλογα με το είδος του εγγράφου εμφανίζονται στην οθόνη και τα αντίστοιχα πεδία καταχώρησης.

Μερικά πεδία ανά είδος είναι υποχρεωτικά και σε περίπτωση που ο χρήστης δεν τα συμπληρώσει, τότε το σύστημα εμφανίζει μήνυμα μη επιτυχούς συμπλήρωσης των υποχρεωτικών πεδίων, τα οποία και ονοματίζει.

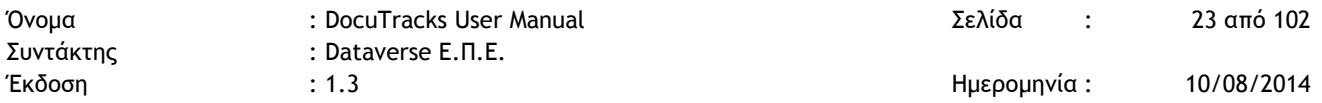

#### 5.1.3 ΚΑΡΤΕΛΑ ΔΗΜΟΣΙΕΥΣΗΣ

Στην καρτέλα δημοσίευσης, ο χρήστης καταχωρεί την κατάσταση δημοσίευσης του εγγράφου για διάφορα συστήματα:

- o Ιστότοπο του συστήματος εγγράφων (Docutracks)
- o Ιστοσελίδα του φορέα
- o ΔΙΑΥΓΕΙΑ

Οι επιλογές που δίνονται είναι 3:

- o «– Επιλέξτε –», όταν δεν θέλει να καταχωρήσει καμία τιμή
- o «Δημοσιεύτηκε», όταν το έγγραφο έχει ήδη δημοσιευτεί. Στην περίπτωση αυτή ο χρήστης καταχωρεί και την ημερομηνία δημοσίευσης.
- o «Υποχρέωση Δημοσίευσης», όταν το έγγραφο δεν έχει δημοσιευτεί αλλά πρέπει να δημοσιευτεί.

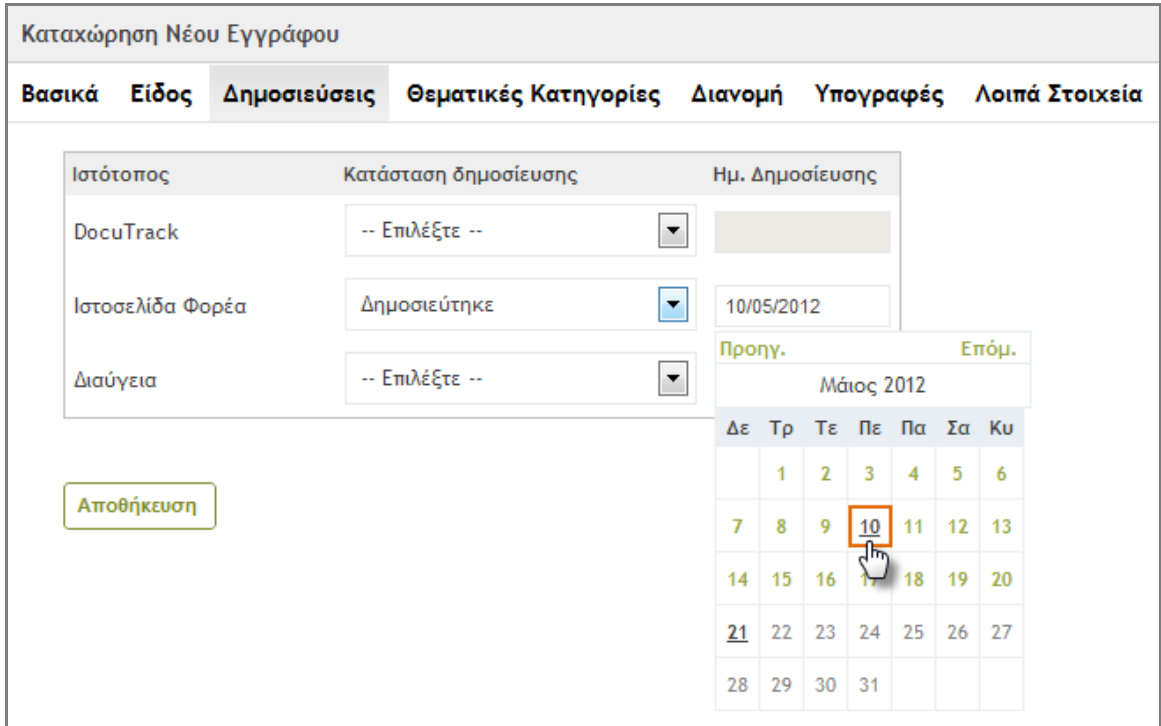

**Εικόνα 16: Καρτέλα Δημοσίευσης**

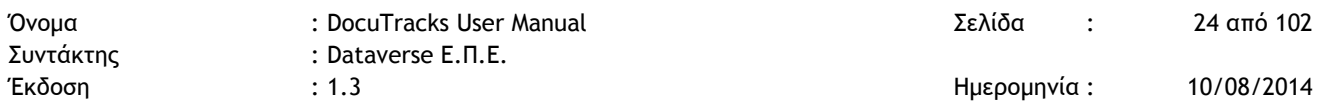

### 5.1.4 ΚΑΡΤΕΛΑ ΘΕΜΑΤΙΚΩΝ ΚΑΤΗΓΟΡΙΩΝ

Στην καρτέλα θεματικών κατηγοριών, ο χρήστης επιλέγει μία ή/και περισσότερες θεματικές κατηγορίες για το έγγραφο από δύο διαφορετικές λίστες θεματικών, από τη λίστα θεματικών κατηγοριών του φορέα και τη λίστα θεματικών κατηγοριών του ΔΙΑΥΓΕΙΑ. Η επιλογή και απεπιλογή γίνεται απλά πατώντας κλικ επάνω στο όνομα της κατηγορίας στις λίστες. Η λίστα των θεματικών κατηγοριών του ΔΙΑΥΓΕΙΑ εμφανίζεται μόνο για τα εγγραφα στα οποία έχει επιλεγεί είδος «Απόφαση».

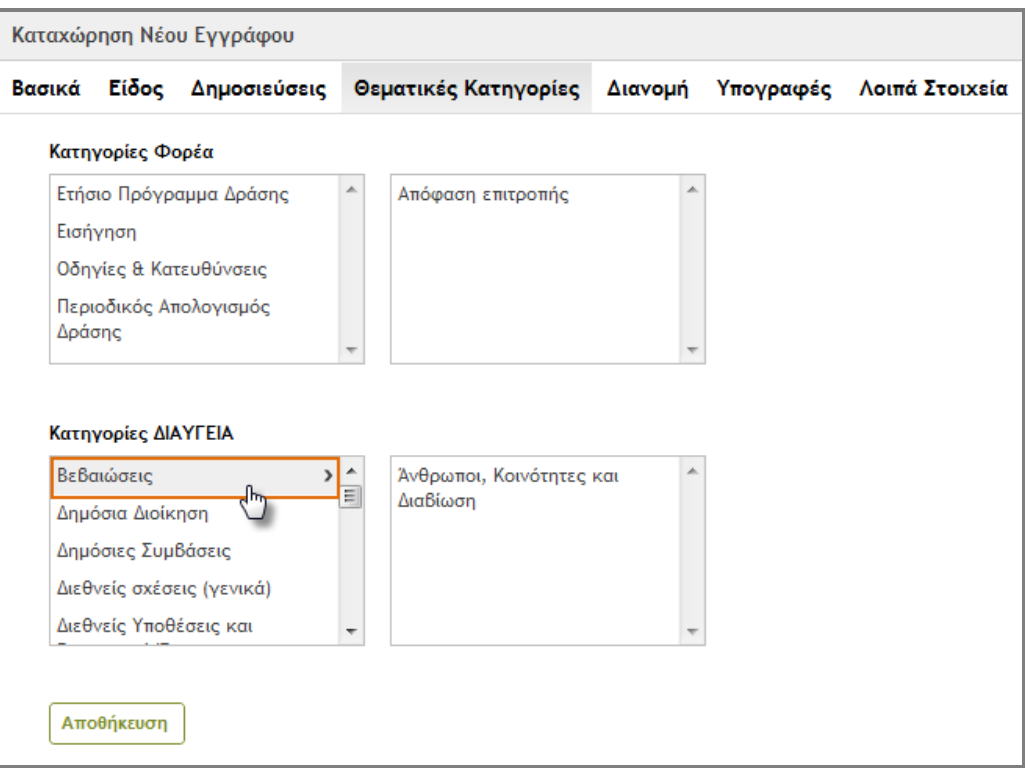

**Εικόνα 17: Επιλογή Θεματικών Κατηγοριών**

### 5.1.5 ΚΑΡΤΕΛΑ ΠΡΩΤΟΚΟΛΛΟ

Η καρτέλα Πρωτόκολλο δεν εμφανίζεται στις περίπτωσεις εγγράφου με τύπο:

- «Απόφαση» ή «Οίκοθεν», τα οποία είναι εξερχόμενα έγγραφα και πρωτοκολλούνται αυτόματα στο σύστημα
- «Σχέδιο», τα οποία πρωτοκολλούνται αυτοματα με την απόδοση της τελευταίας υπογραφής και μετατρέπονται σε «Εξερχόμενο» και
- «ΦΕΑ», τα οποία δεν πρωτοκολλούνται.

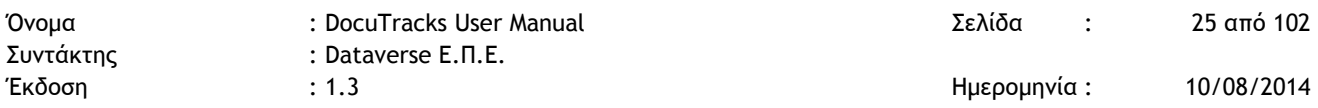

Στην περίπτωση των «Εισερχόμενων» εγγράφων στην καρτέλα Πρωτόκολλο ο χρήστης μπορεί να καταχωρήσει το πρωτόκολλο του εγγράφου και τον αποστολέα του.

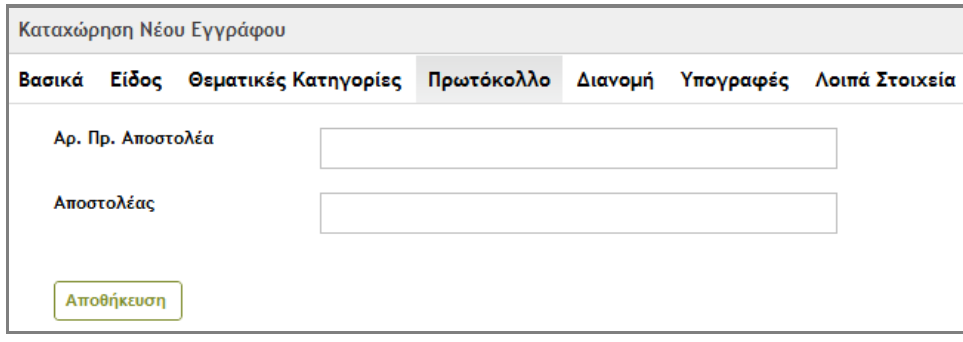

**Εικόνα 18: Καρτέλα Πρωτόκολλο για Εισερχόμενο**

#### 5.1.6 ΚΑΡΤΕΛΑ ΔΙΑΝΟΜΗ

Στην καρτέλα Διανομή, ανάλογα με τον τύπο του εγγράφου, ο χρήστης επιλέγει τις ΥΜ στις οποίες θα πρέπει να διανεμηθεί το έγγραφο. Η επιλογή γίνεται πατώντας το κουμπί «Επιλογή» και χρησιμοποιώντας τα κουμπιά επιλογής στην φόρμα με την ιεραρχική δομή του φορέα που εμφανίζεται.

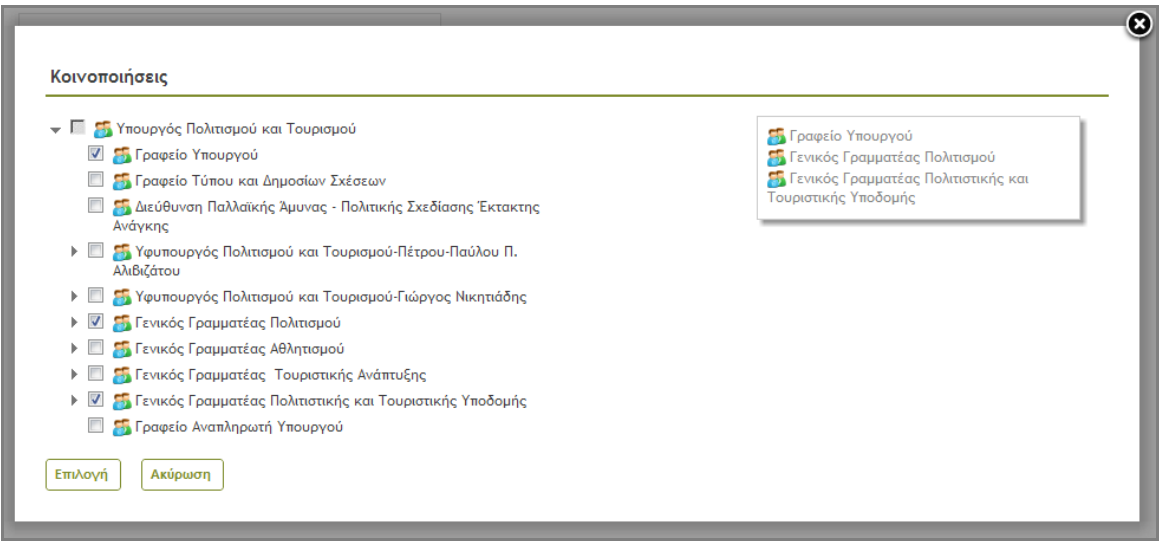

**Εικόνα 19: Επιλογή ΥΜ εντός φορέα για διανομή**

Σε περίπτωση που το έγγραφο θα πρέπει να διανεμηθεί και σε εξωτερικούς φορείς, αυτοί συμπληρώνονται στην αντίστοιχη περιοχή κειμένου.

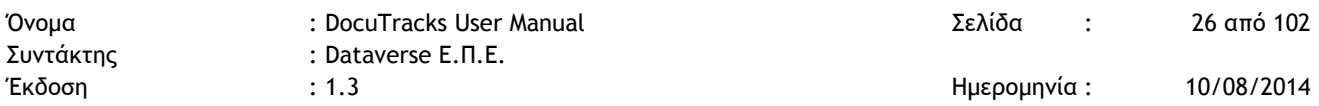

Στις εικόνες που ακολουθούν παρουσιάζεται η μορφή της καρτέλας διανομής για τις περιπτώσεις εγγράφων με είδος «Απόφαση» ([Εικόνα](#page-25-0) 20) και τύπο «Εισερχόμενο», «Οίκοθεν» και «Σχέδιο»([Εικόνα](#page-25-1) 21) . Η καρτέλα διανομής δεν εμφανίζεται στην περίπτωση του εγγράφων με τύπο «ΦΕΑ».

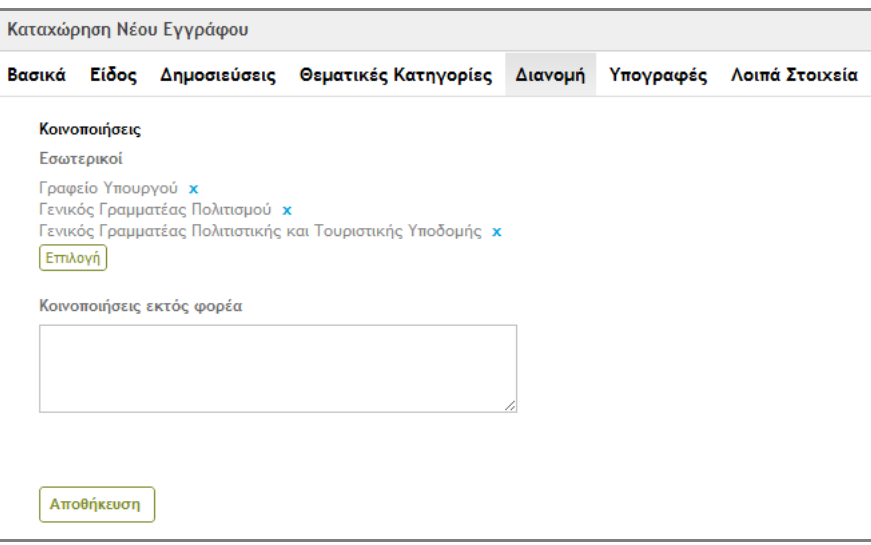

#### **Εικόνα 20: Καρτέλα Διανομή για Απόφαση**

<span id="page-25-0"></span>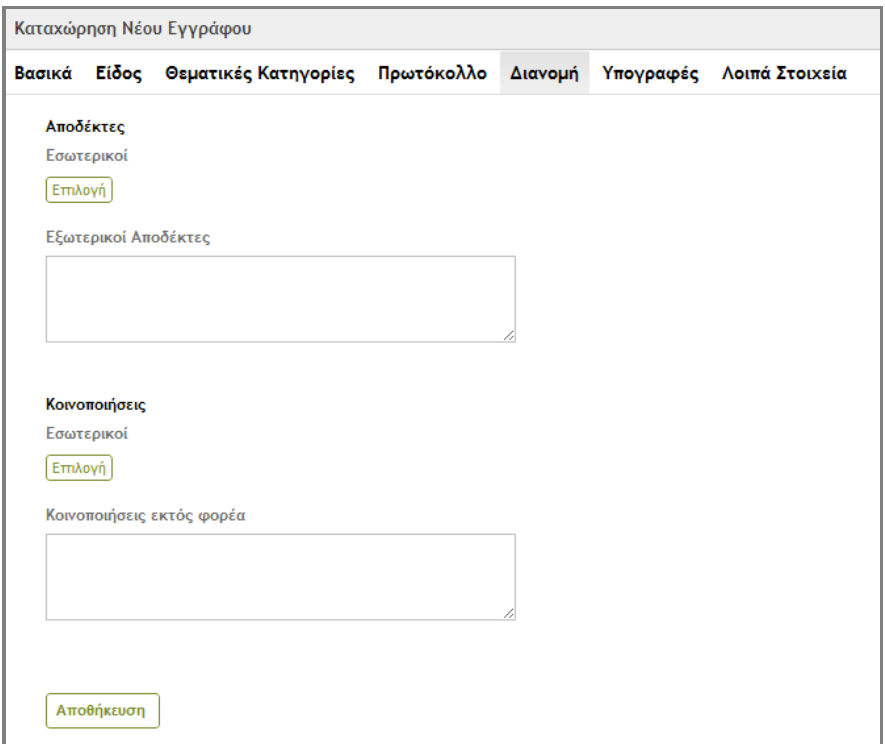

<span id="page-25-1"></span>**Εικόνα 21: Καρτέλα Διανομής Εισερχόμενου, Οίκοθεν και Σχεδίου**

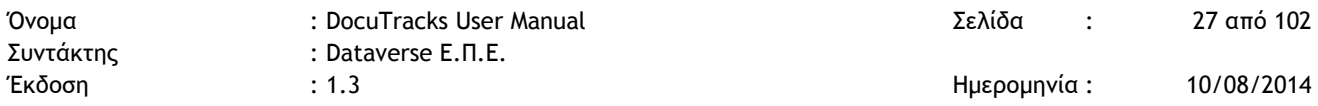

### 5.1.7 ΚΑΡΤΕΛΑ ΥΠΟΓΡΑΦΩΝ

Στην καρτέλα αυτή, ο χρήστης καταχωρεί για κάθε τύπο εγγράφου (όπου αυτό επιτρέπεται ή/και απαιτείται) τις υπογραφές που έχουν ήδη μπει στο έγγραφο (αν πρόκειται για οτιδήποτε εκτός Σχεδίου) ή που χρειάζεται να μπουν σε αυτό (στην περίπτωση του Σχεδίου).

Στην περίπτωση των εγγράφων που δεν είναι Σχέδια, από τη δενδρική δομή που εμφανίζεται στον χρήστη επιλέγονται χρήστες και όχι ΥΜ, ενώ στην περίπτωση των Σχεδίων επιλέγονται ΥΜ.

Εκτός από τους εσωτερικούς υπογράφοντες, ο χρήστης μπορεί να καταχωρήσει και εξωτερικούς υπογράφοντες όταν είναι απαραίτητο, απλά καταχωρώντας τα στοιχεία τους στην αντίστοιχη περιοχή κειμένου.

Επίσης με αντίστοιχο τρόπο με τις Υπογραφές, ο χρήστης έχει τη δυνατότητα να καταχωρήσει και Προσυπογραφές. Ειδικά στην περίπτωση των Σχεδίων, εφόσον ο χρήστης έχει καταχωρήσει τις τελικές υπογραφές, πατώντας το κουμπί «Προσυπογραφές», το σύστημα υπολογίζει αυτόματα τις ΥΜ στις οποίες θα πρέπει να σταλεί το Σχέδιο για προσυπογραφή πριν τον τελικό υπογράφοντα. Ο χρήστης βέβαια μπορεί να παρέμβει στην λίστα των προσυπογραφών, ανάλογα με την περίπτωση.

![](_page_26_Picture_141.jpeg)

**Εικόνα 22: Καρτέλα Υπογραφών**

![](_page_27_Picture_178.jpeg)

### 5.1.8 ΚΑΡΤΕΛΑ ΛΟΙΠΩΝ ΣΤΟΙΧΕΙΩΝ

Στην καρτέλα αυτή, καταχωρούνται τα ακόλουθα στοιχεία:

- o Τόπος Έκδοσης: Απλό κείμενο
- o Συντάκτης: Επιλογή από λίστα
- o Σχόλια: Απλό κείμενο
- o Ενδιαφερόμενος: Κείμενο
- o Προτεραιότητα εγγράφου: Επιλογή από λίστα
- o Διαβάθμιση εγγράφου: Επιλογή από λίστα
- o Διατήρηση Έως: Καταχώρηση ημερομηνίας από ημερολόγιο
- o Ημ. Δημιουργίας: Αυτόματη καταχώρηση από το σύστημα
- o Καταχωρητής: Αυτόματη καταχώρηση από το σύστημα
- o Τρόποι Αποστολής: Πολλαπλή επιλογή
- o Ειδική μεταχείριση: Μία επιλογή

Αφού ο χρήστης συμπληρώσει τα πεδία καταχώρησης, τότε προχωρά στην αποθήκευση του εγγράφου πατώντας στο κουμπί «Αποθήκευση».

Στην περίπτωση που κάποια από τα υποχρεωτικά πεδία δεν έχουν καταχωρηθεί, τότε εμφανίζεται κατάλληλο μήνυμα στον χρήστη στο επάνω τμήμα της φόρμας καταχώρησης και τα πεδία επισημαίνονται με ροζ χρώμα και με την ένδειξη «Το πεδίο αυτό είναι υποχρεωτικό.». Ο χρήστης οφείλει να συμπληρώσει τα απαιτούμενα πεδία μεταβαίνοντας στις αντίστοιχες καρτέλες και να προχωρήσει τελικά στην αποθήκευση του εγγράφου.

![](_page_27_Picture_179.jpeg)

**Εικόνα 23: Επισήμανση μη συμπλήρωσης υποχρεωτικών πεδίων**

# **5.2 ΚΑΤΑΧΩΡΗΣΗ ΠΑΛΑΙΟΤΕΡΩΝ ΕΓΓΡΑΦΩΝ**

Το Docutracks παρέχει τη δυνατότητα στον χρήστη να καταχωρήσει και έγγραφα τα οποία δημιουργήθηκαν στον φορέα πριν την εγκατάσταση και χρήση του. Η καταχώρηση γίνεται με τρόπο αντίστοιχο της καταχώρησης νέου εγγράφου, απλά επιλέγοντας από το μενού την επιλογή «Καταχώρηση παλαιότερου εγγράφου *<υπηρεσία>*».

Η ουσιαστική διαφορά σε σχέση με την Καταχώρηση Νέου Εγγράφου είναι ότι ο χρήστης καταχωρεί στην καρτέλα Πρωτοκόλλου τα στοιχεία πρωτοκόλλησης του εγγράφου, αφού αυτό δεν μπαίνει στη διαδικασία πρωτοκόλλησης του συστήματος.

# **5.3 ΑΝΑΖΗΤΗΣΗ, ΠΡΟΒΟΛΗ & ΆΛΛΕΣ ΚΟΙΝΕΣ ΕΝΕΡΓΕΙΕΣ**

### 5.3.1 ΑΝΑΖΗΤΗΣΗ ΚΑΙ ΠΡΟΒΟΛΗ ΕΓΓΡΑΦΟΥ

Η αναζήτηση των εγγράφων γίνεται στην βασική οθόνη εφαρμογής (βλ. § [4.3\)](#page-14-0). Υπάρχουν δύο τρόποι αναζήτησης στην λίστα των εγγράφων (περιοχή Α):

1. με βάση συγκεκριμένη λέξη ή φράση που εισάγεται στο πλαίσιο αναζήτησης στο επάνω δεξί τμήμα της οθόνης

![](_page_28_Picture_224.jpeg)

**Εικόνα 24: Αναζήτηση Εγγράφων**

2. με βάση επιλογές από την περιοχή των Φακέλων(Β) και την περιοχή των Φίλτρων(Γ), οι οποίες λειτουργούν συνδυαστικά μεταξύ τους.

Η αναζήτηση των εγγράφων και η χρήση φακέλων και φίλτρων περιγράφεται αναλυτικά στην παράγραφο [5.10.](#page-59-0)

Με την αναζήτηση, περιορίζεται ο αριθμός των εγγράφων που εμφανίζονται στην λίστα των εγγράφων (περιοχή Α). Με επιλογή συγκεκριμένου εγγράφου, προβάλλεται στην περιοχή Ε η επισκόπηση του εγγράφου καθώς και η λίστα με τις δυνατές ενέργειες επί του εγγράφου με ενεργές εκείνες που μπορούν να εκτελεστούν από τον χρήστη, όπως φαίνεται στην επόμενη εικόνα.

![](_page_29_Picture_159.jpeg)

![](_page_29_Picture_160.jpeg)

**Εικόνα 25: Επισκόπηση Εγγράφου**

Τα μετα-δεδομένα που προβάλλονται στην επισκόπηση του εγγράφου είναι τα ακόλουθα:

- 1. Τίτλος
- 2. Ημ. Δημιουργίας
- 3. Αρ. Πρωτοκόλλου (δεν εμφανίζεται σε περίπτωση σχεδίου)
- 4. Τύπος
- 5. Είδος
- 6. Περιοχές (εάν έχουν καταχωρηθεί)
- 7. Θεματικές κατηγορίες φορέα και κατηγορίες του συστήματος Διαύγεια (εάν έχουν καταχωρηθεί)
- 8. Έγγραφο σε ψηφιακή μορφή (εάν έχει καταχωρηθεί)
- 9. Σχετικά Έγγραφα (εάν έχουν καταχωρηθεί)
- 10.Συνημμένα Αρχεία (εάν έχουν καταχωρηθεί)
- 11. Πίνακας με την κατάσταση των αντιγράφων του εγγράφου. Για κάθε αντίγραφο εμφανίζονται στον πίνακα: η ΥΜ που το δημιούργησε, η ΥΜ που είναι υπεύθυνη, ο χρήστης στον οποίο έχει χρεωθεί , η κατάσταση του αντιγράφου και ο Αρ.Πρωτοκόλλου.

![](_page_30_Picture_147.jpeg)

### 5.3.2 ΑΝΑΛΥΤΙΚΗ ΠΡΟΒΟΛΗ ΕΓΓΡΑΦΟΥ

Η αναλυτική προβολή του εγγράφου μπορεί να εκτελεστεί από όλους τους χρήστες του συστήματος για τα έγγραφα στα οποία έχουν πρόσβαση. Επιτρέπει την πλήρη προβολή των στοιχείων του εγγράφου.

![](_page_30_Picture_3.jpeg)

**Εικόνα 26: Επιλογή αναλυτικής προβολής**

Με επιλογή της 'Αναλυτικής Προβολής', εμφανίζεται στους χρήστες η φόρμα καταχώρησης του εγγράφου με συμπληρωμένα όλα τα πεδία που έχουν καταχωρηθεί από τον χρήστη που το δημιούργησε. Επιπλέον αυτών των πεδίων, προβάλλονται μεταδεδομένα του εγγράφου που καταχωρήθηκαν αυτόματα από το σύστημα, π.χ. ΑΔΑ σε περίπτωση Αποφάσεων που δημοσιεύτηκαν στο σύστημα Διαύγεια (καρτέλα Είδος), στοιχεία πρωτοκόλλου (καρτέλα Πρωτόκολλο), εξέλιξη ηλεκτρονικής συλλογής υπογραφών σε περίπτωση σχεδίων (καρτέλα Υπογραφές), κ.ό.κ.

![](_page_31_Picture_150.jpeg)

![](_page_31_Picture_151.jpeg)

**Εικόνα 27: Αναλυτική Προβολή Εγγράφου**

Στην αναλυτική προβολή, δεν εμφανίζεται στον χρήστη η λίστα όλων των δυνατών Ενεργειών, όπως εμφανίζεται στην Επισκόπηση του Εγγράφου. Μπορεί μόνο να επιλέξει ανάμεσα στην Επισκόπηση και την Επεξεργασία, η οποία είναι ενεργή μόνο στις περιπτώσεις που περιγράφονται στην επόμενη παράγραφο.

### 5.3.3 ΕΠΕΞΕΡΓΑΣΙΑ ΕΓΓΡΑΦΟΥ

Η επεξεργασία του εγγράφου μπορεί να εκτελεστεί μόνο για τους ακόλουθους τύπους εγγράφων:

1. Σχέδια

Ένα σχέδιο μπορεί να επεξεργαστεί μόνο από τον χρήστη που το καταχώρησε ή τον συντάκτη του σε δύο περιπτώσεις:

- o όταν δεν έχει διακινηθεί,
- o όταν έχει διακινηθεί, έχει δηλαδή λάβει την πρώτη υπογραφή του συντάκτη αλλά δεν έχει αποσταλλεί στον επόμενο υπογράφοντα ή έχει επιστραφεί και ο χρήστης δεν το έχει αποστείλει ξανά για υπογραφή.
- 2. Εισερχόμενα και εξερχόμενα έγγραφα Σε αυτήν την περίπτωση, δεν είναι δυνατή η επεξεργασία του εγγράφου από κανέναν χρήστη πλην των χρηστών με ρόλο Διαχειριστή.

![](_page_32_Picture_129.jpeg)

![](_page_32_Picture_1.jpeg)

**Εικόνα 28: Ανενεργή επεξεργασία για εξερχομένα έγγραφα**

### 5.3.4 ΠΡΟΒΟΛΗ ΙΣΤΟΡΙΚΟΥ

Η προβολή του ιστορικού του εγγράφου μπορεί να εκτελεστεί από όλους τους χρήστες του συστήματος για τα έγγραφα στα οποία έχουν πρόσβαση. Επιτρέπει την επισκόπηση όλων των κινήσεων του εγγράφου.

![](_page_32_Picture_5.jpeg)

**Εικόνα 29: Επιλογή προβολής ιστορικού κινήσεων**

Με επιλογή του 'Ιστορικού Κινήσεων', εμφανίζεται στους χρήστες πίνακας με όλες τις κινήσεις του εγγράφου. Για κάθε κίνηση παρουσιάζονται:

![](_page_33_Picture_158.jpeg)

- Αποστολέας Καταγράφεται η Υπηρεσιακή Μονάδα και ο χρήστης
- Παραλήπτης Καταγράφεται η ΥΜ και προαιρετικά ο χρήστης αν το έγγραφο απευθύνεται σε συγκεκριμένο χειριστή (ισχύει για γνωστοποίηση και χρέωση εισερχομένου)
- Είδος κίνησης

Περιλαμβάνει τις παρακάτω κινήσεις:

- o Αποστολή για ενέργεια (αποστολή με απαίτηση για κάποια ενέργεια)
- o Κοινοποίηση (αποστολή χωρίς απαίτηση για ενέργεια)
- o Γνωστοποίηση
- o Επιστροφή
- Ημερομηνία κίνησης

| Αποστολέας             | Παραλήπτης                                                         | Παραλήπτης(χρήστης)              | Κίνηση       | Σχόλιο | Ημερομηνία          |
|------------------------|--------------------------------------------------------------------|----------------------------------|--------------|--------|---------------------|
| Υπουργός<br>Πολιτισμού |                                                                    |                                  | Καταχώρηση   |        | 21-05-2012<br>16:54 |
| Υπουργός<br>Πολιτισμού | Υπουργός Πολιτισμού και Τουρισμού                                  | Αναπληρωτής Υπουργός             | Γνωστοποίηση |        | 21-05-2012<br>17:09 |
| Υπουργός<br>Πολιτισμού | Υπουργός Πολιτισμού και Τουρισμού                                  | Υπάλληλος Υπουργού               | Γνωστοποίηση |        | 21-05-2012<br>17:09 |
| Υπουργός<br>Πολιτισμού | Γενικός Γραμματέας Πολιτισμού                                      | Γενικός Γραμματέας<br>Πολιτισμού | Γνωστοποίηση |        | 21-05-2012<br>17:09 |
| Υπουργός<br>Πολιτισμού | Υφυπουργός Πολιτισμού και Τουρισμού-Πέτρου-Παύλου Π.<br>Αλιβιζάτου |                                  | Αποστολή     |        | 21-05-2012<br>17:12 |
| Υπουργός<br>Πολιτισμού | Γραφείο Υπουργού                                                   |                                  | Αποστολή     |        | 21-05-2012<br>17:12 |
| Υπουργός<br>Πολιτισμού | Γενικός Γραμματέας Πολιτισμού                                      |                                  | Αποστολή     |        | 21-05-2012<br>17:12 |

**Εικόνα 30: Προβολή Ιστορικού Κινήσεων**

### 5.3.5 ΓΝΩΣΤΟΠΟΙΗΣΗ ΕΓΓΡΑΦΟΥ

Η γνωστοποίηση του εγγράφου μπορεί να εκτελεστεί από όλους τους χρήστες του συστήματος, για τα έγγραφα στα οποία έχουν πρόσβαση. Με την γνωστοποίηση, ο χρήστης αποδίδει δικαίωμα προβολής ενός εγγράφου σε κάποιον άλλο χρήστη.

![](_page_34_Figure_0.jpeg)

**Εικόνα 31: Επιλογή γνωστοποίησης**

Διαγραφή

Επιλέγοντας 'Γνωστοποίηση' από την λίστα των ενεργειών, ανοίγει αναδυόμενο παράθυρο στο οποίο ο χρήστης μπορεί να επιλέξει τους χρήστες στους οποίους επιθυμεί να γνωστοποιήσει το έγγραφο. Η επιλογή γίνεται χρησιμοποιώντας τα κουμπιά επιλογής στην φόρμα με την ιεραρχική δομή του φορέα και πατώντας στο κουμπί «Γνωστοποίηση».

![](_page_35_Picture_148.jpeg)

![](_page_35_Figure_1.jpeg)

**Εικόνα 32: Γνωστοποίηση Εγγράφου**

## **5.4 ΔΙΕΚΠΕΡΑΙΩΣΗ ΕΙΣΕΡΧΟΜΕΝΩΝ ΕΓΓΡΑΦΩΝ**

#### 5.4.1 ΑΠΟΣΤΟΛΗ ΚΑΙ ΠΑΡΑΛΑΒΗ ΕΙΣΕΡΧΟΜΕΝΟΥ

Κάθε εισερχόμενο, αφού καταχωρηθεί, μπορεί να αποσταλεί σε όλους τους (υπόλοιπους) αποδέκτες του εντός του οργανισμού. Η αποστολή αυτή μπορεί να γίνεται επαναληπτικά (αν λ.χ. την πρώτη φορά αυτός που το έστειλε έχει ξεχάσει έναν παραλήπτη και θέλει να τον προσθέσει σε δεύτερη φάση). Κάθε έγγραφο που αποστέλλεται, στη συνέχεια παραλαμβάνεται αυτόματα από τον παραλήπτη. Ο αρχικός αποστολέας μπορεί πλέον μόνο να το ξαναστείλει σε κάποια άλλη ΥΜ. Ο παραλήπτης όμως μπορεί να το γνωστοποιήσει, να το αρχειοθετήσει ή να το χρεώσει.

Για την αποστολή ενός εγγράφου επιλέγουμε 'Αποστολή' από τη λίστα ενεργειών που εμφανίζεται στην επισκόπηση εγγράφου.
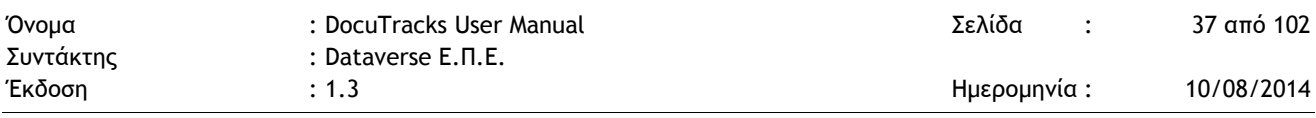

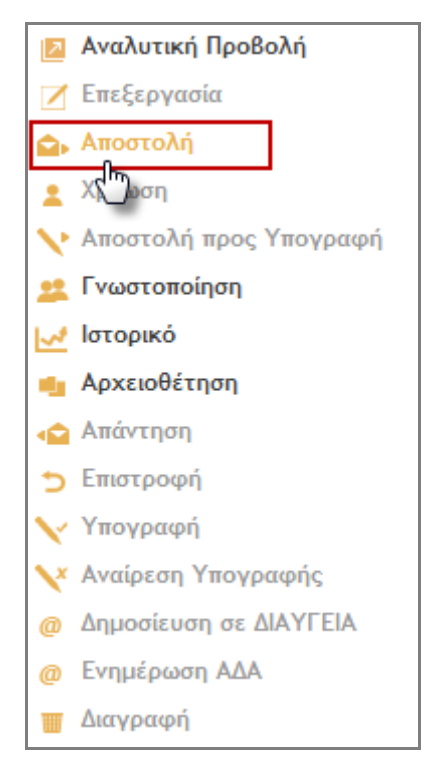

**Εικόνα 33: Ενέργεια Αποστολή**

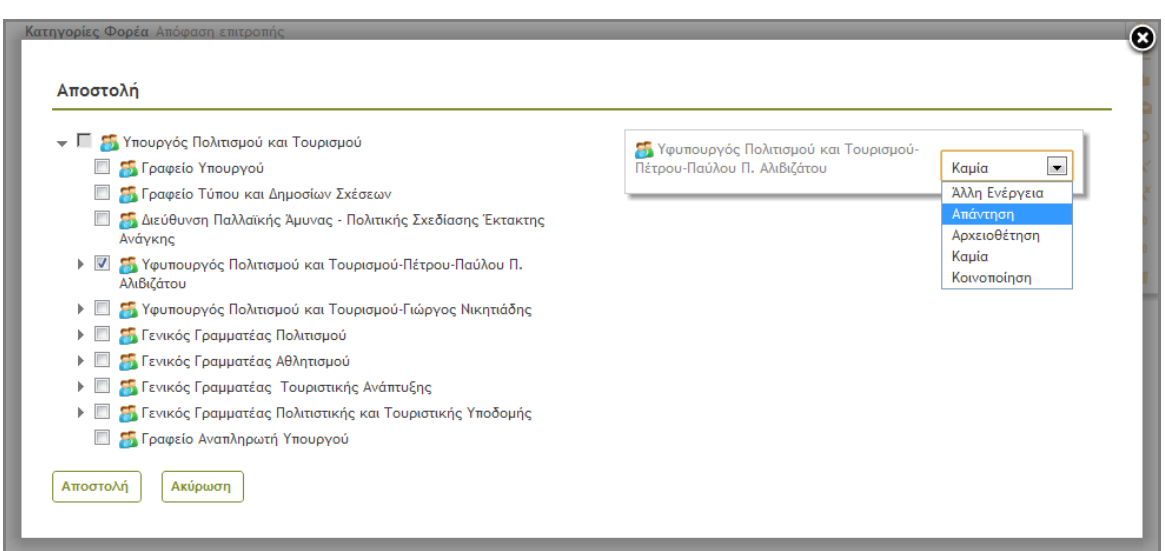

**Εικόνα 34: Αποστολή εγγράφου**

Με την επιλογή «Αποστολή», ανοίγει αναδυόμενο παράθυρο στο οποίο ο χρήστης μπορεί να επιλέξει τις ΥΜ, στις οποίες επιθυμεί να αποστείλλει το έγγραφο. Η επιλογή γίνεται χρησιμοποιώντας τα κουμπιά επιλογής στην φόρμα με την ιεραρχική δομή του

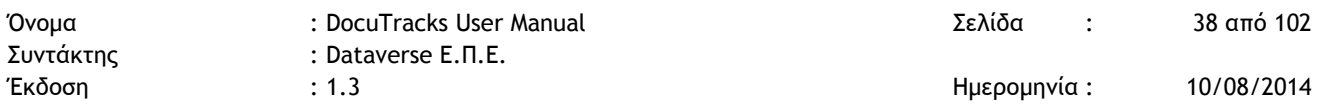

φορέα. Για κάθε επιλεγμένη ΥΜ, ο χρήστης μπορεί να επιλέξει μια ενέργεια από την αναδιπλούμενη λίστα.

Με το πάτημα του κουμπιού «Αποστολή» ολοκληρώνεται η αποστολή του εγγράφου στις επιλεγμένες ΥΜ και εμφανίζεται το μήνυμα της παρακάτω εικόνας.

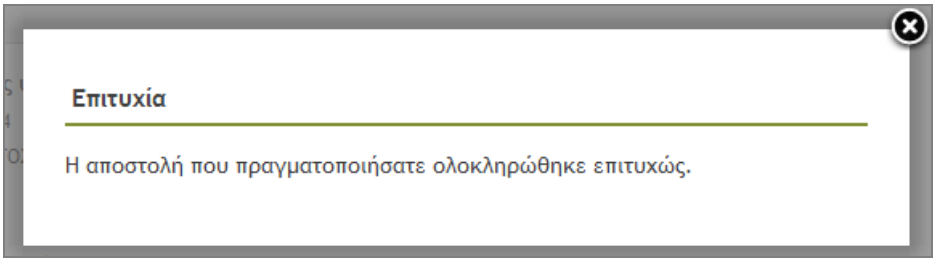

**Εικόνα 35: Μήνυμα επιτυχημένης αποστολής**

Η παραλαβή γίνεται αυτόματα από κάθε ΥΜ και ένα αντίγραφο του εγγράφου δημιουργείται στο σύστημα. Η κάθε ΥΜ είναι υπέυθυνη πλέον για το δικό της αντίγραφο το οποίο μπορεί να χρεώσει, να επιστρέψει, να αρχειοθετήσει ή/και να απαντήσει.

## 5.4.2 ΧΡΕΩΣΗ ΕΙΣΕΡΧΟΜΕΝΟΥ ΣΕ ΥΠΑΛΛΗΛΟ

Κάθε εισερχόμενο έγγραφο, αφού καταχωρηθεί ή παραληφθεί από κάποια υπηρεσιακή μονάδα μπορεί να χρεωθεί σε χειριστή της μονάδας από τον προϊστάμενό της. Κάθε φορά, το έγγραφο παραμένει χρεωμένο σε έναν χειριστή. Ο χειριστής αυτός είναι ο μόνος αρμόδιος για να ενεργήσει επί του εγγράφου (λ.χ. να το απαντήσει). Αυτό ισχύει και για τον προϊστάμενο: για να απαντήσει σε ένα έγγραφο θα πρέπει πρώτα να το χρεώσει στον εαυτό του.

Η ενέργεια της χρέωσης εκτελείται πάντα από προϊστάμενο. Το έγγραφο όμως περνά στην «κυριότητα» ενός υπαλλήλου.

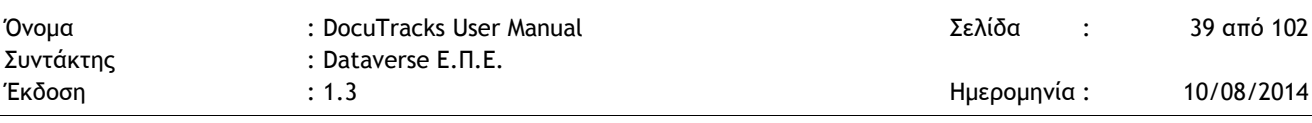

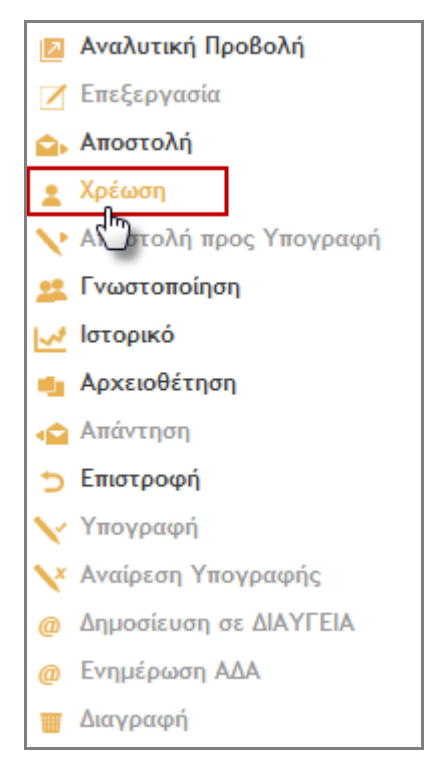

**Εικόνα 36: Ενέργεια Χρέωση**

Για την εκτέλεση της ενέργειας επιλέγουμε 'Χρέωση' από τη λίστα ενεργειών. Με την επιλογή αυτή εμφανίζεται το αναδυόμενο παράθυρο της χρέωσης. Στο παράθυρο αυτό υπάρχει λίστα με τους χρήστες της ΥΜ του χρήστη, επιλέγουμε τον χρήστη που επιθυμούμε και πατάμε το κουμπί 'Χρέωση'.

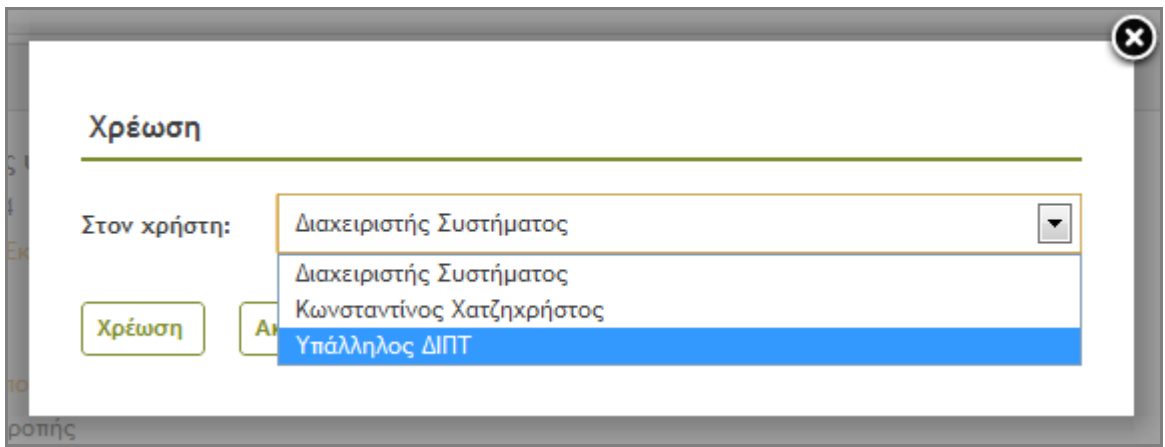

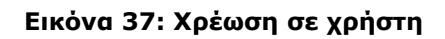

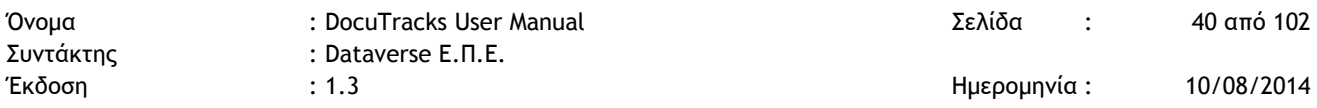

Τέλος το σύστημα μας ενημερώνει ότι η ενέργειά μας πραγματοποιήθηκε με επιτυχία.

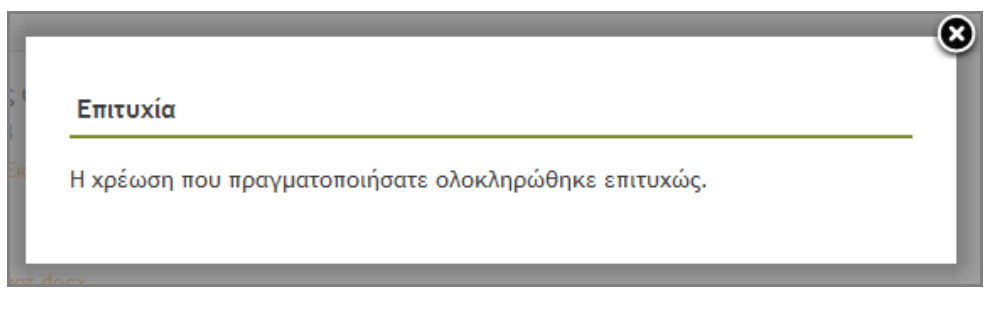

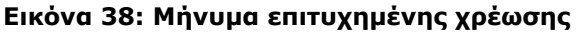

## 5.4.3 ΕΠΙΣΤΡΟΦΗ ΕΙΣΕΡΧΟΜΕΝΟΥ ΑΠΟ ΧΡΕΩΣΗ

Η περίπτωση αυτή αφορά χειριστή (υπάλληλο μιας ΥΜ) που του έχει χρεωθεί από τον προϊστάμενό του ένα εισερχόμενο και ο χειριστής κρίνει ότι κακώς του χρεώθηκε ή έχει εκτελέσει κάποια ενέργεια και επιστρέφει το έγγραφο ώστε να χρεωθεί κάπου αλλού ή το επιστρέφει στον προϊστάμενό του για να το αρχειοθετήσει. Στην ουσία η επιστροφή από χρέωση καθιστά το έγγραφο διαθέσιμο να χρεωθεί σε κάποιον άλλον χειριστή μέσα στην ΥΜ. Για την επιστροφή ενός χρεωμένου εγγράφου ο χρήστης δεν έχει παρά να επιλέξει την ενέργεια 'Επιστροφή' από τη λίστα ενεργειών.

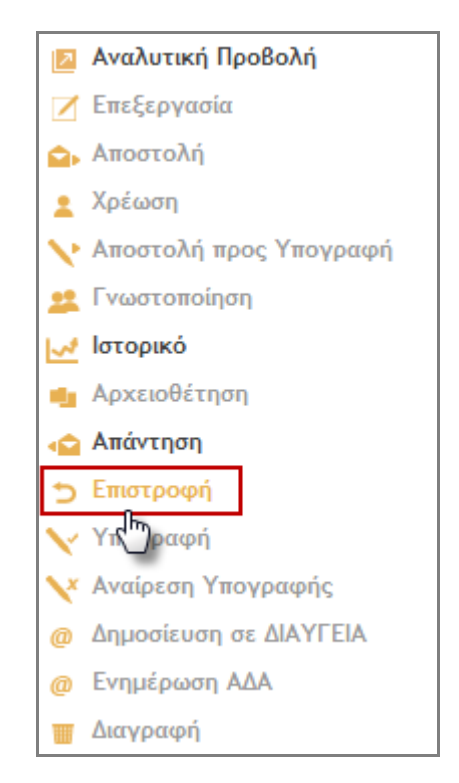

**Εικόνα 39: Ενέργεια Επιστροφή από Χρέωση**

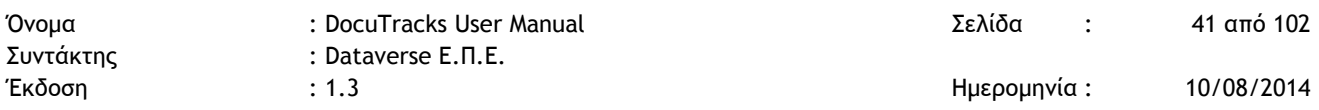

Στο αναδυόμενο παράθυρο που εμφανίζεται ο χρήστης έχει τη δυνατότητα επιλογής ενέργειας καθώς και προσθήκης του προσωπικού του σχολίου.

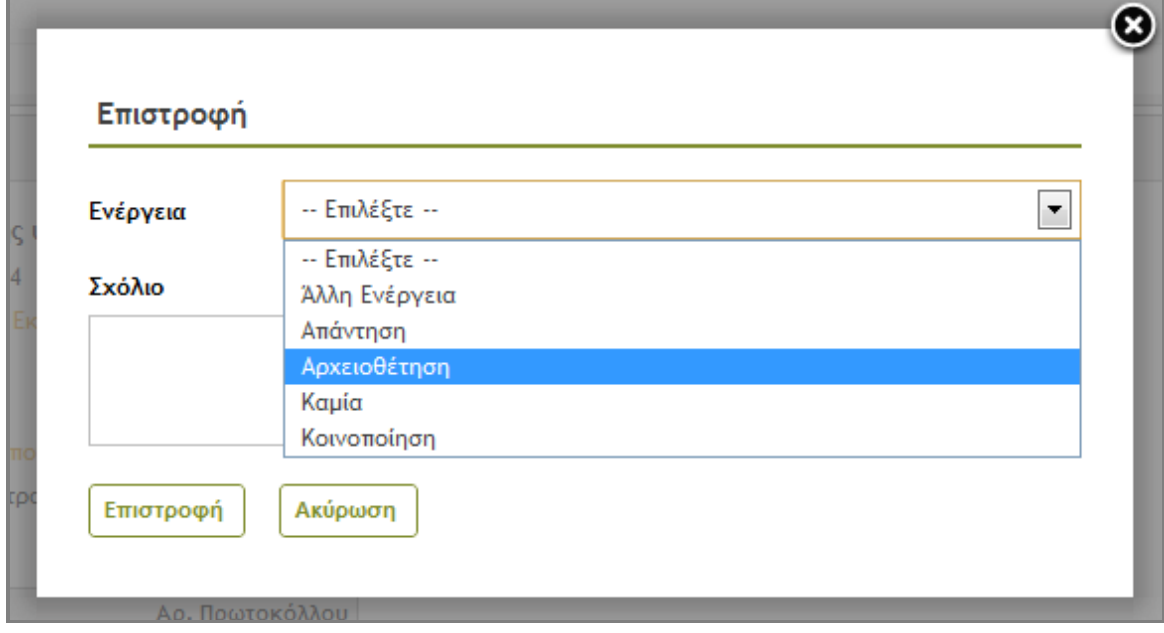

#### **Εικόνα 40: Επιστροφή**

Με το πάτημα του κουμπιού 'Επιστροφή' εμφανίζεται στον χρήστη το μήνυμα της παρακάτω εικόνας.

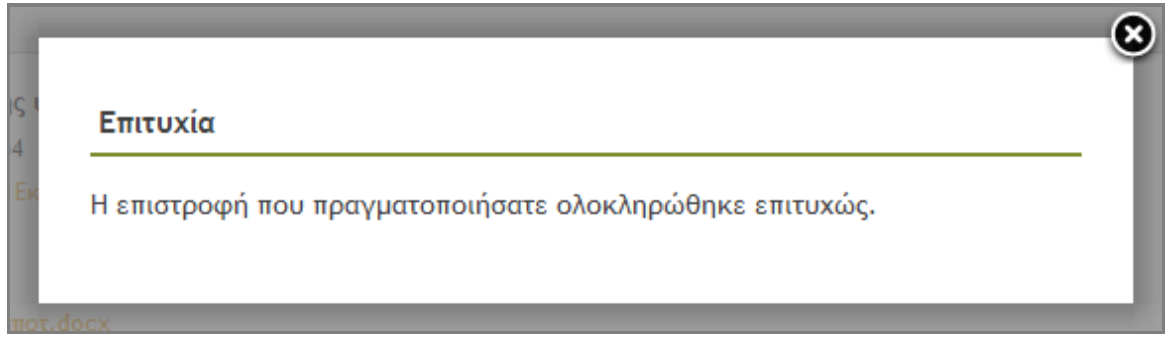

**Εικόνα 41: Μήνυμα επιτυχημένης επιστροφής**

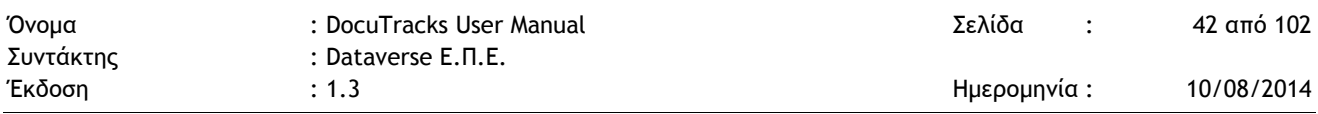

### 5.4.4 ΕΠΙΣΤΡΟΦΗ ΕΙΣΕΡΧΟΜΕΝΟΥ ΑΠΟ ΑΠΟΣΤΟΛΗ

Η περίπτωση αυτή αφορά προϊστάμενο ΥΜ στην οποία έχει αποσταλλεί ένα εισερχόμενο και ο χειριστής κρίνει ότι κακώς του απεστάλλη. Επιστρέφει λοιπόν το έγγραφο στον αρχικό αποστολέα του επιλέγοντας την ενέργεια 'Επιστροφή' από τη λίστα ενεργείων.

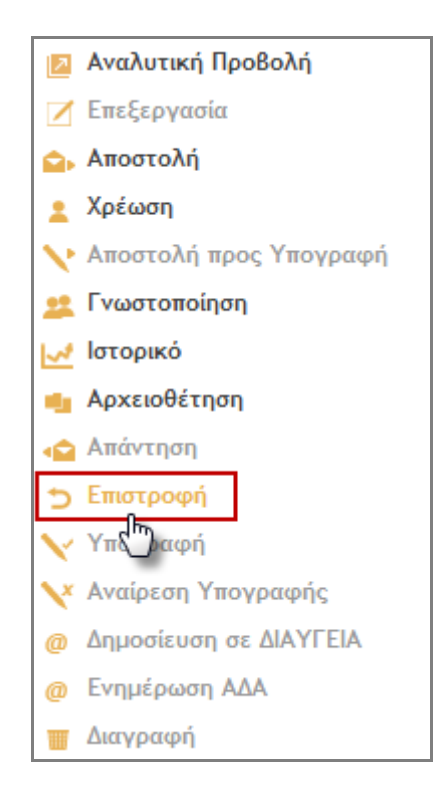

**Εικόνα 42: Ενέργεια Επιστροφή από Αποστολή**

Στο αναδυόμενο παράθυρο ο χρήστης μπορεί να προσθέσει το σχόλιό του και στη συνέχεια να πατήσει το κουμπί 'Επιστροφή'.

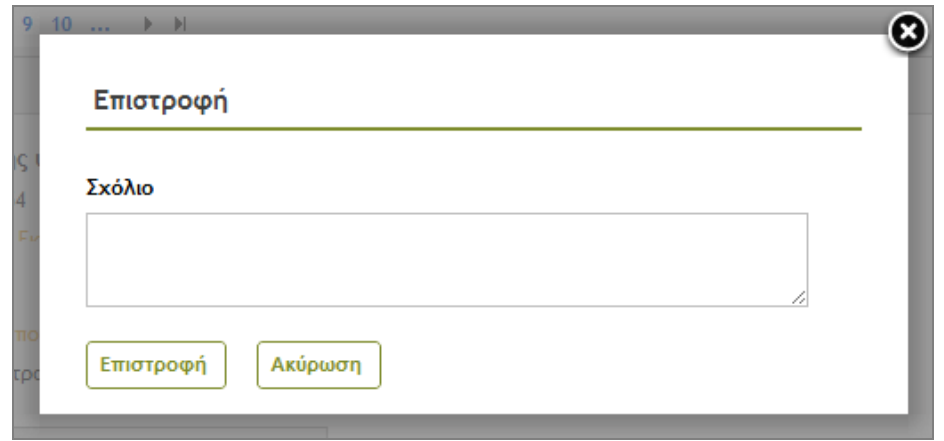

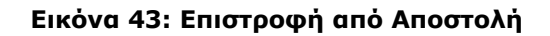

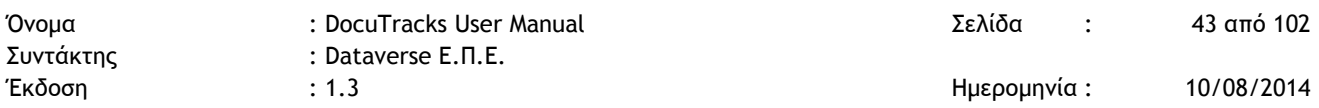

Στη συνέχεια, ο χειριστής ενημερώνεται ότι η ενέργειά του πραγματοποιήθηκε επιτυχώς.

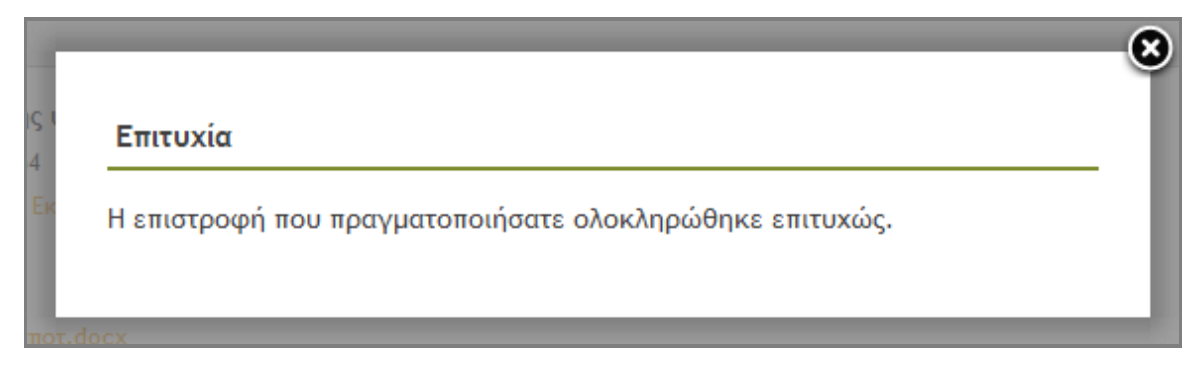

**Εικόνα 44: Μήνυμα επιτυχημένης επιστροφής**

### 5.4.5 ΑΡΧΕΙΟΘΕΤΗΣΗ ΕΙΣΕΡΧΟΜΕΝΟΥ

Η αρχειοθέτηση ενός εισερχομένου σημαίνει ότι το ο χειριστής που αρχειοθετεί δεν πρόκειται να προβεί σε καμία άλλη ενέργεια (Αποστολή – Χρέωση – Απάντηση) και πραγματοποιείται από τον προϊστάμενο της ΥΜ. Ο προϊστάμενος της ΥΜ επιλέγει 'Αρχειοθέτηση' από τη λίστα των ενεργειών.

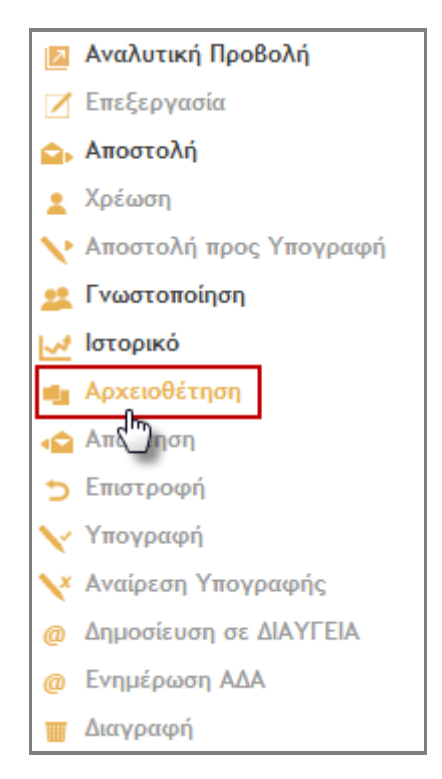

**Εικόνα 45: Ενέργεια Αρχειοθέτηση**

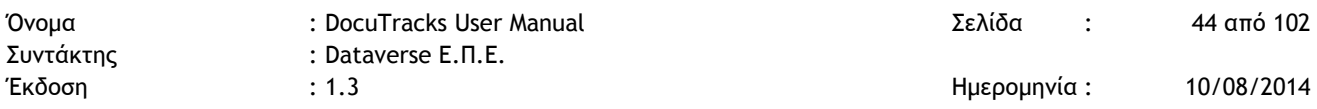

Για να προχωρήσει ο χρήστης στην αρχειοθέτηση του εγγράφου, θα πρέπει να πατήσει το κουμπί 'Αρχειοθέτηση' στο αναδυόμενο παράθυρο που θα του εμφανιστεί αλλιώς μπορεί να προχωρήσει σε ακύρωση της ενέργειάς του πατώντας το κουμπί 'Ακύρωση'.

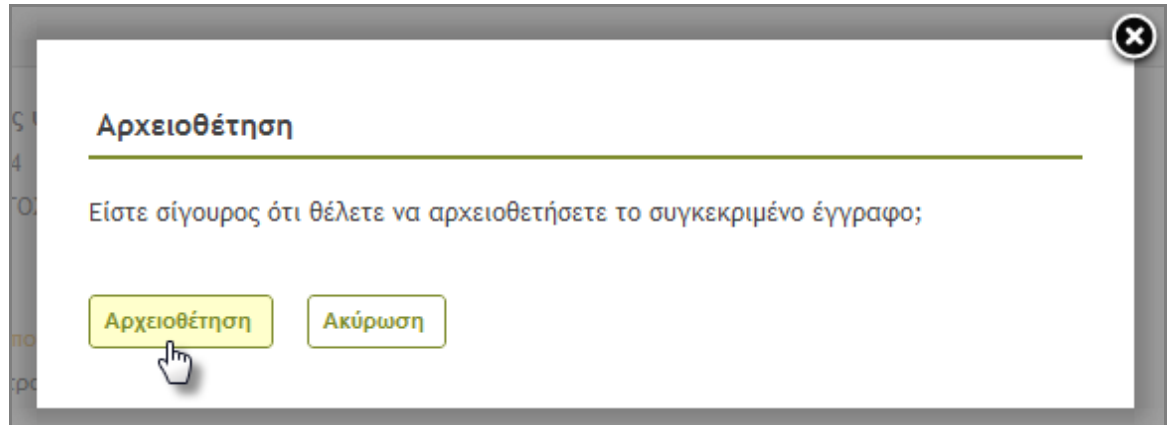

#### **Εικόνα 46: Αρχειοθέτηση**

Εάν ο χρήστης επιλέξει να προχωρήσει στην αρχειοθέτηση του εγγράφου, τότε το σύστημα τον ενημερώνει με σχετικό μήνυμα για την επιτυχημένη έκβαση της ενέργειάς του΄.

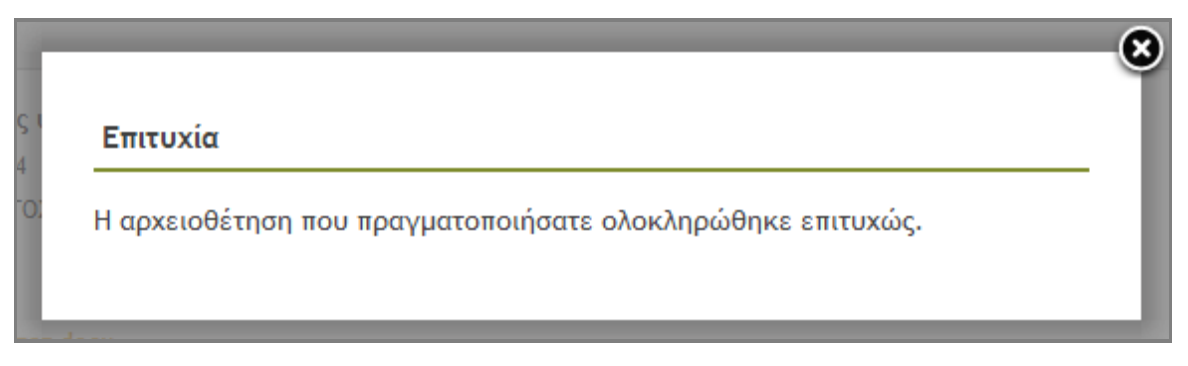

**Εικόνα 47: Μήνυμα επιτυχημένης αρχειοθέτησης**

#### 5.4.6 ΑΠΑΝΤΗΣΗ ΣΕ ΕΙΣΕΡΧΟΜΕΝΟ

Για να εκτελεστεί η απάντηση πρέπει υποχρεωτικά να έχει προηγηθεί χρέωση του εγγράφου. Ένας προϊστάμενος που έχει παραλάβει το έγγραφο, για να το απαντήσει πρέπει πρώτα να το έχει χρεώσει στον εαυτό του. Ο χρήστης που έχει χρεωθεί το έγγραφο επιλέγει 'Απάντηση'.

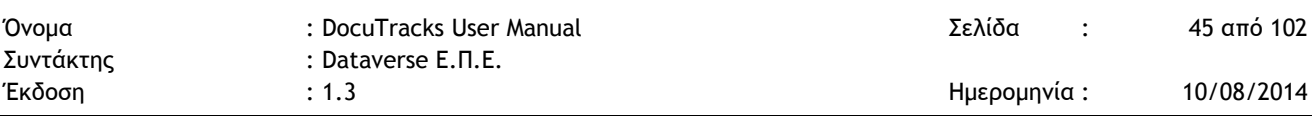

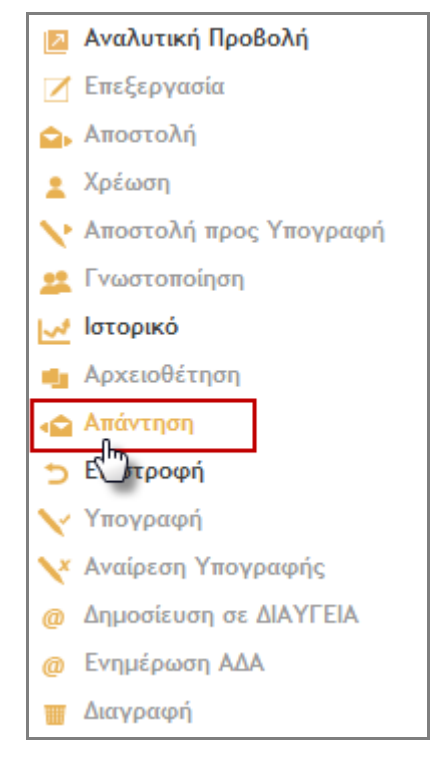

**Εικόνα 48: Ενέργεια Απάντηση**

Στη συνέχεια, ο χρήστης καλείται να επιλέξει τον τύπου του εγγράφου που θα καταχωρήσει ως απάντηση στο εισερχόμενο. Εάν το έγγραφο είναι ακόμα σε κατάσταση σχεδίου επιλέγει 'Σχέδιο' εάν το έγγραφο έχει υπογραφεί από τον τελικό υπογράφωντα επιλέγει Οίκοθεν και πατάει το κουμπί 'Επόμενο'.

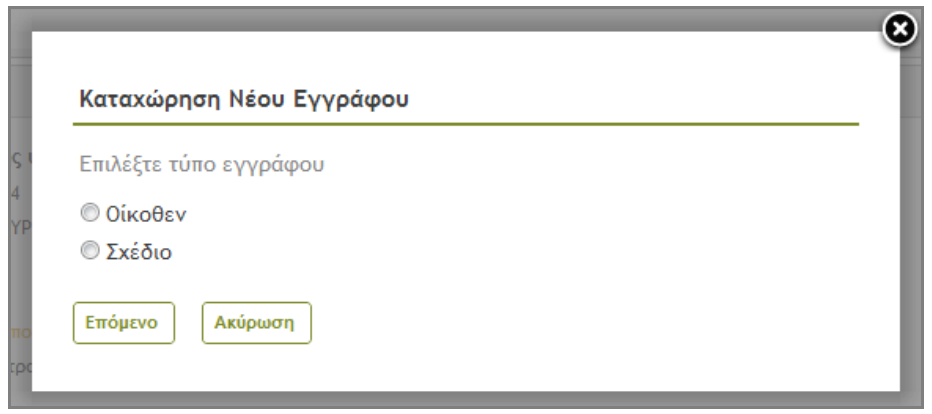

#### **Εικόνα 49: Επιλογή τύπου εγγράφου**

Στη συνέχεια ο χρήστης καταχωρεί το νέο έγγραφο και ακολουθεί τη ροή εργασίας είτε ενός εξερχομένου εγγράφου είτε ενός σχεδίου.

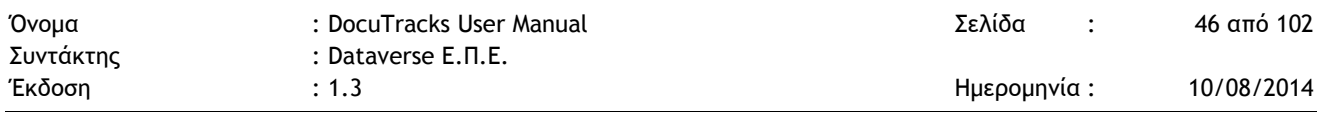

# **5.5 ΔΙΕΚΠΕΡΑΙΩΣΗ ΕΞΕΡΧΟΜΕΝΩΝ ΕΓΓΡΑΦΩΝ**

### 5.5.1 ΑΠΟΣΤΟΛΗ ΕΞΕΡΧΟΜΕΝΟΥ

Η αποστολή ενός εγγράφου μπορεί να εκτελεστεί από τον καταχωρητή του καθώς και από τον προϊστάμενο της ΥΜ στην οποία ανήκει ο χρήστης αυτός. Με την ενέργεια αυτή, ο χρήστης αποστέλλει το έγγραφο σε άλλες ΥΜ εντός του οργανισμού. Κάθε ΥΜ που παραλαμβάνει το εξερχόμενο έγγραφο, το διεκπεραιώνει ως εισερχόμενο.

Για την αποστολή ενός εγγράφου, ο χρήστης επιλέγει 'Αποστολή' από τη λίστα ενεργειών που εμφανίζεται στην επισκόπηση εγγράφου.

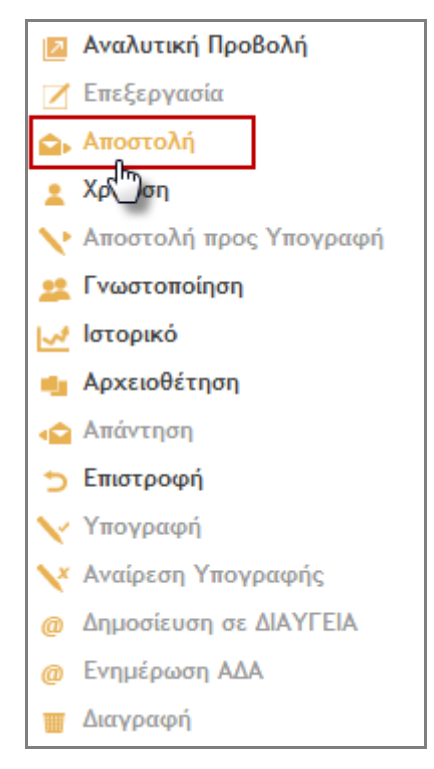

**Εικόνα 50: Επιλογή Αποστολής**

Με την επιλογή αυτή, ανοίγει αναδυόμενο παράθυρο στο οποίο ο χρήστης μπορεί να επιλέξει τις ΥΜ, στις οποίες επιθυμεί να αποστείλλει το έγγραφο. Η επιλογή γίνεται χρησιμοποιώντας τα κουμπιά επιλογής στην φόρμα με την ιεραρχική δομή του φορέα. Για κάθε επιλεγμένη ΥΜ, ο χρήστης μπορεί να επιλέξει μια ενέργεια από την αναδιπλούμενη λίστα και πατώντας το κουμπί «Αποστολή» να ολοκληρώσει την Αποστολή του εγγράφου στις επιλεγμένες ΥΜ.

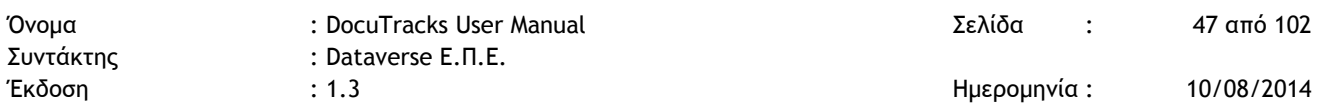

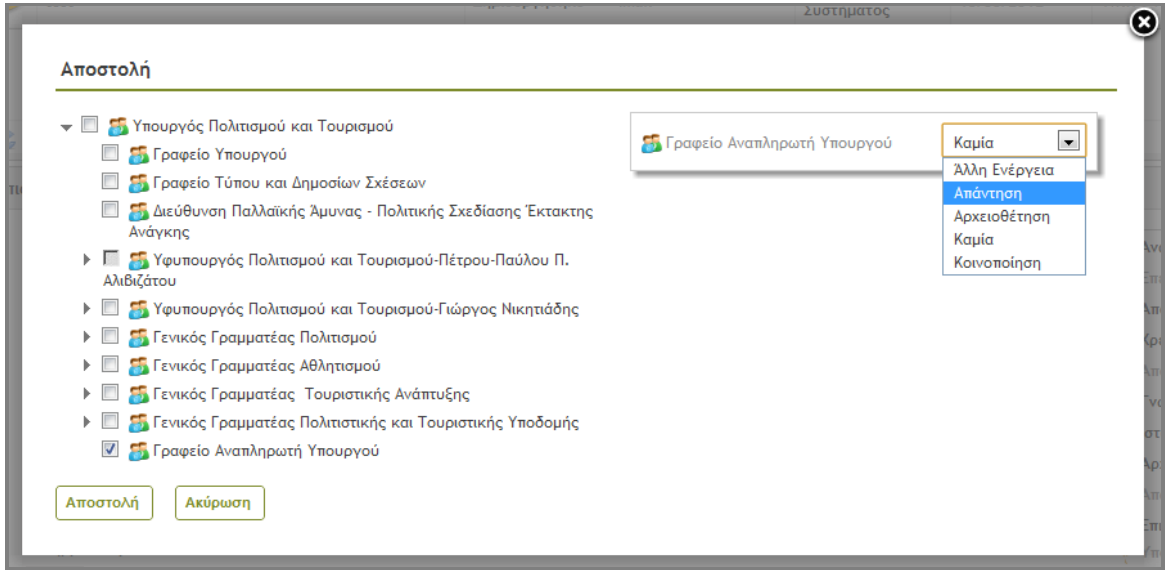

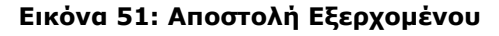

#### 5.5.2 ΑΡΧΕΙΟΘΕΤΗΣΗ ΕΞΕΡΧΟΜΕΝΟΥ

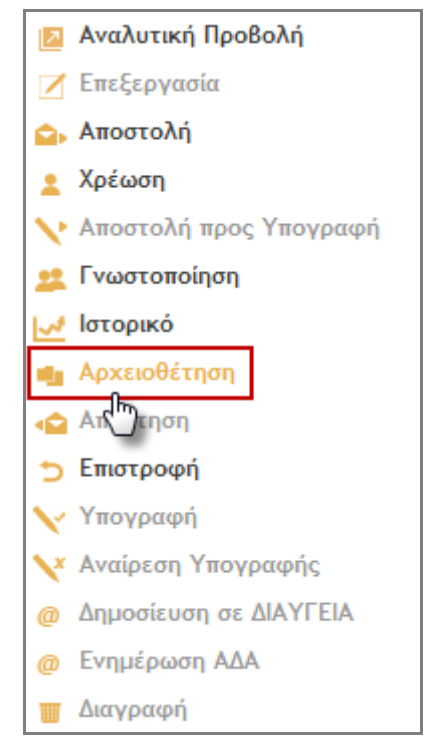

**Εικόνα 52: Επιλογή αρχειοθέτησης**

Η αρχειοθέτηση ενός εξερχομένου εγγράφου μπορεί να εκτελεστεί μόνο από τον προϊστάμενο της ΥΜ στην οποία ανήκει το έγγραφο. Μια ΥΜ έχει στην κατοχή της ένα έγγραφο όταν ο καταχωρητής του ανήκει σε αυτήν ή έχει αποσταλλεί σε αυτήν.

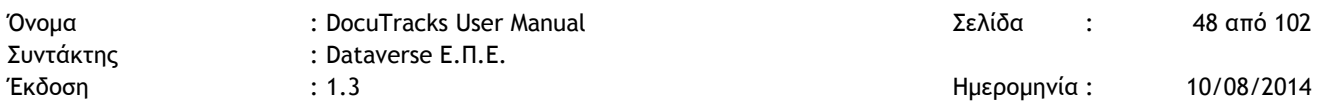

Ο προϊστάμενος, που επιθυμεί να αρχειοθετήσει ένα έγγραφο, επιλέγει 'Αρχειοθέτηση' από την λίστα των ενεργειών.

Με την επιλογή αυτή, ανοίγει αναδυόμενο παράθυρο διαλόγου στο οποίο ο χρήστης επιβεβαιώνει την ενέργεια, πατώντας το κουμπί «Αρχειοθέτηση». Μετά την αρχειοθέτηση ενός εξερχομένου, ο χρήστης δεν μπορεί πλέον να το επιστρέψει, να το στείλει στους αποδέκτες του ή να το αρχειοθετήσει ξανά. Μπορεί μόνο να το γνωστοποιήσει.

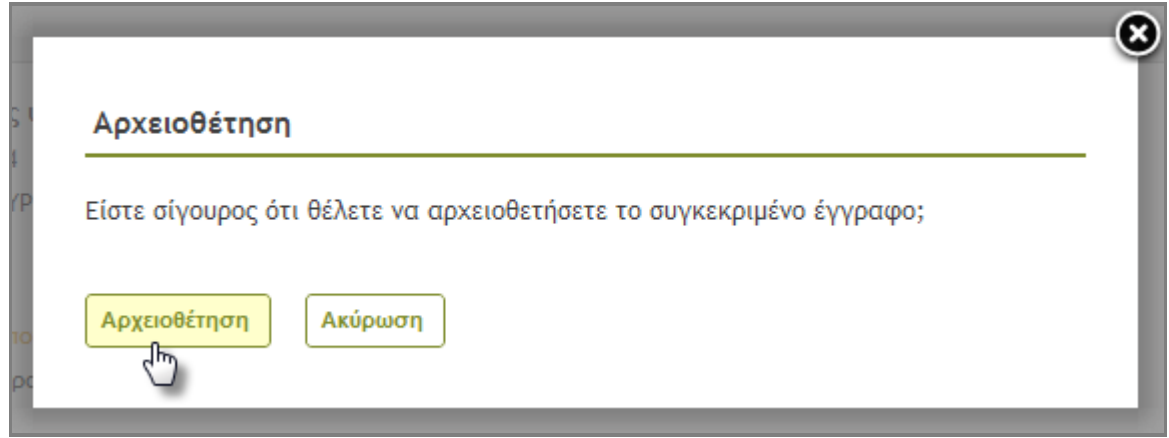

**Εικόνα 53: Αρχειοθέτηση εγγράφου**

# **5.6 ΔΙΕΚΠΕΡΑΙΩΣΗ ΣΧΕΔΙΩΝ**

## 5.6.1 ΑΠΟΣΤΟΛΗ & ΠΑΡΑΛΑΒΗ ΣΧΕΔΙΟΥ

Η αποστολή σχεδίου γίνεται πάντα προς υπογραφή και εκτελείται είτε από τον συντάκτη του σχεδίου είτε από υπογράφοντα προϊστάμενο προς τον επόμενο υπόχρεο υπογραφής. Αυτόματα εκτελείται και η παραλαβή του από τον υπόχρεο υπογραφής που πρέπει να υπογράψει.

Ο καθορισμός του επόμενου υπόχρεου υπογραφής γίνεται με βάση τις ΥΜ που καταχωρήθηκαν στην καρτέλα των Υπογραφών (βλ. § [5.1.7\)](#page-26-0) ή υπολογίστηκαν αυτόματα κατά τη δημιουργία του σχεδίου. Κάθε χρήστης, ο οποίος δεν είναι ο τελικός υπογράφων ενός σχεδίου, εφόσον το υπογράψει, επιλέγει 'Αποστολή προς Υπογραφή' από την λίστα των ενεργειών στην επισκόπηση του εγγράφου.

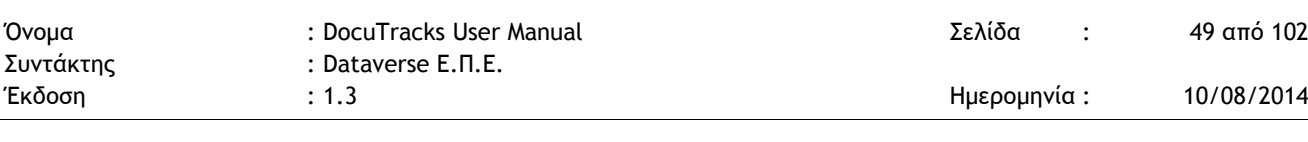

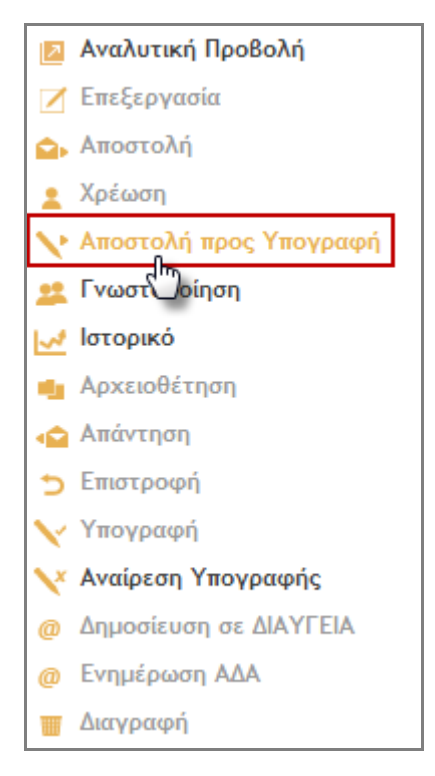

**Εικόνα 54: Επιλογή αποστολής σχεδίου**

Με την επιλογή αυτή, ανοίγει αναδυόμενο παράθυρο με τα στοιχεία (ον/νυμο και ΥΜ) του επόμενου στην ιεραρχία υπόχρεου υπογραφής. Ο χρήστης επιβεβαιώνει την αποστολή του σχεδίου, πατώντας το κουμπί «Αποστολή προς Υπογραφή».

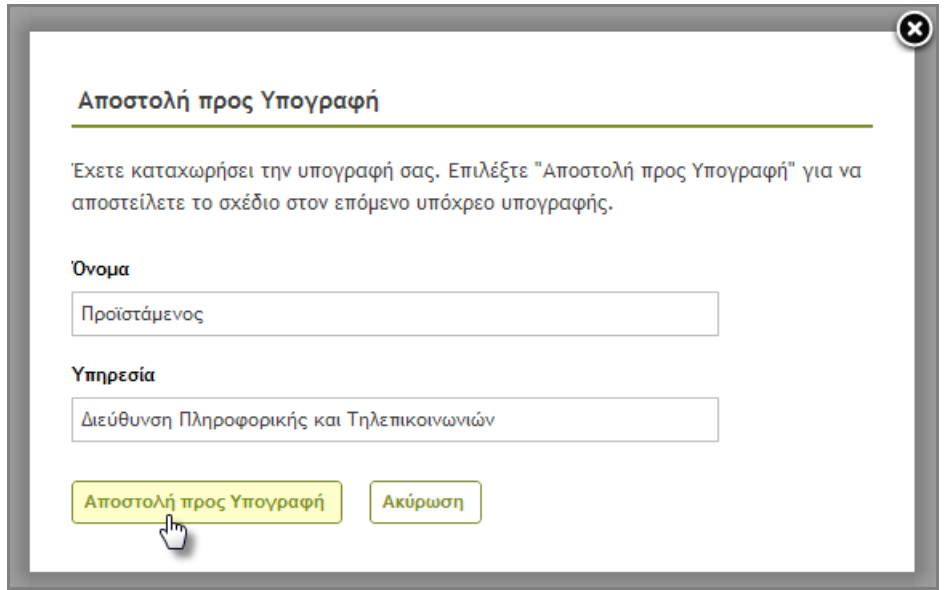

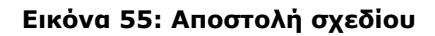

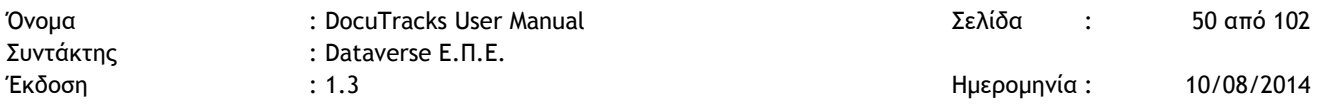

Με την αποστολή του σχεδίου προς υπογραφή, ταυτόχρονα εκτελείται και η παραλαβή του από τον επόμενο υπογράφοντα (προϊστάμενο ΥΜ). Το σχέδιο εμφανίζεται στα εισερχόμενα και στα προς υπογραφή έγγραφα της ΥΜ.

## 5.6.2 ΕΠΕΞΕΡΓΑΣΙΑ ΣΧΕΔΙΟΥ

Η επεξεργασία ενός σχεδίου μπορεί να εκτελεστεί μόνο από τον χρήστη που το καταχώρησε ή τον συντάκτη του. Είναι διαθέσιμη μέχρι να σταλεί για υπογραφή από τον καταχωρητή ή σε περίπτωση που το να λάβει από επιστροφή από κάποιον που αρνείται να το υπογράψει. Περιλαμβάνει αλλαγή των μεταδεδομένων και μεταφόρτωση νέου ψηφιακού αρχείου (ή ψηφιακών αρχείων συνημμένων) σε νέα έκδοση.

Ο χρήστης, επιλέγοντας 'Επεξεργασία' από την λίστα των ενεργειών, επεξεργάζεται τα πεδία που επιθυμεί στην φόρμα επεξεργασίας του εγγράφου και στη συνέχεια αποθηκεύει το σχέδιο στο σύστημα.

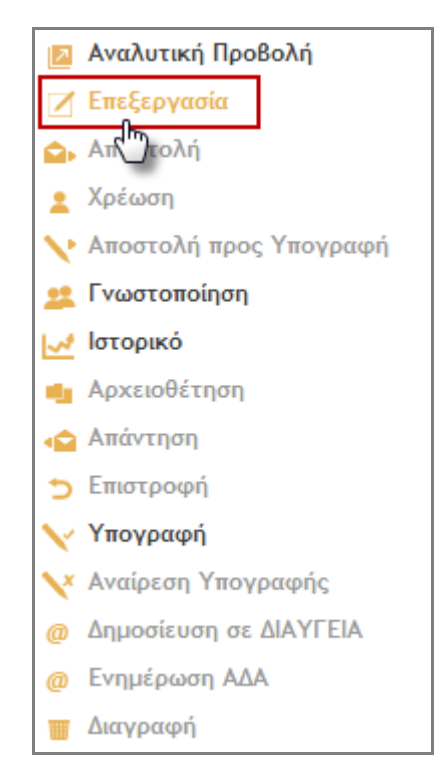

**Εικόνα 56: Επιλογή επεξεργασίας σχεδίου**

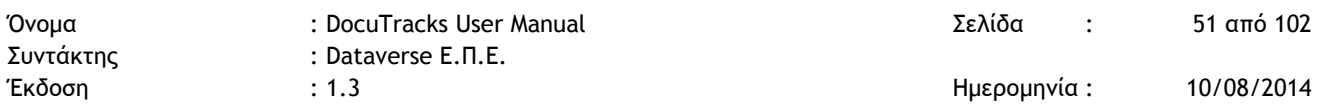

### 5.6.3 ΕΠΙΣΤΡΟΦΗ ΣΧΕΔΙΟΥ

Ένα σχέδιο μπορεί να επιστραφεί από τον χρήστη, στον οποίο έχει αποσταλλεί για να λάβει την επόμενη υπογραφή, στην ΥΜ που το συνέταξε και τον καταχωρητή του σχεδίου.

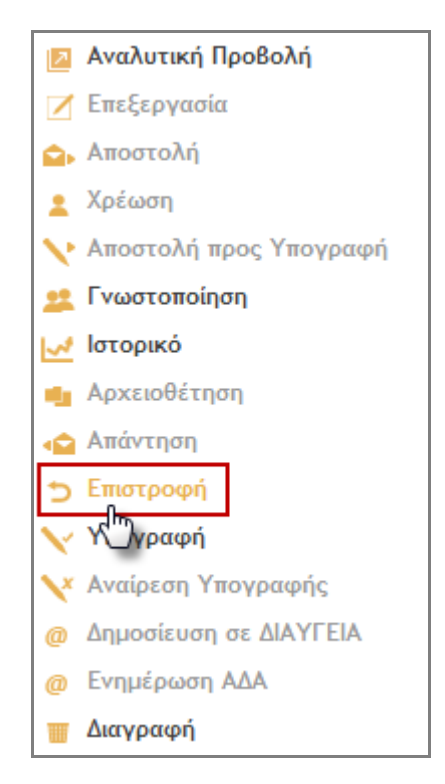

**Εικόνα 57: Επιλογή επιστροφής σχεδίου**

Ένας υπόχρεος υπογραφής που διαφωνεί με το περιεχόμενο του, επιλέγει 'Επιστροφή' από την λίστα των ενεργειών. Με την επιλογή αυτή, ανοίγει αναδυόμενο παράθυρο στο οποίο μπορεί να σχολιάσει το λόγο που επιστρέφει το σχέδιο αυτό και πατώντας το κουμπί «Επιστροφή» να ολοκληρώσει την ενέργεια αυτή.

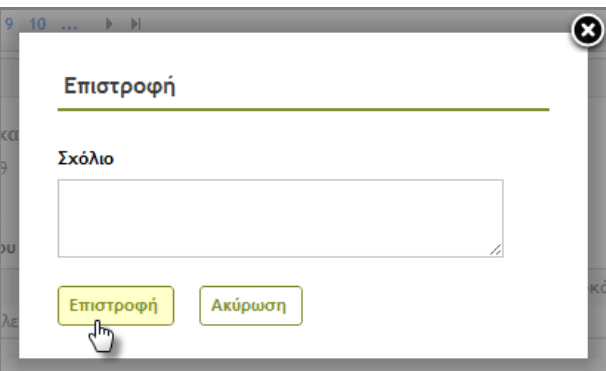

**Εικόνα 58: Επιστροφή σχεδίου**

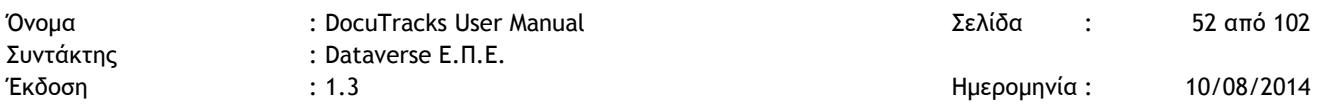

### 5.6.4 ΥΠΟΓΡΑΦΗ ΣΧΕΔΙΟΥ

Η υπογραφή ενός σχεδίου μπορεί να εκτελεστεί μόνο από τον υπόχρεο υπογραφής του σχεδίου, δηλαδή από τον εκτελούντα χρέη προϊσταμένου της ΥΜ που είναι υπόχρεη υπογραφής ή τον καταχωρητή – συντάκτη του σχεδίου.

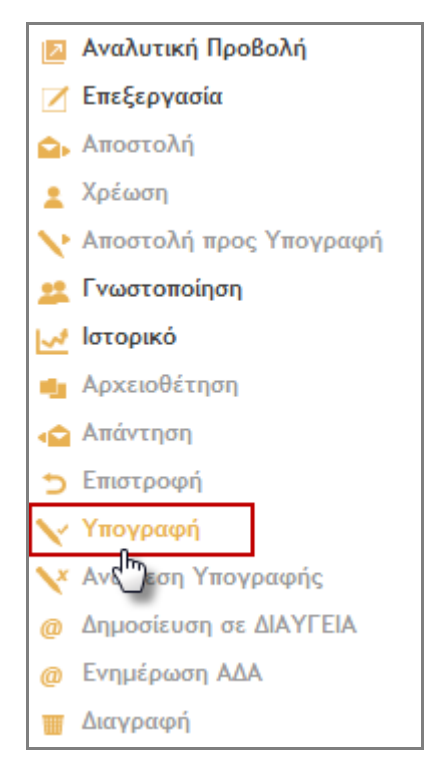

**Εικόνα 59: Επιλογή υπογραφής σχεδίου**

Επιλέγοντας 'Υπογραφή' από την λίστα των ενεργειών, ανοίγει αναδυόμενο παράθυρο με τα στοιχεία του χρήστη (ον/νυμο, ΥΜ και ρόλος στην ΥΜ). Ο χρήστης ολοκληρώνει την υπογραφή του σχεδίου, πατώντας το κουμπί «Υπογραφή».

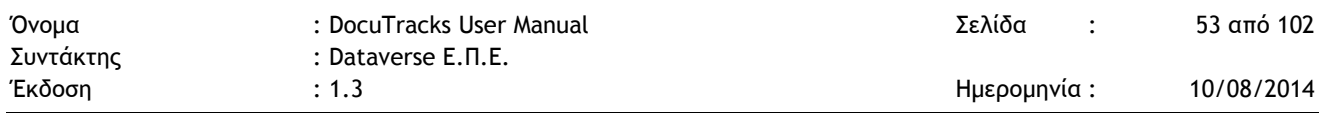

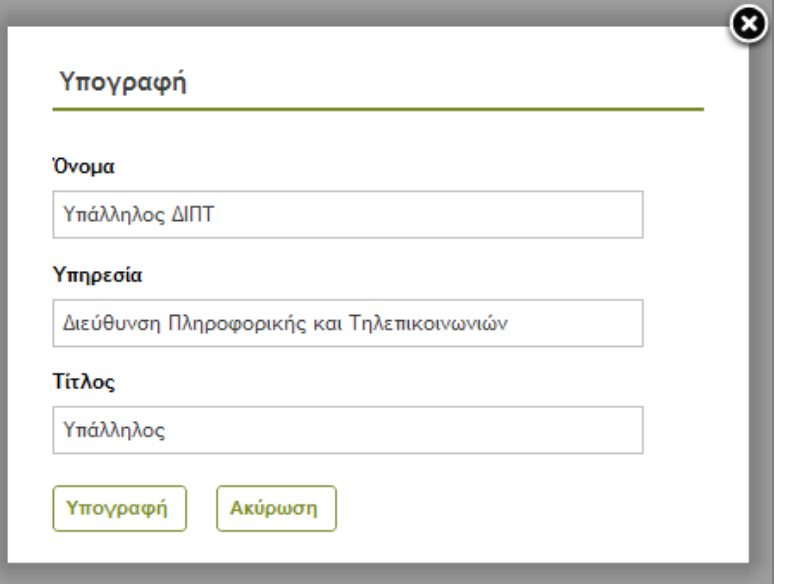

**Εικόνα 60: Υπογραφή σχεδίου**

Η λίστα και η ιεραρχία των χρηστών που πρέπει να υπογράψουν ένα σχέδιο προκύπτει με βάση τις ΥΜ που καταχωρήθηκαν στην καρτέλα των υπογραφών ή υπολογίστηκαν αυτόματα κατά τη δημιουργία του σχεδίου. Σε κάθε σχέδιο, ο πρώτος χρήστης που πρέπει να το υπογράψει είναι ο καταχωρητής του (ή ο συντάκτης του, αν αυτός είναι χρήστης του συστήματος διαφορετικός από τον καταχωρητή), ο οποίος στη συνέχεια θα το αποστείλλει στον επόμενο χρήστη στην ιεραρχία για να ξεκινήσει η ηλεκτρονική διαδικασία συλλογής υπογραφών. Η διαδικασία αυτή ολοκληρώνεται όταν το σχέδιο υπογραφεί από τον τελικό υπογράφοντα. Μετά την τελική υπογραφή, το σχέδιο παύει να είναι σχέδιο, γίνεται εξερχόμενο έγγραφο και πρωτοκολλείται. Ο καταχωρητής ή ο προϊστάμενος της ΥΜ αναλαμβάνει να διεκπεραιώσει το νέο, εξερχόμενο έγγραφο.

## 5.6.5 ΑΝΑΙΡΕΣΗ ΥΠΟΓΡΑΦΗΣ ΣΧΕΔΙΟΥ

Η αναίρεση της υπογραφής ενός σχεδίου μπορεί να εκτελεστεί μόνο από τον χρήστη που έχει υπογράψει τελευταίος το έγγραφο και πριν αυτός το αποστείλλει για υπογραφή στον επόμενο υπογράφοντα.

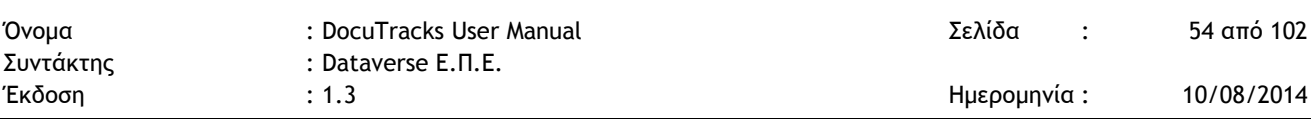

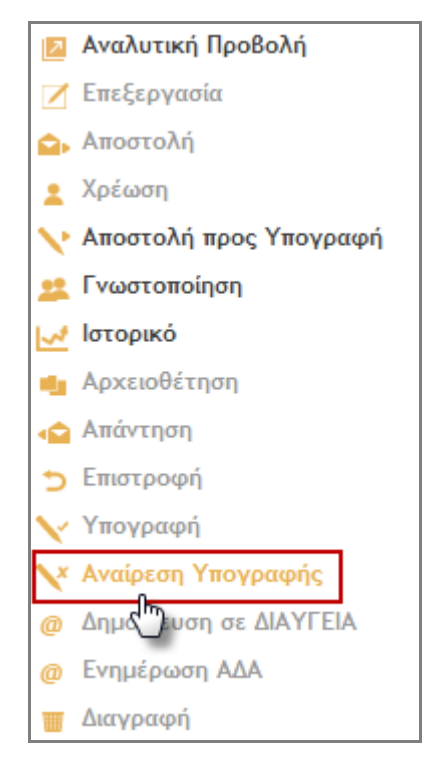

**Εικόνα 61: Επιλογή αναίρεσης υπογραφής σχεδίου**

Επιλέγοντας 'Αναίρεση Υπογραφής' από την λίστα των ενεργειών, ανοίγει αναδυόμενο παράθυρο διαλόγου στο οποίο ο χρήστης επιβεβαιώνει την αναίρεση της υπογραφής του πατώντας το κουμπί «Αναίρεση Υπογραφής».

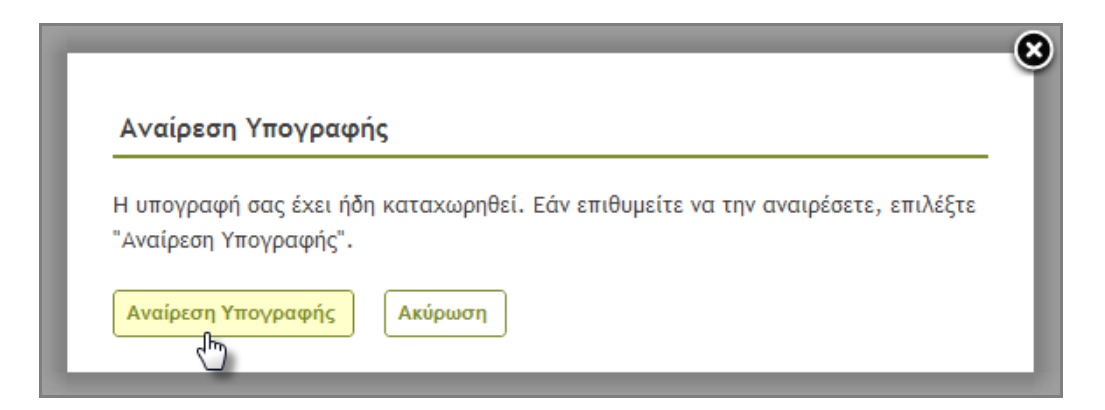

**Εικόνα 62: Αναίρεση υπογραφής σχεδίου**

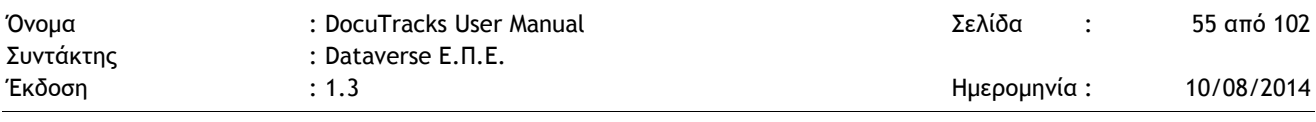

# **5.7 ΔΙΕΚΠΕΡΑΙΩΣΗ ΕΣΩΤΕΡΙΚΗΣ ΑΛΛΗΛΟΓΡΑΦΙΑΣ**

### 5.7.1 ΑΠΟΣΤΟΛΗ ΚΑΙ ΠΑΡΑΛΑΒΗ ΕΣΩΤΕΡΙΚΗΣ ΑΛΛΗΛΟΓΡΑΦΙΑΣ

Η αποστολή εσωτερικής αλληλογραφίας γίνεται από τον χρήστη που καταχωρεί το έγγραφο με τη διαδικασία της γνωστοποίησης. Η λειτουργία αυτή είναι διαθέσιμη μετά την καταχώρηση και μπορεί να εκτελείται επαναληπτικά.

Για την αποστολή εσωτερικής αλληλογραφίας, ο χρήστης επιλέγει 'Γνωστοποίηση' από τη λίστα ενεργειών που εμφανίζεται στην επισκόπηση εγγράφου.

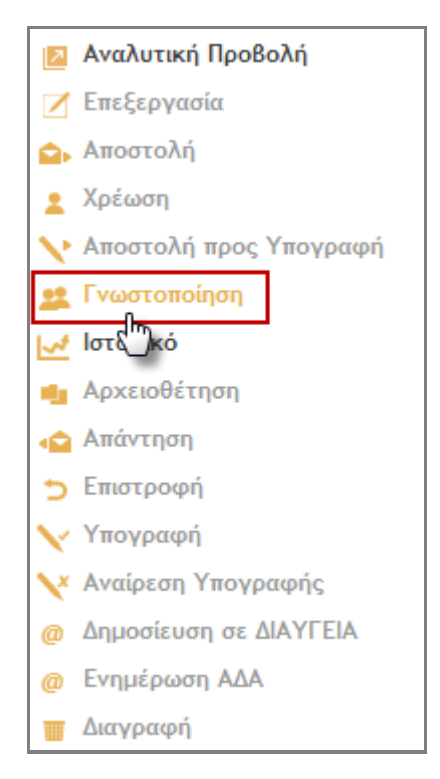

**Εικόνα 63: Επιλογή γνωστοποίησης**

Με την επιλογή αυτή, ανοίγει αναδυόμενο παράθυρο στο οποίο ο χρήστης μπορεί να επιλέξει ως παραλήπτες μόνο χρήστες της ΥΜ του. Η επιλογή γίνεται χρησιμοποιώντας τα κουμπιά επιλογής στην φόρμα με την ιεραρχική δομή του φορέα και πατώντας στο κουμπί «Γνωστοποίηση».

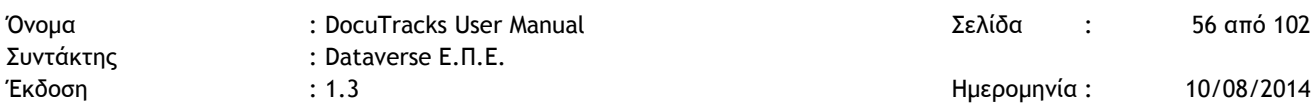

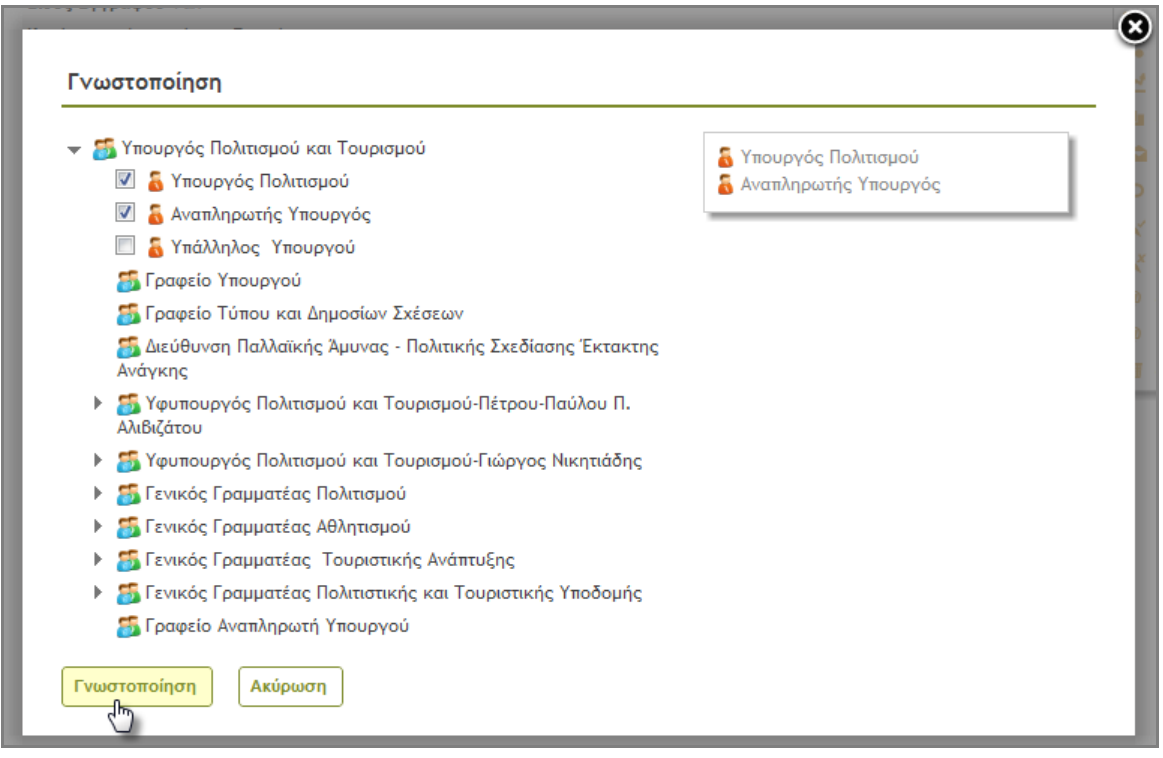

**Εικόνα 64: Αποστολή-Γνωστοποίηση ΦΕΑ**

Με την αποστολή/γνωστοποίηση πραγματοποιείται αυτόματα και η παραλαβή του ΦΕΑ. Ο παραλήπτης λαμβάνοντας υπόψη του το ΦΕΑ που του αποστάλθηκε μπορεί να καταχωρήσει ένα νέο ΦΕΑ προς απάντησή του ή να το αποστείλει σε άλλους χρήστες.

### 5.7.2 ΑΠΑΝΤΗΣΗ ΣΕ ΕΣΩΤΕΡΙΚΗ ΑΛΛΗΛΟΓΡΑΦΙΑ

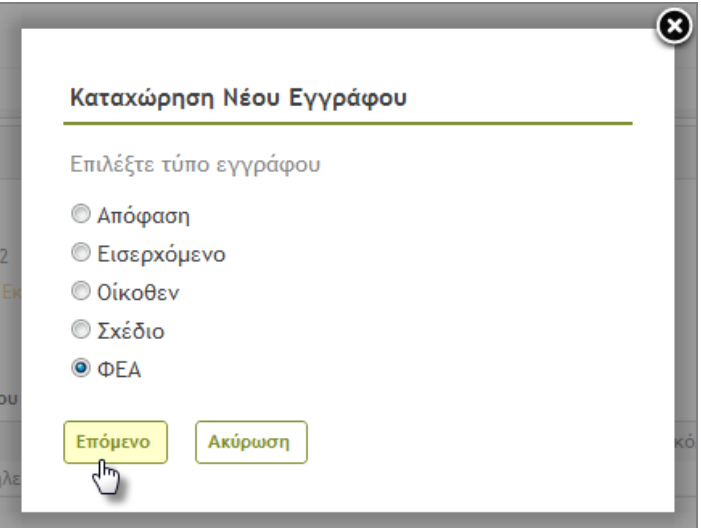

**Εικόνα 65: Απάντηση σε ΦΕΑ**

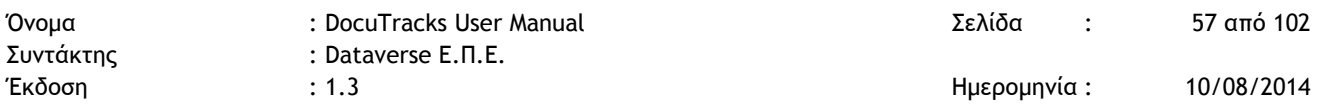

Ένας χρήστης που έχει παραλάβει ένα ΦΕΑ μπορεί να καταχωρήσει ένα νέο προς απάντησή του. Επιλέγει Καταχώρηση Νέου Εγγράφου (βλ. [Εικόνα](#page-19-0) 11) και στην οθόνη επιλογής τύπου εγγράφου επιλέγει ΦΕΑ.

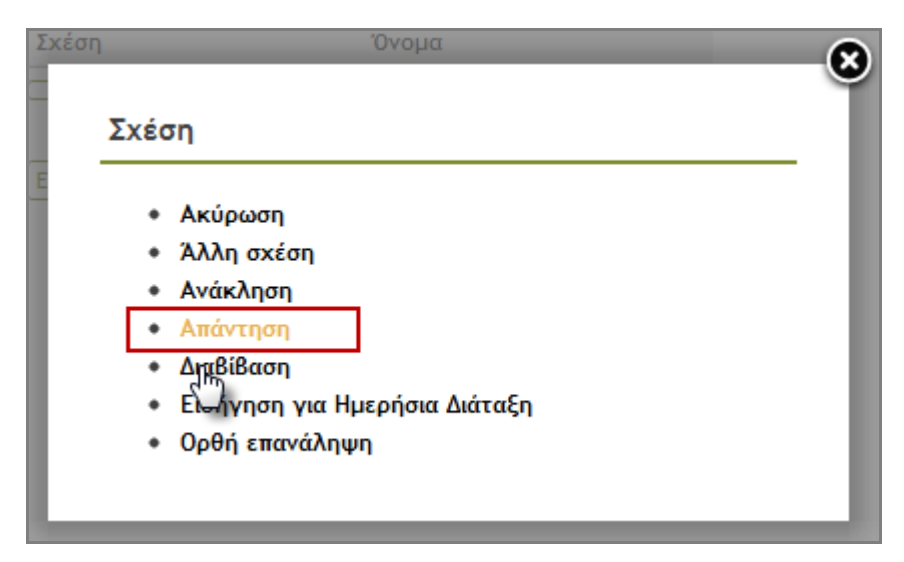

**Εικόνα 66: Επιλογή σχέσης Απάντηση**

<span id="page-56-0"></span>Για να καταχωρήσει το νέο έγγραφο ως απάντηση άλλου ΦΕΑ, πρέπει να το καταχωρήσει στα Σχετικά Έγγραφα στην καρτέλα βασικών δεδομένων. Πατώντας το κουμπί «Προσθήκη» εμφανίζεται οθόνη επιλογής σχέσης ([Εικόνα](#page-56-0) 66). Στη συνέχεια, επιλέγει το έγγραφο από τη λίστα των εγγράφων που του εμφανίζεται, στην οποία μπορεί να πραγματοποιήσει αναζήτηση, χρησιμοποιώντας τη δυνατότητα αναζήτησης στο επάνω δεξί τμήμα της οθόνης. Η προσθήκη του σχετικού εγγράφου γίνεται πατώντας επάνω στον τίτλο του εγγράφου στη λίστα.

## **5.8 ΔΗΜΟΣΙΕΥΣΗ ΣΤΟ ΔΙΑΥΓΕΙΑ**

Η δημοσίευση στο Διαύγεια μπορεί να εκτελεστεί μόνο σε έγγραφα με είδος εγγράφου 'Απόφαση' στα οποία έχει επιλεγεί 'Υποχρέωση Δημοσίευσης' στη Διαύγεια στην καρτέλα Δημοσιεύσης (βλ. §[5.1.3\)](#page-22-0). Μπορεί να εκτελεστεί είτε από τον χρήστη που καταχώρησε το έγγραφο είτε από τον προϊστάμενο της ΥΜ στην οποία ανήκει ο χρήστης.

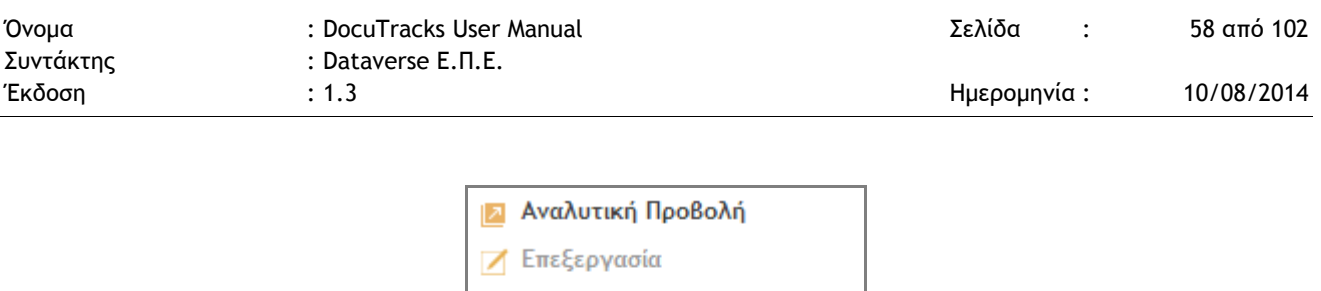

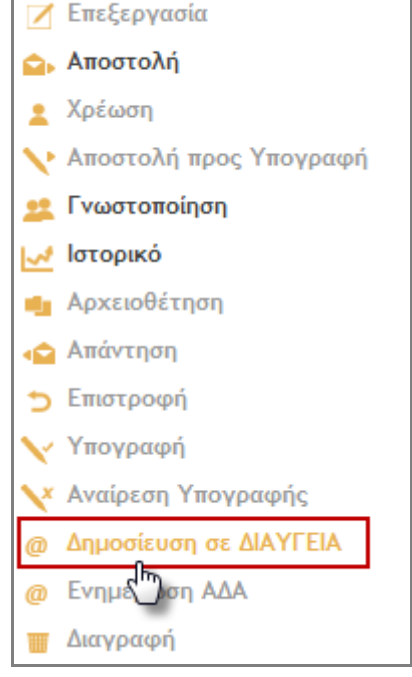

**Εικόνα 67: Επιλογή δημοσίευσης στο Διαύγεια**

Επιλέγοντας 'Δημοσίευση στο Διαύγεια' από την λίστα των ενεργειών, ανοίγει αναδυόμενο παράθυρο διαλόγου στο οποίο ο χρήστης επιβεβαιώνει την δημοσίευση πατώντας το κουμπί «Δημοσίευση».

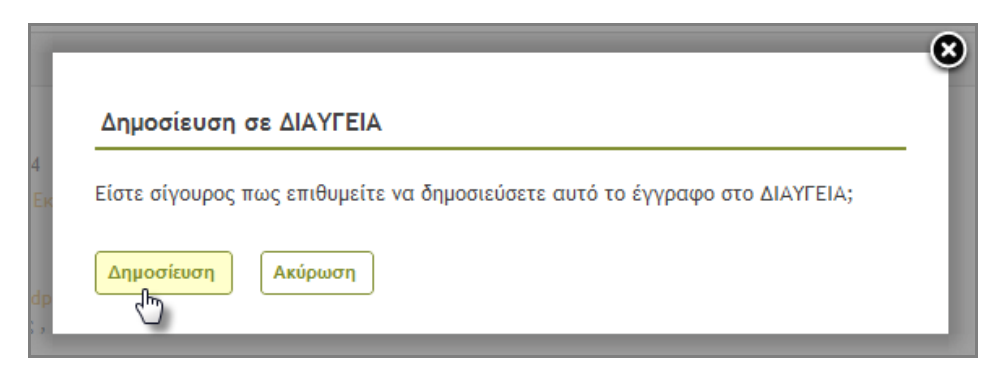

**Εικόνα 68: Δημοσίευση στο Διαύγεια**

Η ενέργεια εκτελείται και στον χρήστη εμφανίζεται ο ΑΔΑ του εγγράφου στο Διαύγεια, ο οποίος αυτόματα καταχωρείται στο σύστημα.

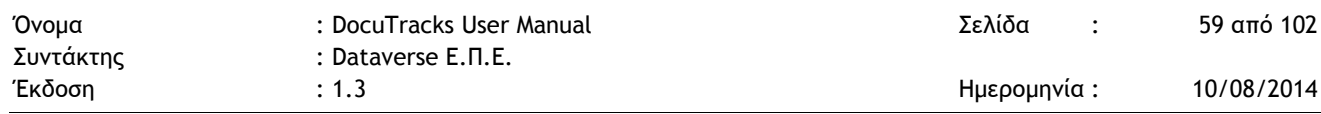

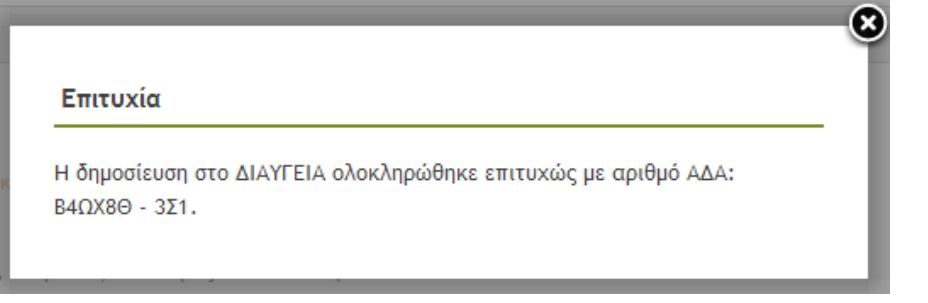

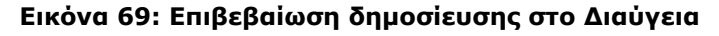

# **5.9 ΕΝΗΜΕΡΩΣΗ ΑΔΑ**

Η Ενημέρωση ΑΔΑ μπορεί να εκτελεστεί μόνο σε έγγραφα με είδος εγγράφου 'Απόφαση' στα οποία δεν έχει καταχωρηθεί ο ΑΔΑ. Μπορεί να εκτελεστεί σε περιπτώσεις που δεν είναι εφικτό να δημοσιευτεί αυτόματα το έγγραφο στο Διαύγεια και συνεπώς να ενημερωθεί με αυτόματο τρόπο ο ΑΔΑ.

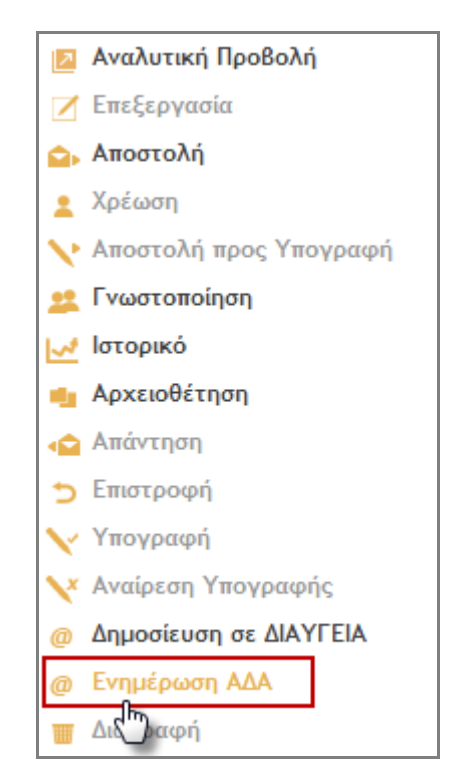

**Εικόνα 70: Επιλογή ενημέρωσης ΑΔΑ**

Επιλέγοντας 'Ενημέρωση ΑΔΑ' από την λίστα των ενεργειών, ανοίγει αναδυόμενο παράθυρο στο οποίο ο χρήστης συμπληρώνει τον ΑΔΑ, αλλάζει την κατάσταση

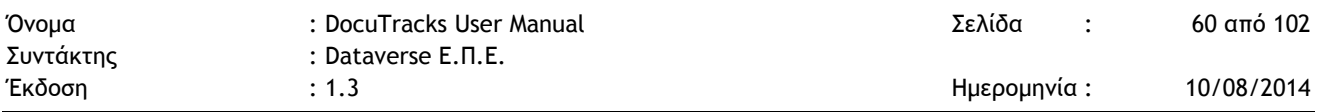

δημοσίευσης σε 'Δημοσιεύτηκε' και καταχωρεί την ημερομηνία δημοσίευσης. Η ενέργεια της Ενημέρωσης ΑΔΑ ολοκληρώνεται πατώντας «Αποθήκευση».

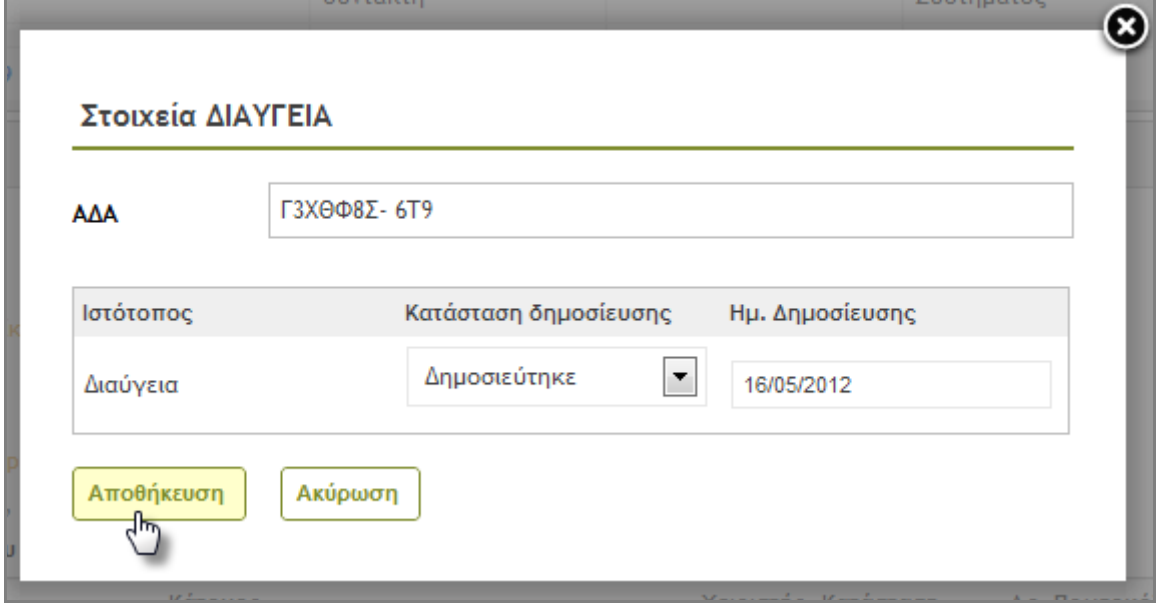

**Εικόνα 71: Ενημέρωση ΑΔΑ**

# **5.10 ΆΛΛΕΣ ΛΕΙΤΟΥΡΓΙΕΣ**

## 5.10.1 ΑΝΑΖΗΤΗΣΗ ΕΓΓΡΑΦΩΝ

Η αναζήτηση στη λίστα των εγγράφων μπορεί να γίνει με βάση συγκεκριμένες λέξειςφράσεις που πληκτρολογούνται στο πλαίσιο Αναζήτηση στην κορυφή κάθε σελίδας. Με την αναζήτηση, περιορίζεται ο αριθμός των εγγράφων που εμφανίζονται στην κεντρική λίστα των εγγράφων.

Η αναζήτηση γίνεται στο περιεχόμενο των ακόλουθων πεδίων των εγγράφων:

- Τίτλος
- Αρ. Πρωτοκόλλου
- Ενδιαφερόμενος
- Εξωτερικοί Υπογράφοντες
- Εξωτερικοί Αποδέκτες
- Κοινοποιήσεις εκτός Φορέα
- Αποστολέας
- Αρ.Πρωτοκόλλου Αποστολέα

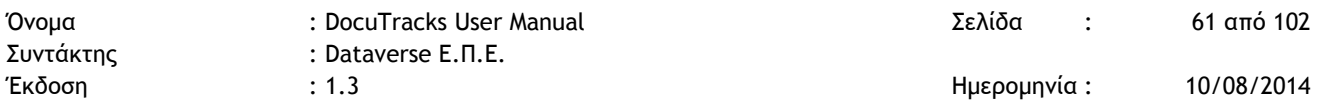

### 5.10.2 ΧΡΗΣΗ ΦΑΚΕΛΩΝ & ΦΙΛΤΡΩΝ

Η αναζήτηση με χρήση των φακέλων και των φίλτρων γίνεται στην βασική οθόνη εφαρμογής (βλ. § [4.3\)](#page-14-0). Οι επιλογές από την περιοχή των φακέλων(Β) και την περιοχή των φίλτρων(Γ) λειτουργούν συνδυαστικά μεταξύ τους.

#### 5.10.2.1 ΦΑΚΕΛΟΙ ΕΓΓΡΑΦΩΝ

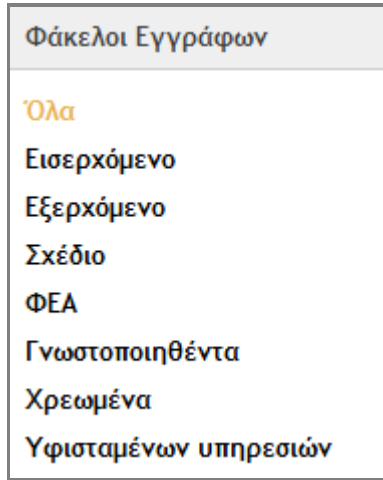

**Εικόνα 72: Φάκελοι Εγγράφων**

Οι διαθέσιμοι φάκελοι εγγράφων είναι οι εξής:

- 1. **Όλα** (Είναι ο προεπιλεγμένος φάκελος, που περιέχει τα έγγραφα της ΥΜ του χρήστη στα οποία έχει πρόσβαση)
- 2. **Εισερχόμενα**
- 3. **Εξερχόμενα**
- 4. **Σχέδια**
- 5. **ΦΕΑ**
- 6. **Γνωστοποιηθέντα** (Έγγραφα που έχουν γνωστοποιηθεί στον χρήστη)
- 7. **Χρεωθέντα** (Έγγραφα που έχουν χρεωθεί στον χρήστη)
- 8. **Υφισταμένων υπηρεσιών** (Περιέχει τα έγγραφα όλων των υφιστάμενων ΥΜ. Εμφανίζεται μόνο σε προϊστάμενους ΥΜ)

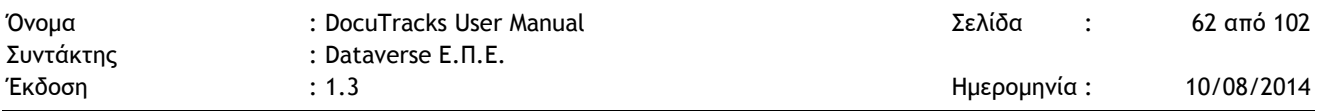

#### 5.10.2.2 ΦΙΛΤΡΑ ΕΓΓΡΑΦΩΝ

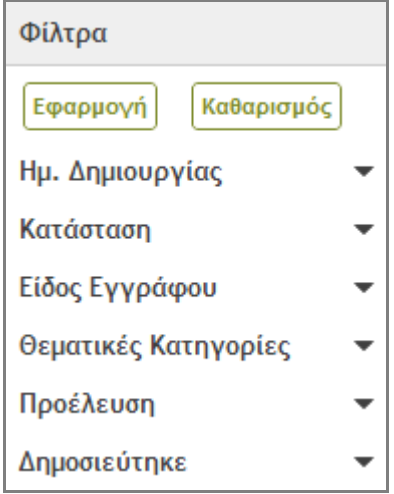

**Εικόνα 73: Φίλτρα για αναζήτηση στη λίστα των εγγράφων**

<span id="page-61-0"></span>Τα φίλτρα λειτουργούν συνδυαστικά με τους φακέλους των εγγράφων αλλά και μεταξύ τους. Επιτρέπουν στον χρήστη να περιορίσει τα έγγραφα που εμφανίζονται στην βασική λίστα. Για τα περισσότερα φίλτρα, ο χρήστης μπορεί να επιλέξει πολλές τιμές<sup>2</sup>, όπως φαίνεται στην ακόλουθη εικόνα για το φίλτρο των Θεματικών Κατηγοριών.

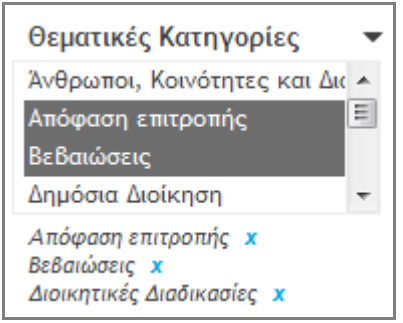

**Εικόνα 74: Φίλτρα – Πολλαπλές επιλογές**

Ομοίως, πολλαπλές επιλογές μπορούν να γίνουν στα ακόλουθα φίλτρα:

- Κατάσταση
- Είδος Εγγράφου
- Προέλευση

-

Δημοσιεύτηκε

<sup>2</sup> Η επιλογή πολλαπλών τιμών σε ένα φίλτρο γίνεται κρατώντας πατημένο το πλήκτρο Ctrl και επιλέγοντας με το ποντίκι τις τιμές του φίλτρου που επιθυμεί ο χρήστης.

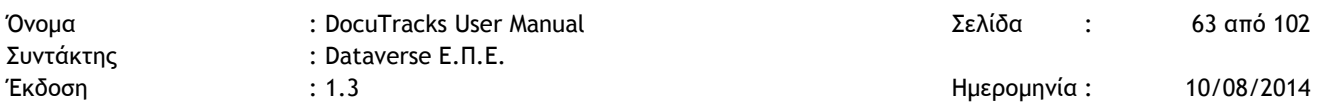

Στο φίλτρο Ημ.Δημιουργίας, ο χρήστης επιλέγει από ημερολόγιο μία ημερομηνία ή ένα συγκεκριμένο χρονικό διάστημα.

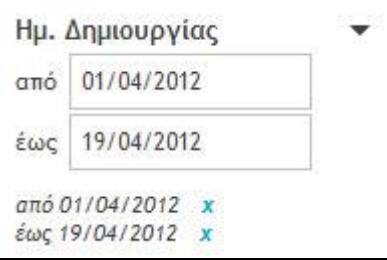

**Εικόνα 75: Φίλτρα - Ημ. Δημιουργίας**

Τέλος, στο φίλτρο Εισηγήσεις για ΗΔ, ο χρήστης μπορεί να επιλέξει μόνο μια τιμή από την αναδιπλούμενη λίστα.

Αφού καθορίσει τιμές για τα φίλτρα που επιθυμεί, πατώντας το κουμπί «Εφαρμογή», εφαρμόζει τις επιλογές του στη λίστα των εγγράφων και περιορίζει τον αριθμό των εγγράφων που εμφανίζονται σε αυτήν. Για να αναιρέσει τις επιλογές των φίλτρων, επιλέγει «Καθαρισμός» και στη συνέχεια «Εφαρμογή».

Τα παραπάνω φίλτρα [\(Εικόνα](#page-61-0) 73) εμφανίζονται σε όλους τους χρήστες, ανεξάρτητα ΥΜ στην οποία ανήκουν και ρόλου σε αυτήν. Τα ακόλουθα φίλτρα εμφανίζονται μόνο σε προϊσταμένους των ΥΜ καθώς και στους διαχειριστές του συστήματος (στη σελίδα Διαχείρισης των Εγγράφων του Οργανισμού).

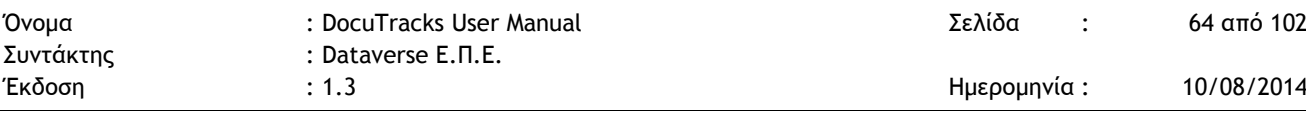

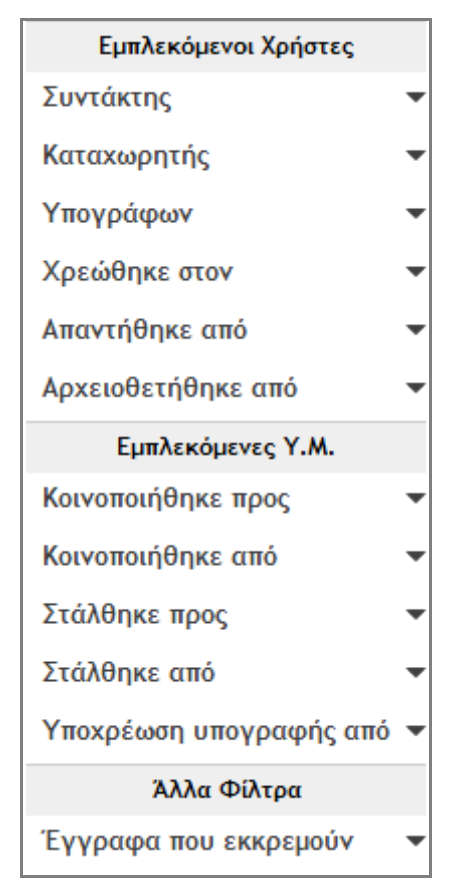

**Εικόνα 76: Φίλτρα προϊσταμένων και διαχειριστών**

<span id="page-63-0"></span>Στα φίλτρα 'Εμπλεκόμενοι Χρήστες' και 'Εμπλεκόμενες Υ.Μ.', οι χρήστες μπορούν να επιλέξουν έναν ή περισσότερους χρήστες/ΥΜ του φορέα. Πατώντας το κουμπί 'Επιλογή', κάτω από το επιθυμητό φίλτρο, ανοίγει σε αναδυομένο παράθυρο, η δενδρική δομή του φορέα με δυνατότητα επιλογής ενός ή περισσοτέρων χρηστών/ΥΜ.

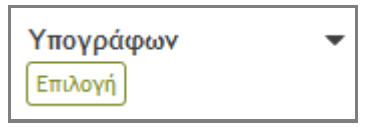

**Εικόνα 77: Επιλογή χρηστών/ΥΜ**

Στο τελευταίο φίλτρο ('Έγγραφα που εκκρεμούν'), που εμφανίζεται στην [Εικόνα](#page-63-0) 76, οι χρήστες έχουν την δυνατότητα πολλαπλών επιλογών, όπως στην περίπτωση των Θεματικών Κατηγοριών.

## **5.11 ΒΑΣΙΚΕΣ ΛΕΙΤΟΥΡΓΙΕΣ ΑΝΑ ΤΥΠΟ ΕΓΓΡΑΦΟΥ**

### 5.11.1 ΕΙΣΕΡΧΟΜΕΝΟ ΕΓΓΡΑΦΟ

Η παράγραφος αυτή περιγράφει ένα καθημερινό σενάριο για τα εισερχόμενα έγγραφα. Το σενάριο αυτό περιλαμβάνει καταχώρηση εισερχομένου εγγράφου από το Κεντρικό Πρωτόκολλο, αποστολή στις ΥΜ που το αφορούν, χρέωση σε υπάλληλο, δημιουργία απάντησης και τέλος αρχειοθέτηση.

#### 5.11.1.1 ΚΑΤΑΧΩΡΗΣΗ ΑΠO ΚΕΝΤΡΙΚΟ ΠΡΩΤΟΚΟΛΛΟ

Ένας χρήστης που ανήκει στο Κεντρικό Πρωτόκολλο παραλαμβάνει ένα εισερχόμενο έγγραφο. Το έγγραφο αυτό πρέπει να καταχωρηθεί στο σύστημα διαχείρισης εγγράφων ώστε να διεκπεραιωθεί από τις ΥΜ του Υπουργείου.

Η καταχώρηση εγγράφου πραγματοποιείται από τον χρήστη πατώντας το κουμπί καταχώρησης (+) και επιλέγοντας 'Καταχώρηση Εγγράφου Κεντρικού Πρωτοκόλλου'.

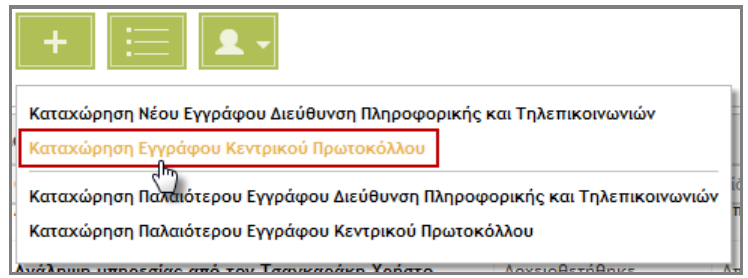

**Εικόνα 78: Καταχώρηση Εγγράφου Κεντρικού Πρωτοκόλλου**

Στη συνέχεια ο χρήστης πρέπει να επιλέξει τον τύπο του εγγράφου που θα καταχωρήσει, δηλαδή Εισερχόμενο και πατάει το κουμπί 'Επόμενο'.

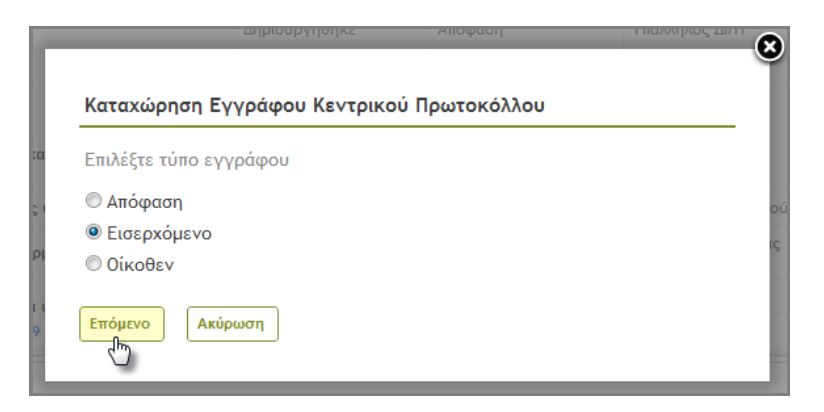

**Εικόνα 79: Επιλογή τύπου εγγράφου**

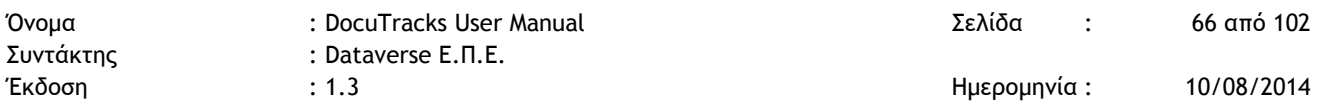

Στην επόμενη οθόνη πραγματοποιείται η καταχώρηση των μεταδεδομένων του εγγράφου αλλά και η μεταφόρτωση του ίδιου του εγγράφου σε ψηφιακή μορφή. Για να πραγματοποιηθεί μεταφόρτωση τόσο του ίδιου του εγγράφου ή άλλων συνημμένων αρχείων θα πρέπει να έχει προηγηθεί σάρωση των εγγράφων από τον χρήστη.

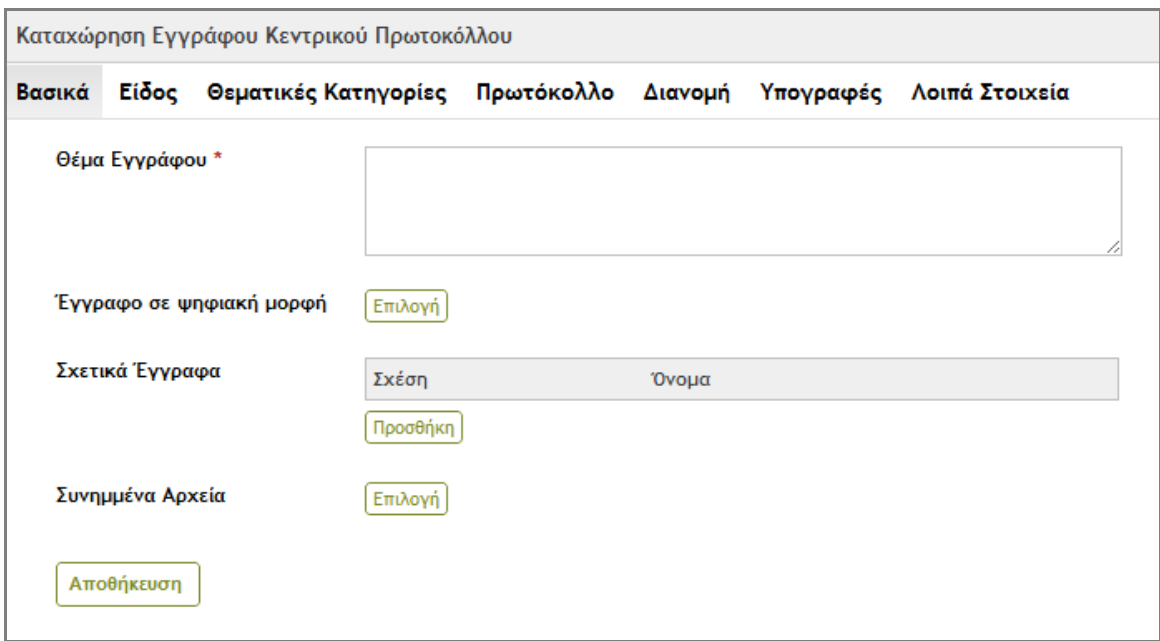

#### **Εικόνα 80: Καταχώρηση Μεταδεδομένων και Μεταφόρτωση ψηφιακών αρχείων**

Σε αυτό το βήμα του σεναρίου, αν και είναι προαιρετικό, ο χρήστης καταχωρεί τους εσωτερικούς αποδέκτες του εγγράφου. Η καταχώρηση αυτή γίνεται στη καρτέλα 'Διανομή' και με το πάτημα του κουμπιού 'Επιλογή', όπως φαίνεται στη παρακάτω εικόνα.

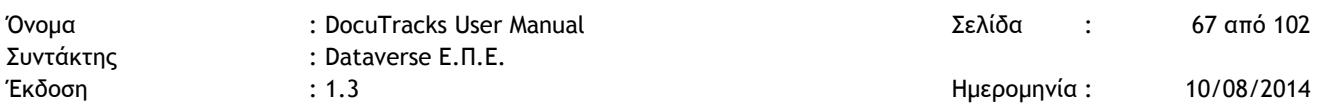

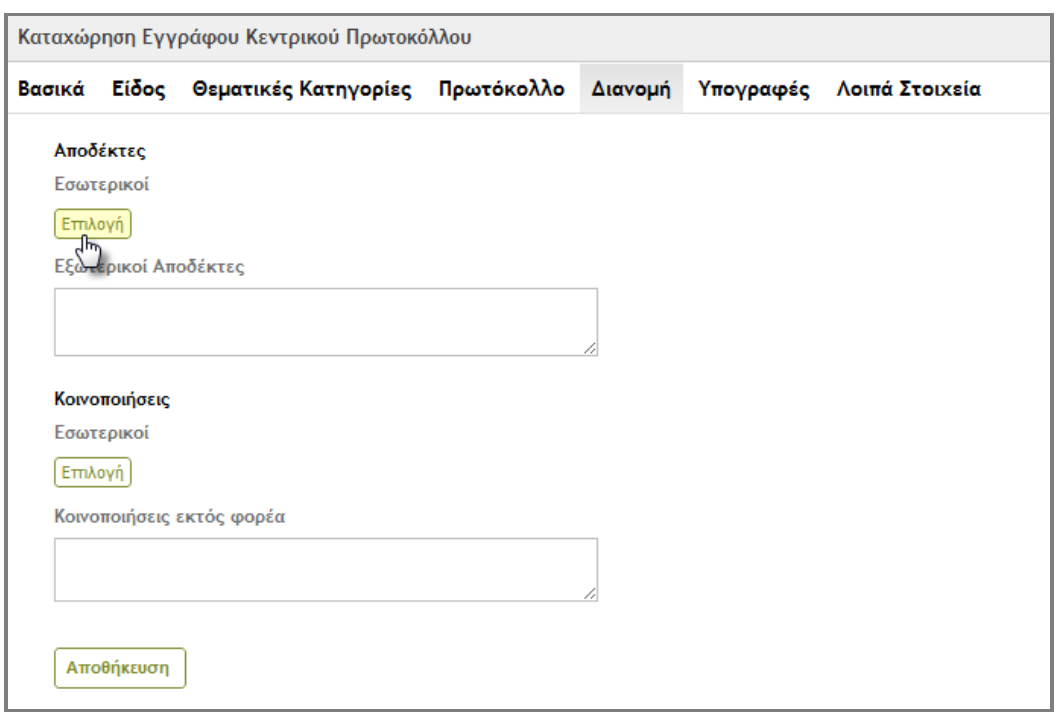

#### **Εικόνα 81: Επιλογή Εσωτερικών Αποδεκτών**

Στη συνέχεια ο χρήστης επιιλέγει τις ΥΜ, Υπουργός και Γραφείο Υπουργού.

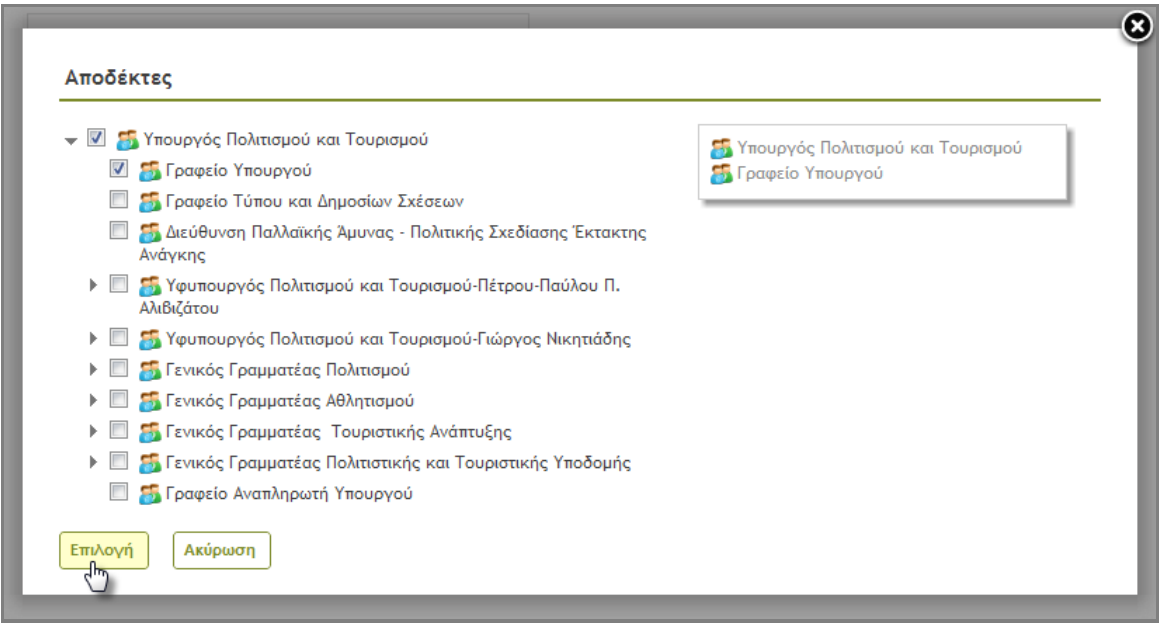

**Εικόνα 82: Καταχώρηση Εσωτερικών Αποδεκτών**

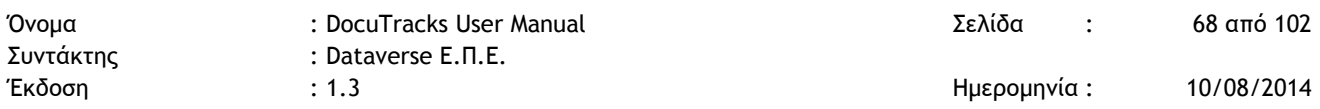

Όταν ο χρήστης ολοκληρώσει τη διαδικασία της καταχώρησης πατάει το κουμπί 'Αποθήκευση'. Το σύστημα ενημερώνει τον χρήστη ότι η καταχώρηση του πραγματοποιήθηκε με επιτυχία.

Το έγγραφο που μόλις καταχωρήθηκε εμφανίζεται στον κατάλογο εγγράφων του Κεντρικού Πρωτοκόλλου. Για την επισκόπηση του εγγράφου ο χρήστης δεν έχει παρά να πατήσει πάνω στον τίτλο του.

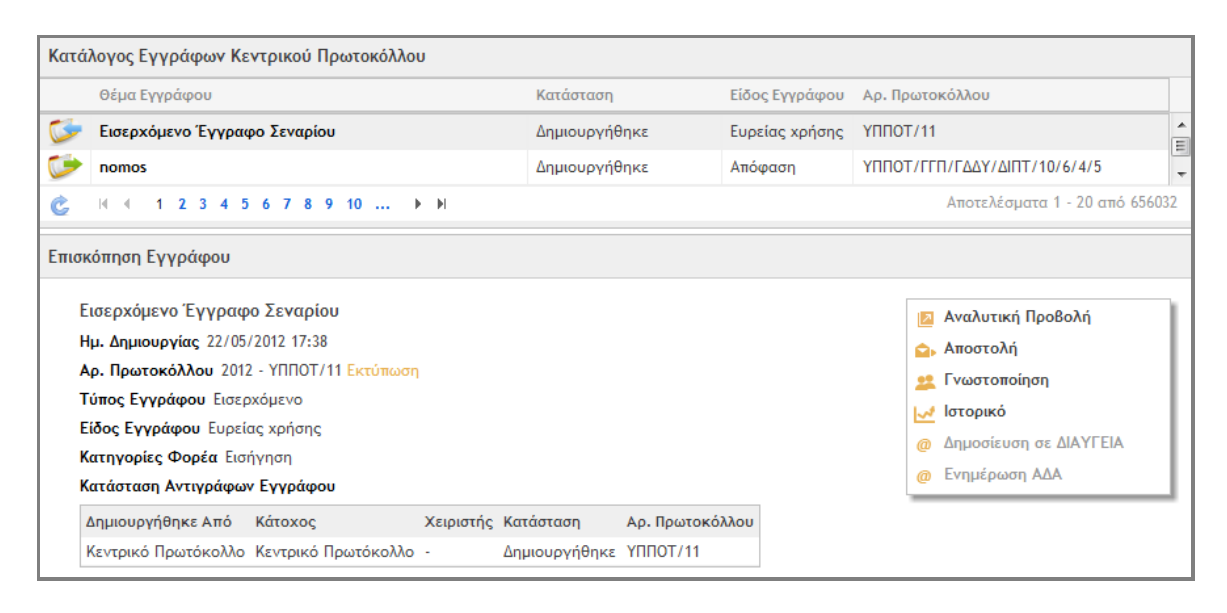

**Εικόνα 83: Κατάλογος Εγγράφων Κεντρικού Πρωτοκόλλου**

#### 5.11.1.2 ΑΠΟΣΤΟΛΗ ΣΤΙΣ ΥΠΗΡΕΣΙΕΣ

Το επόμενο βήμα στο σενάριο μας αφορά την ενέργεια της αποστολής. Για την αποστολή ενός εγγράφου επιλέγουμε 'Αποστολή' από τη λίστα ενεργειών που εμφανίζεται στην επισκόπηση εγγράφου.

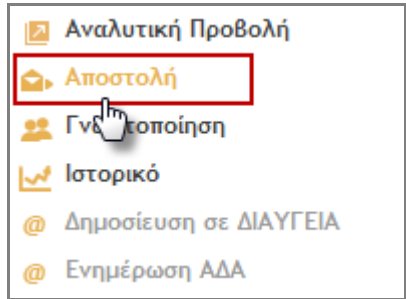

**Εικόνα 84: Ενέργεια Αποστολή**

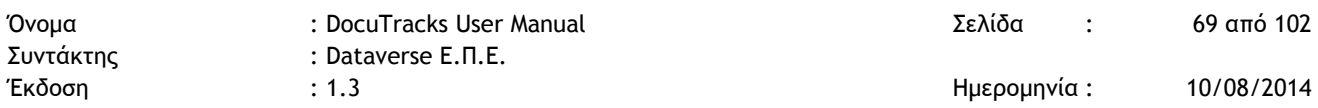

Με την επιλογή αυτή, ανοίγει αναδυόμενο παράθυρο στο οποίο υπάρχουν ήδη επιλεγμένοι οι αποδέκτες που συμπλήρωσαμε στο στάδιο της καταχώρησης. Και για τους δύο αποδέκτες επιλέγουμε ενέργεια 'Απάντηση'.

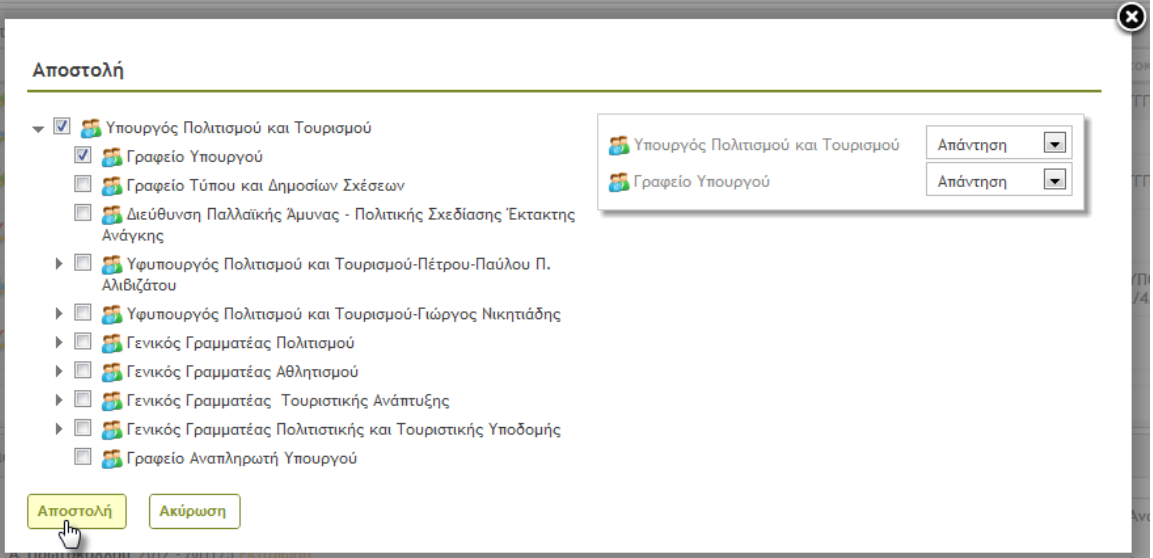

**Εικόνα 85: Αποστολή εγγράφου**

Με το πάτημα του κουμπιού «Αποστολή» ολοκληρώνεται η αποστολή του εγγράφου στις επιλεγμένες ΥΜ. Η παραλαβή γίνεται αυτόματα από κάθε ΥΜ και ένα αντίγραφο του εγγράφου δημιουργείται στο σύστημα. Κάθε ΥΜ είναι υπέυθυνη πλέον για το δικό της αντίγραφο.

#### 5.11.1.3 ΧΡΕΩΣΗ ΣΕ ΧΡΗΣΤΗ

Στη συνέχεια του σεναρίου θα ασχοληθούμε με το αντίγραφο της ΥΜ Υπουργός Πολιτισμού και Τουρισμού. Η ενέργεια 'Χρέωση' πραγματοποιείται από χρήστη που εκτελεί καθήκοντα προϊσταμένου.

Στον Κατάλογο Εγγράφων του συγκεκριμένου χρήστη εμφανίζεται το έγγραφο του σεναρίου. Πατώντας τον τίτλο του προβάλλεται σε επισκόπηση το έγγραφο και εμφανίζεται η λίστα ενεργειών.

| Συντάκτης |                                  | : Dataverse E.N.E.<br>: 1.3                |                                                                            |                         |                               | Ημερομηνία:                    |                                                         | 10/08/2014 |
|-----------|----------------------------------|--------------------------------------------|----------------------------------------------------------------------------|-------------------------|-------------------------------|--------------------------------|---------------------------------------------------------|------------|
|           | Κατάλογος Εγγράφων               |                                            |                                                                            |                         |                               |                                |                                                         |            |
|           | Θέμα Εγγράφου                    |                                            |                                                                            | Κατάσταση               | Είδος Εγγράφου                | Καταχωρητής                    | Ημ. Δημιουργίας                                         |            |
|           |                                  | Εισερχόμενο Έγγραφο Σεναρίου               |                                                                            | Δημιουργήθηκε           | Ευρείας χρήσης                | Ανδρέας Αθ                     | 22/05/2012                                              |            |
|           | nomos                            |                                            |                                                                            | Δημιουργήθηκε           | Απόφαση                       | Υπάλληλος ΔΙΠΤ                 | 22/05/2012                                              | Ξ          |
|           | fea                              |                                            |                                                                            | Δημιουργήθηκε           | Fax                           | Υπάλληλος ΔΙΠΤ                 | 22/05/2012                                              |            |
|           | <b>AIAYFEIA</b> mass upload      |                                            |                                                                            | Δημιουργήθηκε           | Ενημερωτικό<br>σημείωμα       | Διαχειριστής<br>Συστήματος     | 22/05/2012                                              |            |
| び         | Μουσείο Θήβας                    | Τηλεφωνικό κέντρο για το Αρχαιολογικό      |                                                                            | Έχει Αποσταλλεί         | Ευρείας χρήσης                | Υπάλληλος ΔΙΠΤ                 | 22/05/2012                                              |            |
|           | σχεσης                           | Ανακοινωση αυτοδικαιης λύσης υπαλληλικής   |                                                                            | Αρχειοθετήθηκε          | Απόφαση                       | Υπουργός<br>Πολιτισμού         | 21/05/2012                                              |            |
|           |                                  | 1 2 3 4 5 6 7 8 9 10                       | $\blacktriangleright$ $\blacktriangleright$ $\blacktriangleright$ $\dashv$ |                         |                               |                                | Αποτελέσματα 1 - 20 από 29837                           |            |
|           | Επισκόπηση Εγγράφου              |                                            |                                                                            |                         |                               |                                |                                                         |            |
|           |                                  | Εισερχόμενο Έγγραφο Σεναρίου               |                                                                            |                         |                               | ౹⋝                             | Αναλυτική Προβολή                                       |            |
|           | Ημ. Δημιουργίας 22/05/2012 17:38 | Αρ. Πρωτοκόλλου 2012 - ΥΠΟΥΡΓΟΣ/3 Εκτύπωση |                                                                            |                         |                               | 7 Επεξεργασία                  |                                                         |            |
|           | Τύπος Εγγράφου Εισερχόμενο       |                                            |                                                                            |                         |                               | Οι Αποστολή                    |                                                         |            |
|           | Είδος Εγγράφου Ευρείας χρήσης    |                                            |                                                                            |                         |                               | Χρέωση<br>2                    | N Αποστολή προς Υπογραφή                                |            |
|           | Κατηγορίες Φορέα Εισήγηση        |                                            |                                                                            |                         |                               |                                | Γνωστοποίηση                                            |            |
|           |                                  | Κατάσταση Αντιγράφων Εγγράφου              |                                                                            |                         |                               | Μ Ιστορικό                     |                                                         |            |
|           | Δημιουργήθηκε<br>Aπό             | Κάτοχος                                    |                                                                            | Χειριστής Κατάσταση     | Αρ. Πρωτοκόλλου               |                                | Αρχειοθέτηση                                            |            |
|           | Κεντρικό<br>Πρωτόκολλο           | Κεντρικό Πρωτόκολλο                        |                                                                            | Έχει<br>αποσταλλεί      | ΥΠΠΟΤ/11                      | <b>Aπάντηση</b>                |                                                         |            |
|           | Κεντρικό<br>Πρωτόκολλο           | Υπουργός Πολιτισμού και<br>Τουρισμού       |                                                                            | Δημιουργήθηκε           | ΥΠΠΟΤ/<br>ΥΠΟΥΡΓΟΣ/11/3       | <b>5 Επιστροφή</b><br>Υπογραφή |                                                         |            |
|           | Κεντρικό<br>Πρωτόκολλο           | Γραφείο Υπουργού                           |                                                                            | Δημιουργήθηκε ΥΠΟΥΡΓΟΣ/ | YΠΠΟΤ/<br><b>FPYFI/11/3/3</b> |                                | × Αναίρεση Υπογραφής<br><b>@</b> Δημοσίευση σε ΔΙΑΥΓΕΙΑ |            |
|           |                                  |                                            |                                                                            |                         |                               | @                              | Ενημέρωση ΑΔΑ                                           |            |

**Εικόνα 86: Επισκόπηση Εγγράφου**

Για την εκτέλεση της ενέργειας χρέωση επιλέγουμε 'Χρέωση' από τη λίστα ενεργειών. Με την επιλογή αυτή εμφανίζεται το αναδυόμενο παράθυρο της χρέωσης.

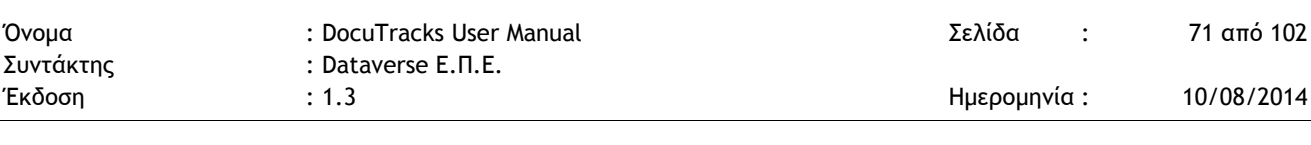

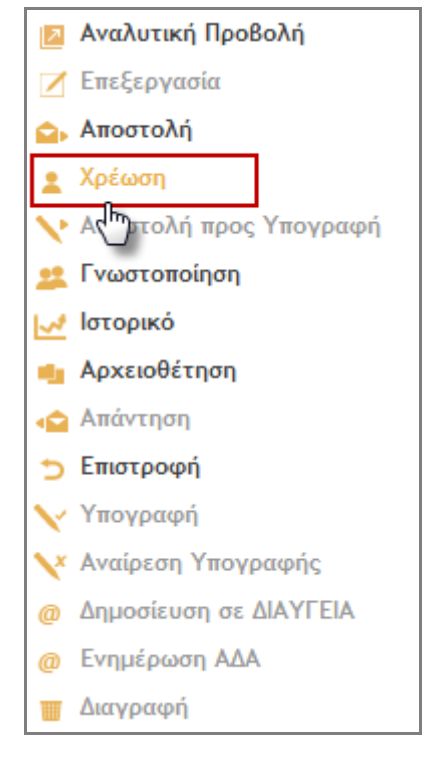

**Εικόνα 87: Ενέργεια Χρέωση**

Στο παράθυρο αυτό υπάρχει λίστα με τους χρήστες της ΥΜ του χρήστη. Επιλέγουμε τον χρήστη που επιθυμούμε π.χ. Υπάλληλος Υπουργού και πατώντας το κουμπί 'Χρέωση' ολοκληρώνεται η ενέργεια της χρέωσης του εγγράφου στον επιλεγμένο χρήστη.

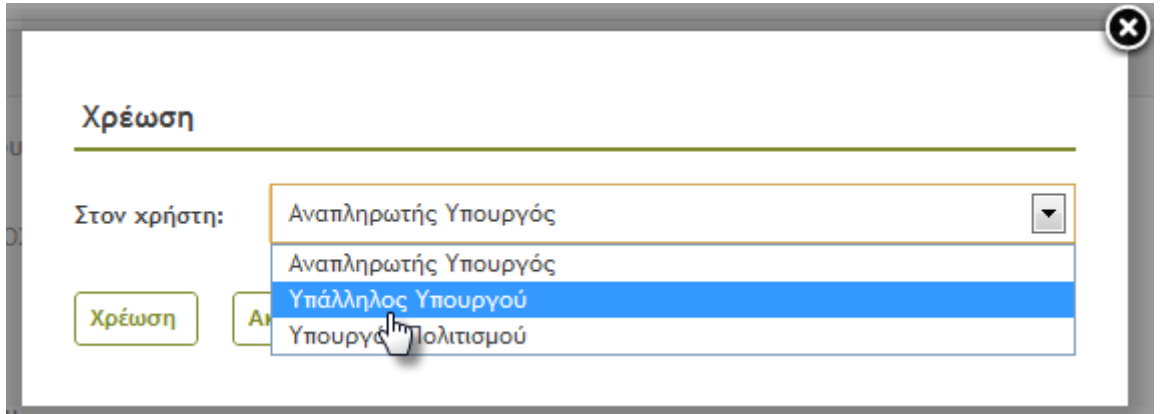

**Εικόνα 88: Χρέωση σε χρήστη**

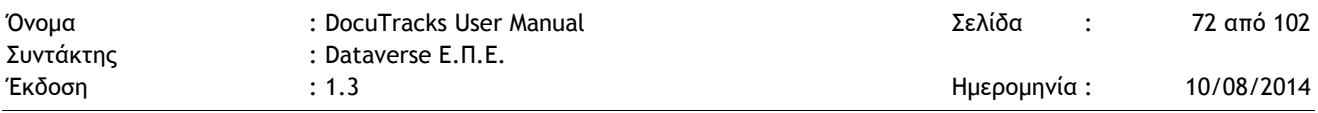

#### 5.11.1.4 ΑΠΑΝΤΗΣΗ ΣΕ ΕΙΣΕΡΧΟΜΕΝΟ

Ο χρήστης που έχει χρεωθεί το έγγραφο επιλέγει 'Απάντηση'.

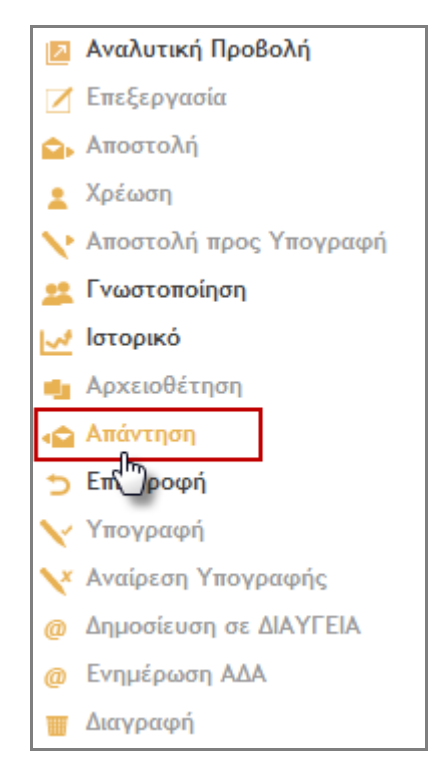

**Εικόνα 89: Ενέργεια Απάντηση**

Στη συνέχεια, ο χρήστης καλείται να επιλέξει τον τύπου του εγγράφου που θα καταχωρήσει ως απάντηση στο εισερχόμενο. Εάν το έγγραφο είναι ακόμα σε κατάσταση σχεδίου, επιλέγει 'Σχέδιο'. Εάν το έγγραφο έχει υπογραφεί από τον τελικό υπογράφοντα, επιλέγει 'Οίκοθεν'. Στη συνέχεια, πατάει το κουμπί 'Επόμενο'. Στην φόρμα καταχώρησης που εμφανίζεται, ο χρήστης καταχωρεί το νέο έγγραφο και ακολουθεί τη ροή εργασίας είτε ενός εξερχομένου εγγράφου είτε ενός σχεδίου.

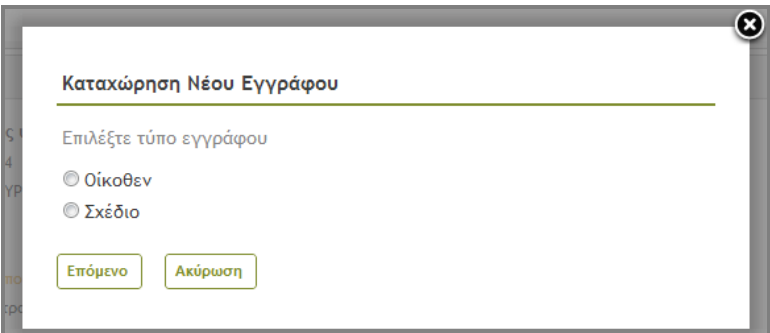

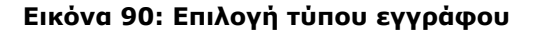
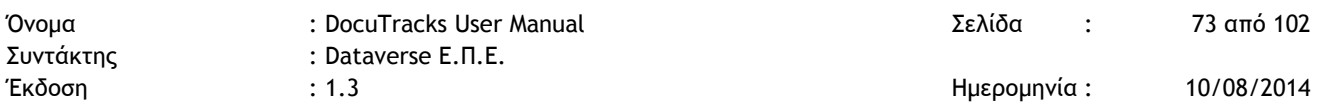

#### 5.11.1.5 ΑΡΧΕΙΟΘΕΤΗΣΗ

Το σενάριο ολοκληρώνεται με την αρχειοθέτηση του αντιγράφου του εγγράφου που ανήκει στη ΥΜ Διεύθυνση Δημοτικής Αστυνομίας. Η αρχειοθέτηση ενός εγγράφου σημαίνει ότι το ο χρήστης που το αρχειοθετεί δεν πρόκειται να προβεί σε καμία ενέργεια (Αποστολή – Χρέωση – Απάντηση).

Ο χρήστης που εκτελεί καθήκοντα προϊσταμένου στη Διεύθυνση Δημοτική Αστυνομίας, επιλέγει 'Αρχειοθέτηση' από την λίστα των ενεργειών.

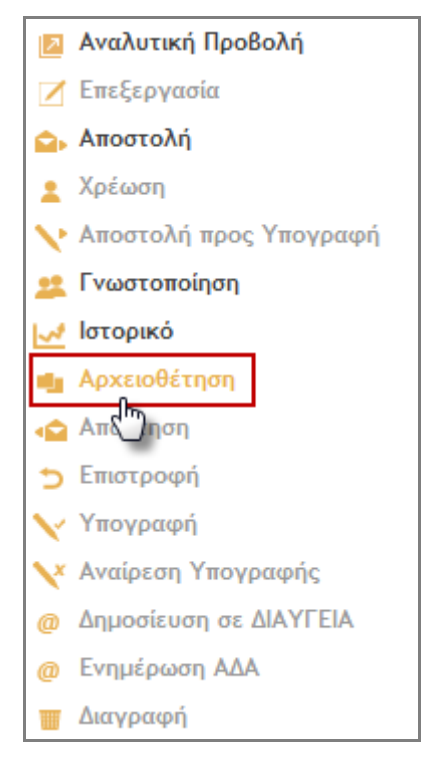

**Εικόνα 91: Ενέργεια Αρχειοθέτηση**

<span id="page-72-0"></span>Με την επιλογή αυτή, ανοίγει αναδυόμενο παράθυρο διαλόγου στο οποίο ο χρήστης επιβεβαιώνει την ενέργεια, πατώντας το κουμπί «Αρχειοθέτηση».

<span id="page-72-1"></span>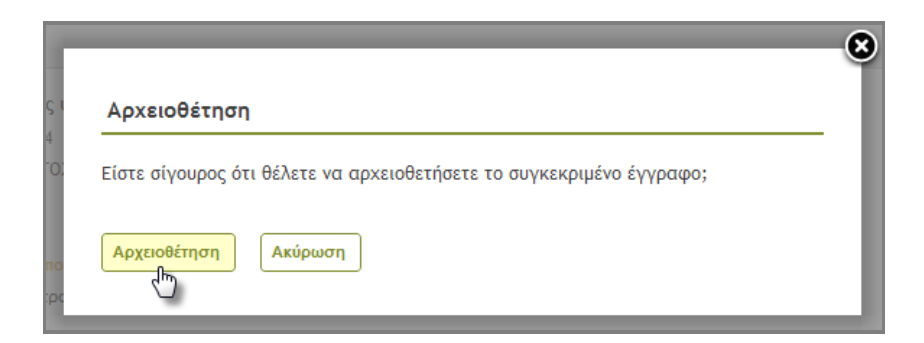

**Εικόνα 92: Αρχειοθέτηση εγγράφου**

*Dataverse Ε.Π.Ε. www.dataverse.gr Θεσσαλονίκη, Γ. Παπανδρέου 98, Καλαμαριά, 2310801822 Αθήνα, Αγ. Βαρβάρας 83, Χαλάνδρι, 2106717060*

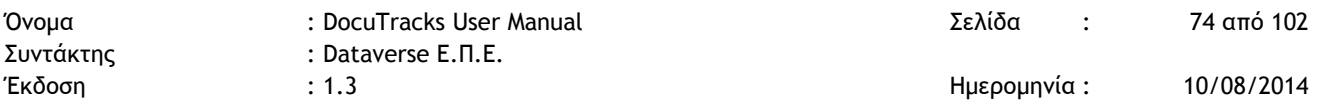

Μετά την αρχειοθέτηση ενός εξερχομένου, ο χρήστης μπορεί μόνο να το γνωστοποιήσει.

## 5.11.2 ΕΞΕΡΧΟΜΕΝΟ ΕΓΓΡΑΦΟ

Η παράγραφος αυτή περιγράφει ένα καθημερινό σενάριο για τα εξερχόμενα έγγραφα. Το σενάριο αυτό περιλαμβάνει καταχώρηση εξερχομένου εγγράφου από μία ΥΜ, αποστολή στις ΥΜ που το αφορούν και τέλος αρχειοθέτησή του.

### 5.11.2.1 ΚΑΤΑΧΩΡΗΣΗ

Η καταχώρηση εξερχομένου εγγράφου πραγματοποιείται από τον χρήστη πατώντας το κουμπί καταχώρησης (+) και επιλέγοντας την ΥΜ για την οποία θέλει να πραγματοποιήσει την καταχώρηση. Ενδέχεται ένας χρήστης να έχει δικαιώματα καταχώρησης εγγράφων για περισσότερες από μία ΥΜ, π.χ. για την ΥΜ στην οποία ανήκει (Διεύθυνση Πληροφορικής και Τηλεπικοινωνιών) και για το Κεντρικό Πρωτόκολλο.

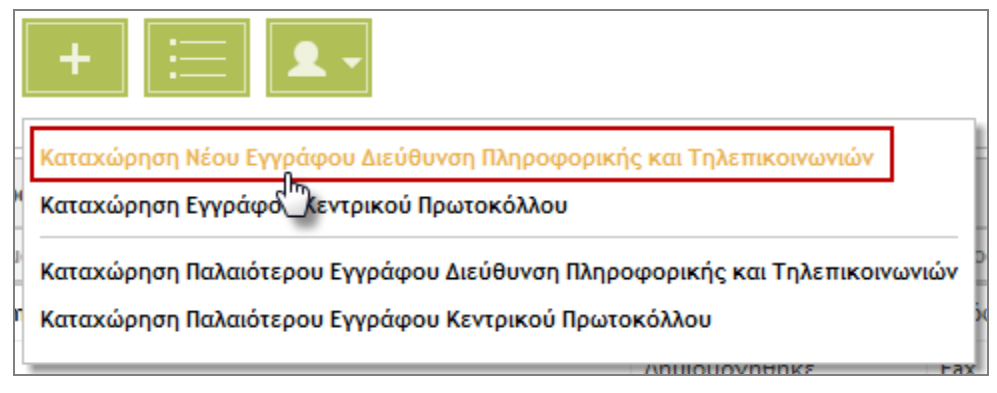

**Εικόνα 93: Επιλογή ΥΜ για καταχώρηση σχεδίου**

<span id="page-73-0"></span>Στην οθόνη επιλογής τύπου εγγράφου, ο χρήστης επιλέγει Απόφαση ή Οίκοθεν και πατάει «Επόμενο».

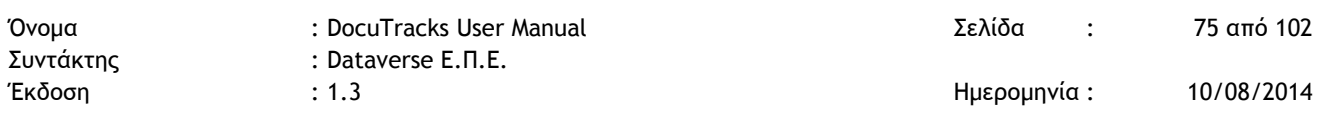

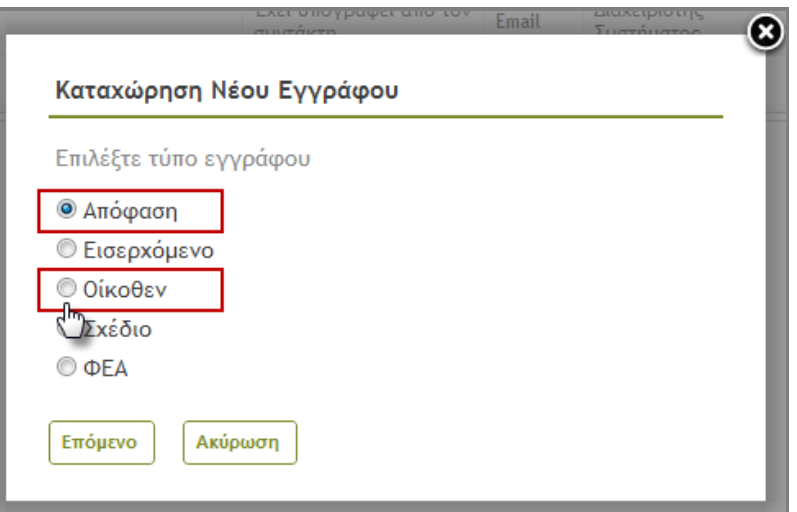

**Εικόνα 94: Επιλογή τύπου εγγράφου**

<span id="page-74-1"></span>Στον χρήστη, εμφανίζεται η φόρμα καταχώρησης του εξερχομένου εγγράφου. Η πρώτη καρτέλα της φόρμας είναι η καρτέλα καταχώρησης των βασικών δεδομένων για το έγγραφο, όπως φαίνεται στην [Εικόνα](#page-74-0) 95. Στα εξερχόμενα έγγραφα εμφανίζονται όλες οι καρτέλες της φόρμας, όπως περιγράφονται στην §[5.1](#page-19-0), εκτός από την καρτέλα Πρωτόκολλο. Τα εξερχόμενα έγγραφα πρωτοκολλούνται αυτόματα από το σύστημα.

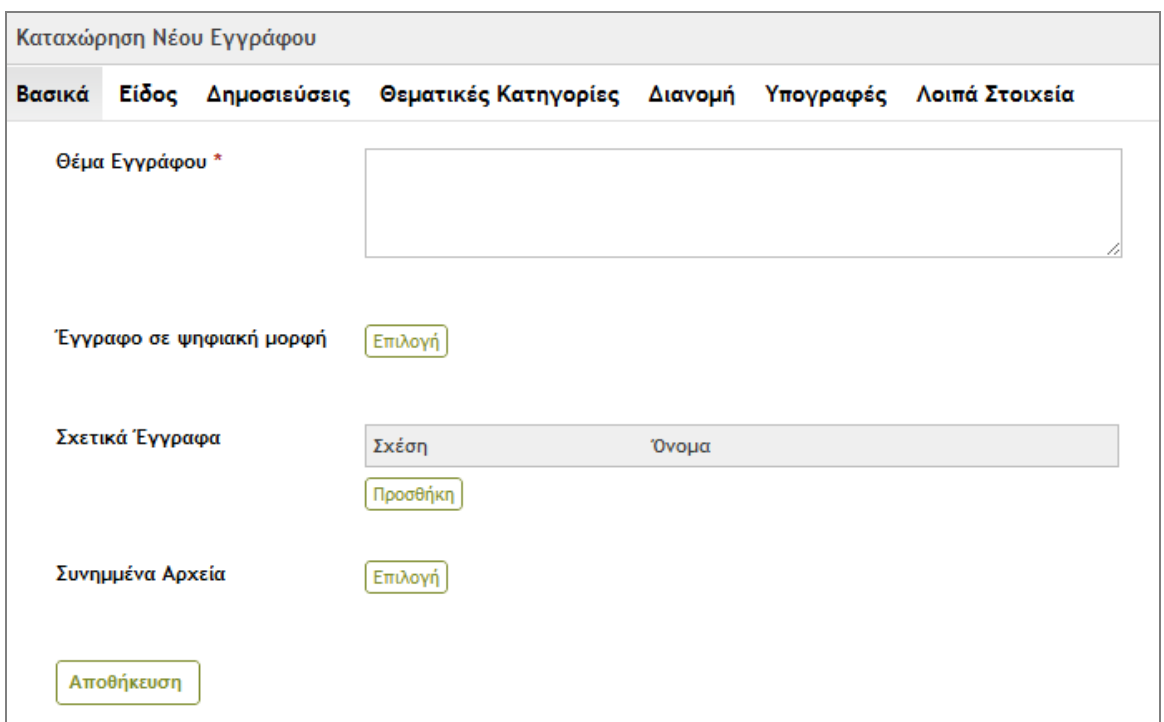

<span id="page-74-0"></span>**Εικόνα 95: Καρτέλα καταχώρησης βασικών στοιχείων εγγράφου**

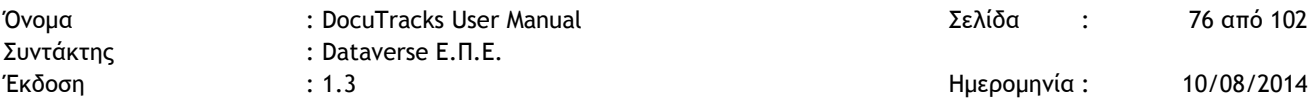

Ο χρήστης συμπληρώνει, τουλάχιστον, τα υποχρεωτικά πεδία, τα οποία είναι τα εξής:

- **Τίτλος** (καρτέλα Βασικά Στοιχεία)
- **Είδος Εγγράφου** (καρτέλα Είδος) Αναλόγως του επιλεγμένου είδους, ενδέχεται να είναι υποχρεωτική η συμπλήρωση επιπλέον πεδίων, λ.χ. στην περίπτωση της Εγκυκλίου της Ημερομηνίας Εφαρμογής και του Είδους της Εγκυκλίου.

Αφού συμπληρώσει τα πεδία που επιθυμεί, ο χρήστης ολοκληρώνει την καταχώρηση του σχεδίου πατώντας το κουμπί «Αποθήκευση».

#### 5.11.2.2 ΑΠΟΣΤΟΛΗ

Το επόμενο βήμα του σεναρίου αφορά την αποστολή του εγγράφου στους εσωτερικούς παραλήπτες. Η ενέργεια αυτή μπορεί να εκτελεστεί από τον καταχωρητή του καθώς και από τον προϊστάμενο της ΥΜ στην οποία ανήκει ο χρήστης αυτός. Κάθε ΥΜ που παραλαμβάνει το εξερχόμενο έγγραφο, το διεκπεραιώνει ως εισερχόμενο.

Για την αποστολή ενός εγγράφου, ο χρήστης επιλέγει 'Αποστολή' από τη λίστα των ενεργειών που εμφανίζεται στην επισκόπηση του εγγράφου.

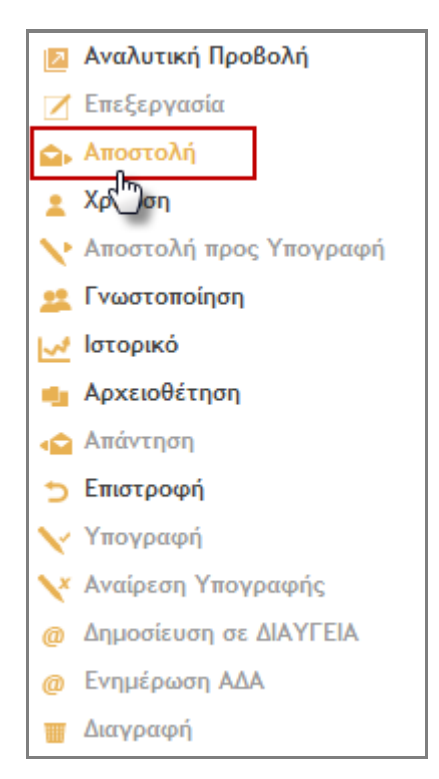

<span id="page-75-0"></span>**Εικόνα 96: Επιλογή Αποστολής**

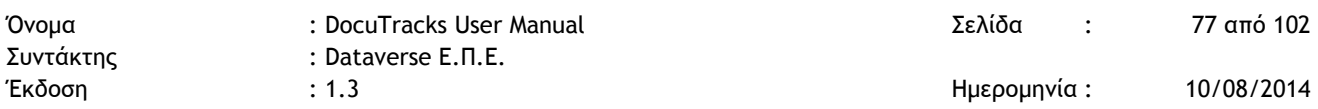

Με την επιλογή αυτή, ανοίγει αναδυόμενο παράθυρο στο οποίο ο χρήστης μπορεί να επιλέξει τις ΥΜ, στις οποίες επιθυμεί να αποστείλει το έγγραφο. Η επιλογή γίνεται χρησιμοποιώντας τα κουμπιά επιλογής στην φόρμα με την ιεραρχική δομή του φορέα.

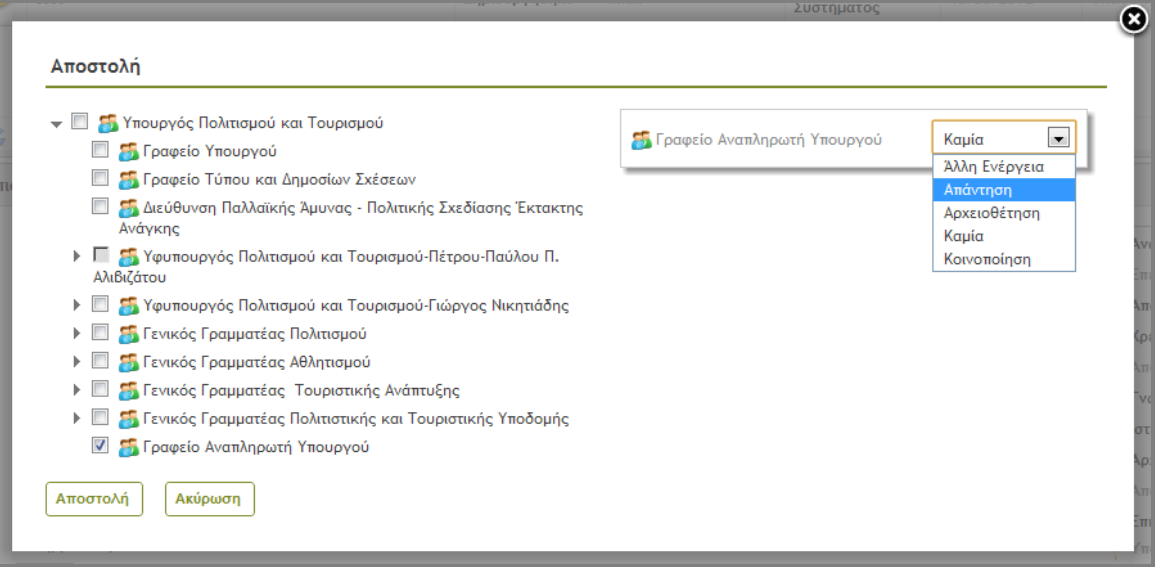

**Εικόνα 97: Αποστολή Εξερχομένου**

<span id="page-76-0"></span>Για κάθε επιλεγμένη ΥΜ, ο χρήστης μπορεί να επιλέξει μια ενέργεια από την αναδιπλούμενη λίστα και πατώντας το κουμπί «Αποστολή» να ολοκληρώσει την Αποστολή του εγγράφου στις επιλεγμένες ΥΜ.

### 5.11.2.3 ΑΡΧΕΙΟΘΕΤΗΣΗ

Αφού ο χρήστης έχει πραγματοποιήσει τις αποστολές που επιθυμούσε αυτό που μένει είναι να αρχειοθετήσει το έγγραφο, το οποίο είναι και το τελευταίο βήμα του σεναρίου μας.

Η αρχειοθέτηση ενός εξερχομένου εγγράφου μπορεί να εκτελεστεί μόνο από τον προϊστάμενο της ΥΜ στην οποία ανήκει το έγγραφο. Μια ΥΜ έχει στην κατοχή της ένα έγγραφο όταν ο καταχωρητής του ανήκει σε αυτήν ή έχει αποσταλεί σε αυτήν.

Ο προϊστάμενος, που επιθυμεί να αρχειοθετήσει ένα έγγραφο, επιλέγει 'Αρχειοθέτηση' από την λίστα των ενεργειών.

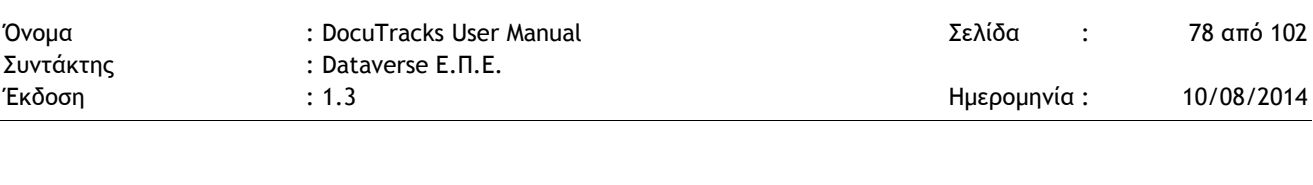

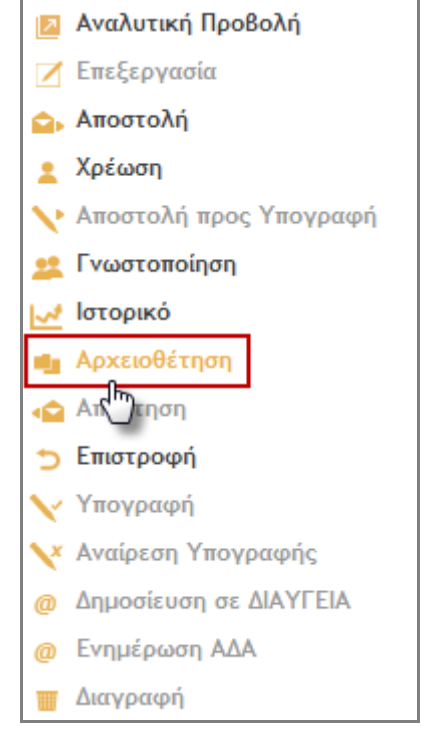

**Εικόνα 98: Επιλογή αρχειοθέτησης**

<span id="page-77-0"></span>Με την επιλογή αυτή, ανοίγει παράθυρο διαλόγου στο οποίο ο χρήστης επιβεβαιώνει την ενέργεια, πατώντας το κουμπί «Αρχειοθέτηση».

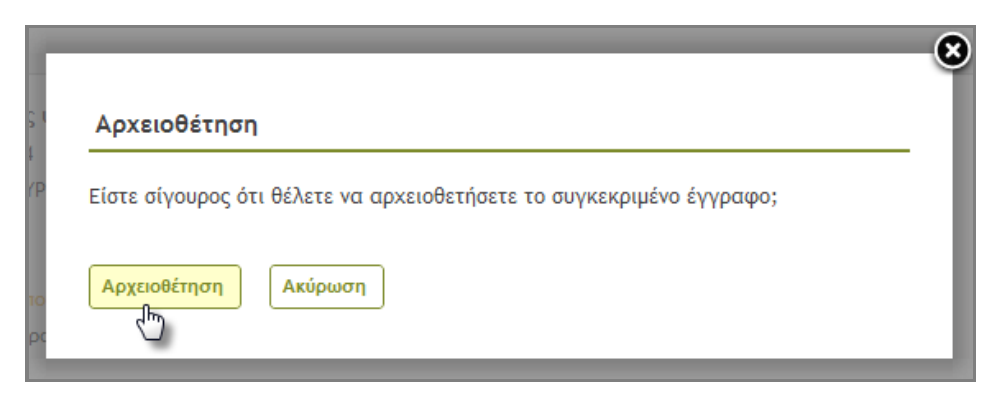

**Εικόνα 99: Αρχειοθέτηση εγγράφου**

<span id="page-77-1"></span>Μετά την αρχειοθέτηση ενός εξερχομένου, ο χρήστης μπορεί μόνο να το γνωστοποιήσει.

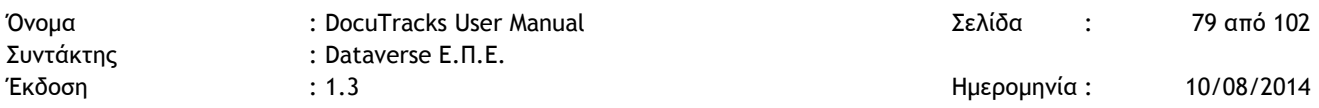

## 5.11.3 ΣΧΕΔΙΟ

Η παράγραφος αυτή περιγράφει ένα καθημερινό σενάριο για τα σχέδια των εγγράφων. Το σενάριο αυτό περιλαμβάνει καταχώρηση σχεδίου από μία ΥΜ, υπογραφή από τον συντάκτη, αποστολή προς υπογραφή και τέλος τελική υπογραφή.

#### 5.11.3.1 ΚΑΤΑΧΩΡΗΣΗ

Το πρώτο βήμα του σεναρίου είναι η καταχώρηση του σχεδίου και πραγματοποιείται με το πάτημα του κουμπιού καταχώρησης (+) και επιλέγοντας την ΥΜ για την οποία θέλει να πραγματοποιήσει την καταχώρηση ο χρήστης (ενδέχεται ένας χρήστης να έχει δικαιώματα καταχώρησης εγγράφων για περισσότερες από μία ΥΜ, π.χ. για την ΥΜ στην οποία ανήκει (Διεύθυνση Πληροφορικής και Τηλεπικοινωνιών) και για το Κεντρικό Πρωτόκολλο).

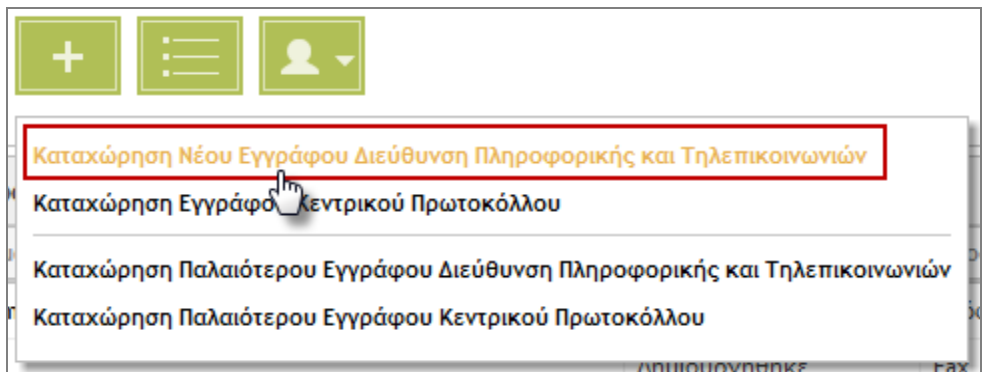

**Εικόνα 100: Επιλογή ΥΜ για καταχώρηση σχεδίου**

<span id="page-78-0"></span>Στην οθόνη επιλογής τύπου εγγράφου, ο χρήστης επιλέγει Σχέδιο και πατάει «Επόμενο».

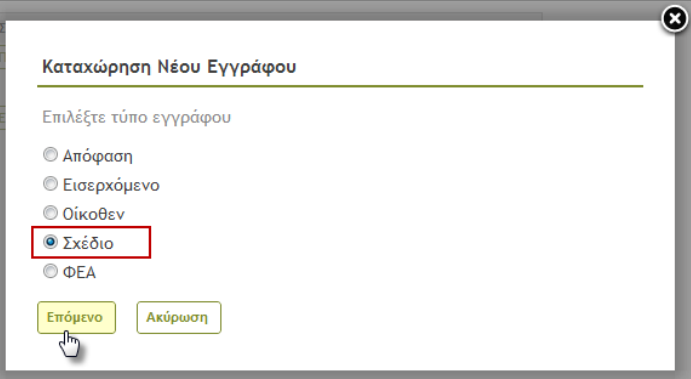

<span id="page-78-1"></span>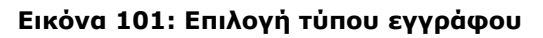

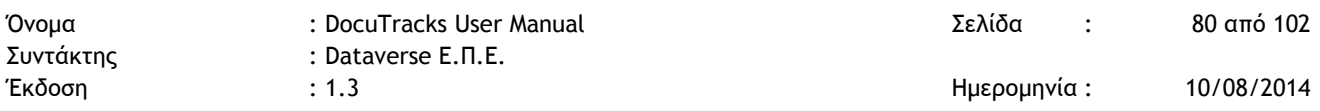

Στον χρήστη, εμφανίζεται η φόρμα καταχώρησης του σχεδίου.

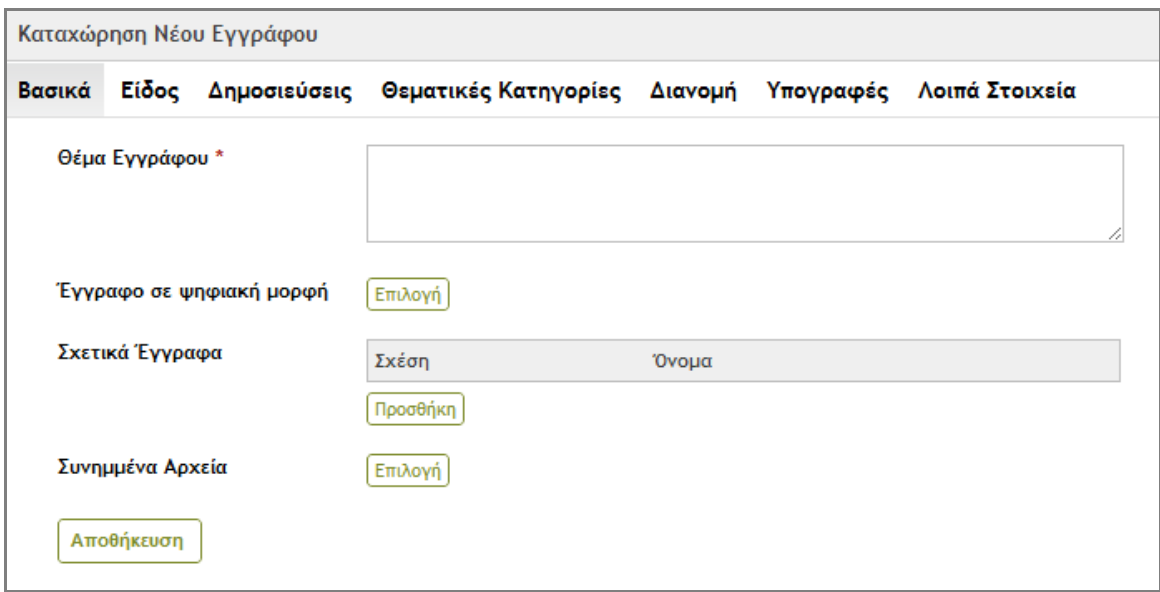

**Εικόνα 102: Καρτέλα καταχώρησης βασικών στοιχείων εγγράφου**

<span id="page-79-0"></span>Ο χρήστης συμπληρώνει, τουλάχιστον, τα υποχρεωτικά πεδία, τα οποία είναι τα εξής:

- **Τίτλος** (καρτέλα Βασικά Στοιχεία)
- **Είδος Εγγράφου** (καρτέλα Είδος)

Αναλόγως του επιλεγμένου είδους, ενδέχεται να είναι υποχρεωτική η συμπλήρωση επιπλέον πεδίων, λ.χ. στην περίπτωση της Εγκυκλίου της Ημερομηνίας Εφαρμογής και του Είδους της Εγκυκλίου.

**Τελικός Υπογράφων** (καρτέλα Υπογραφές)

Ο χρήστης πρέπει να επιλέξει τουλάχιστον μία ΥΜ στις Υπογραφές. Αναλόγως της ΥΜ που θα επιλέξει και με βάση την ΥΜ στην οποία ανήκει, προκύπτει η λίστα και η ιεραρχία των υπόχρεων ΥΜ προς υπογραφή του σχεδίου (Προσυπογραφές).

Επιλέγοντας 'Επιλογή', ανοίγει αναδυόμενο παράθυρο στο οποίο ο χρήστης μπορεί να επιλέξει τις ΥΜ, οι προϊστάμενοι των οποίων πρέπει να υπογράψουν το σχέδιο. Η επιλογή γίνεται χρησιμοποιώντας τα κουμπιά επιλογής στην φόρμα με την ιεραρχική δομή του φορέα και πατώντας στο κουμπί «Επιλογή».

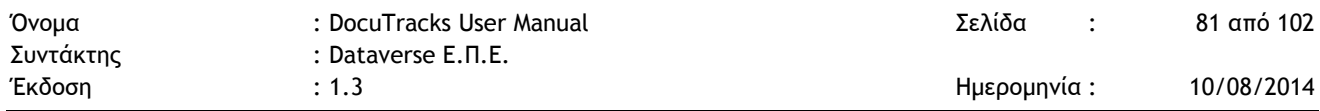

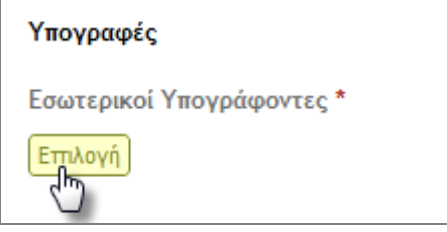

#### **Εικόνα 103: Επιλογή τελικού υπογράφοντα**

<span id="page-80-0"></span>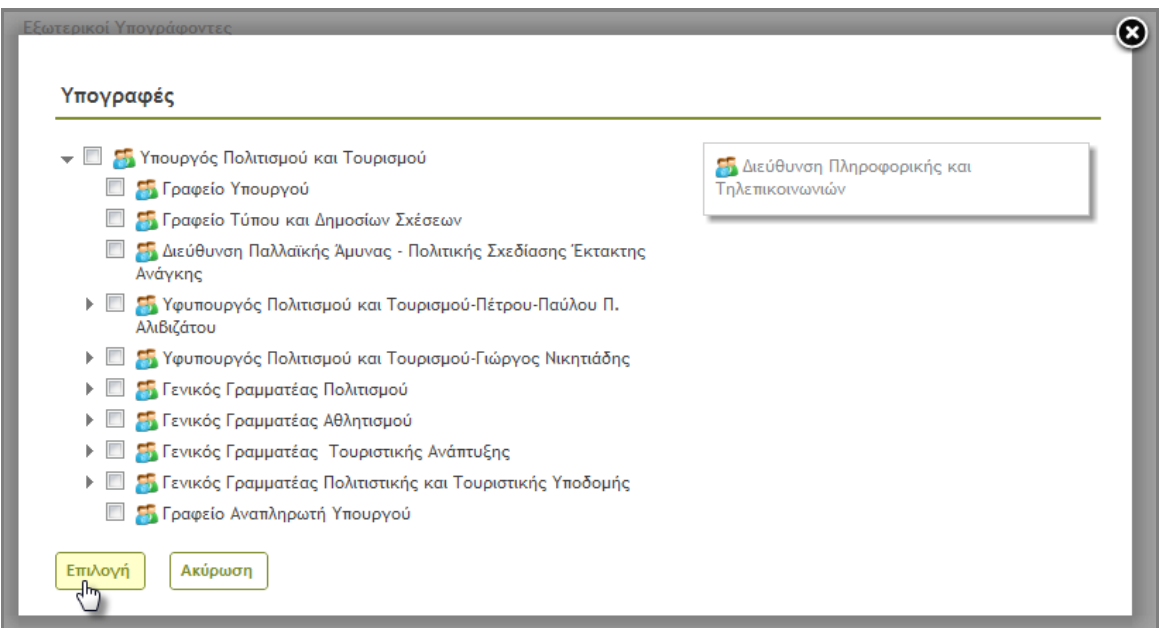

**Εικόνα 104: Επιλογή ΥΜ προς Υπογραφή του σχεδίου**

<span id="page-80-1"></span>Αφού συμπληρώσει τα πεδία που επιθυμεί, ολοκληρώνει την καταχώρηση του σχεδίου πατώντας το κουμπί «Αποθήκευση».

#### 5.11.3.2 ΥΠΟΓΡΑΦΗ

Το δεύτερο βήμα του σεναρίου αφορά την υπογραφή του σχεδίου από τον συντάκτη.

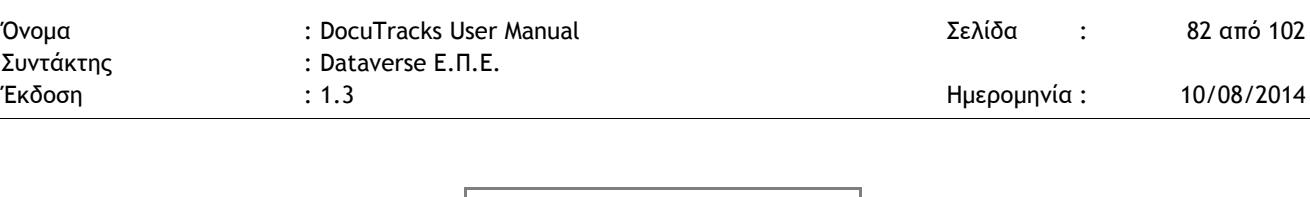

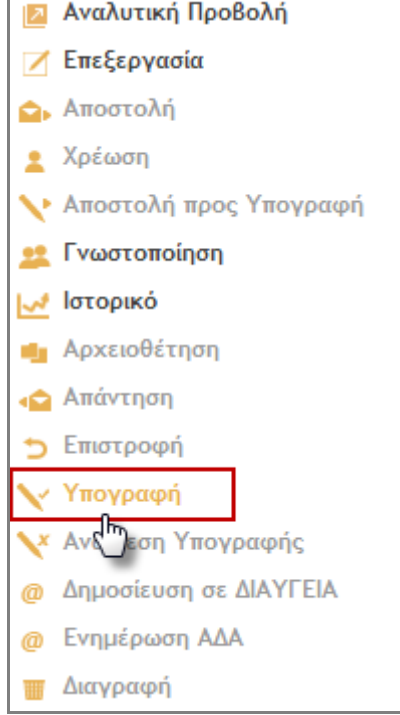

**Εικόνα 105: Επιλογή υπογραφής σχεδίου**

<span id="page-81-0"></span>Επιλέγοντας 'Υπογραφή' από την λίστα των ενεργειών, ανοίγει αναδυόμενο παράθυρο με τα στοιχεία του χρήστη (ον/νυμο, ΥΜ και ρόλος στην ΥΜ). Ο χρήστης ολοκληρώνει την υπογραφή του σχεδίου, πατώντας το κουμπί «Υπογραφή».

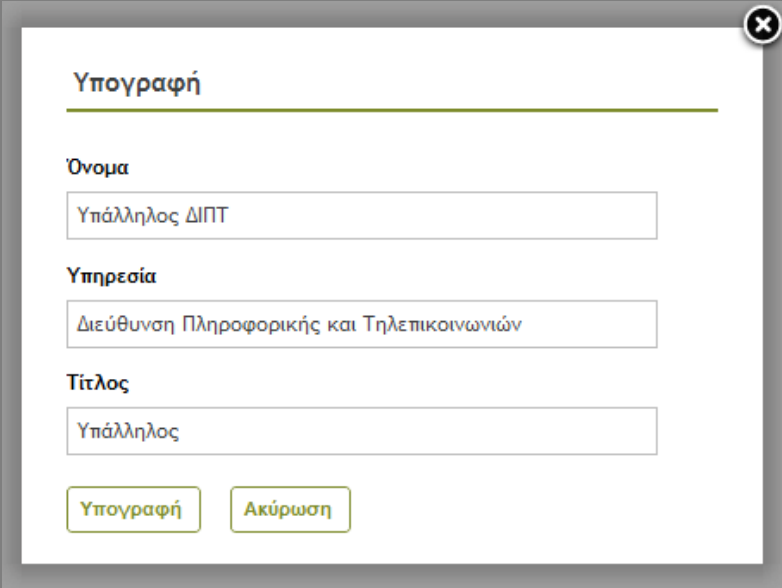

<span id="page-81-1"></span>**Εικόνα 106: Υπογραφή σχεδίου**

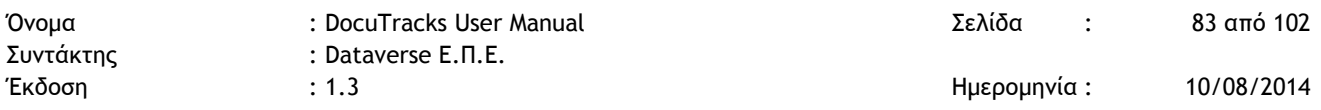

#### 5.11.3.3 ΑΠΟΣΤΟΛΗ ΠΡΟΣ ΥΠΟΓΡΑΦΗ

Το επόμενο βήμα είναι η αποστολή του σχεδίου προς υπογραφή από την ιεραρχία μέχρι τον τελικό υπογράφοντα.

Ο χρήστης επιλέγει 'Αποστολή προς Υπογραφή' από την λίστα των ενεργειών στην επισκόπηση του εγγράφου.

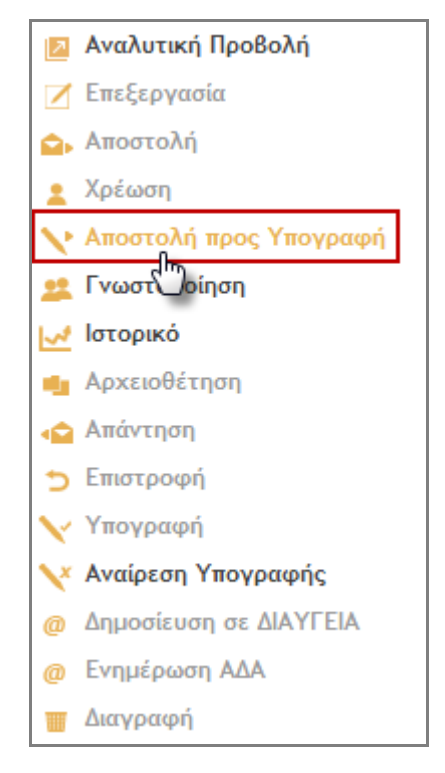

**Εικόνα 107: Επιλογή αποστολής σχεδίου**

<span id="page-82-0"></span>Με την επιλογή αυτή, ανοίγει αναδυόμενο παράθυρο με τα στοιχεία (ον/νυμο και ΥΜ) του επόμενου στην ιεραρχία υπόχρεου υπογραφής. Ο χρήστης επιβεβαιώνει την αποστολή του σχεδίου, πατώντας το κουμπί «Αποστολή προς Υπογραφή».

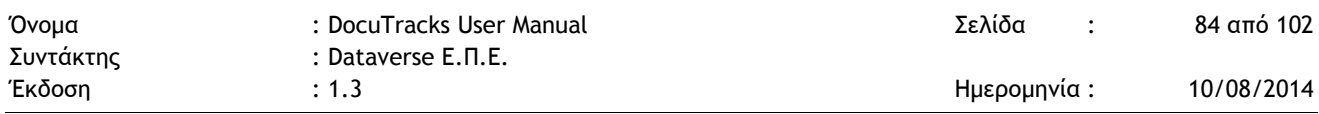

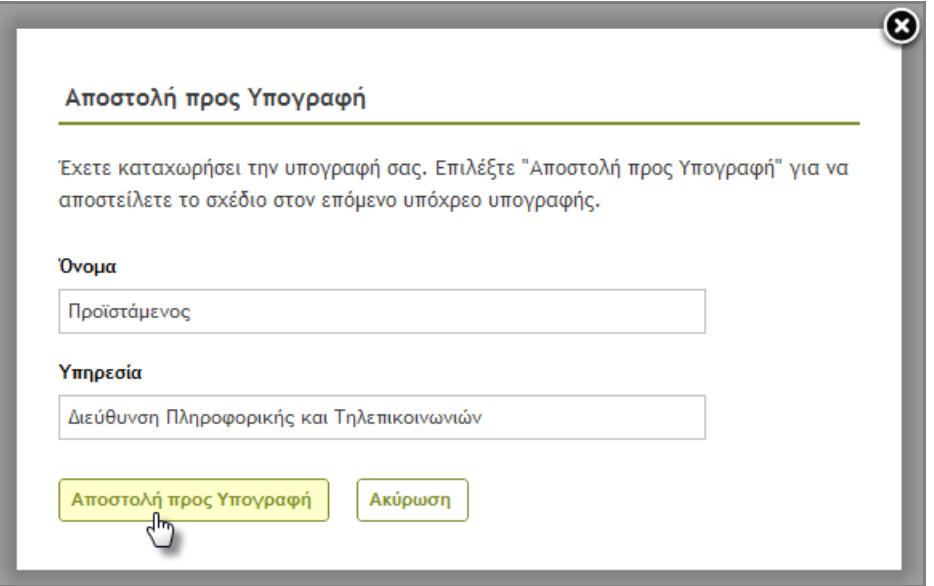

**Εικόνα 108: Αποστολή σχεδίου**

<span id="page-83-0"></span>Με την αποστολή του σχεδίου προς υπογραφή, ταυτόχρονα εκτελείται και η παραλαβή του από τον επόμενο υπογράφοντα (προϊστάμενο ΥΜ).

#### 5.11.3.4 ΤΕΛΙΚΗ ΥΠΟΓΡΑΦΗ

Τελαυταίο βήμα του σεναρίου είναι η τελική υπογραφή, η οποία τίθεται από τον χρήστη που είναι αρμόδιος να υπογράψει ένα έγγραφο και είναι αυτό που καθορίστηκε από τον χρήστη που καταχώρησε αρχικά το έγγραφο. Μετά την τελική υπογραφή, το σχέδιο παύει να είναι σχέδιο, γίνεται εξερχόμενο έγγραφο και πρωτοκολλείται. Ο καταχωρητής ή ο προϊστάμενος της ΥΜ αναλαμβάνει να διεκπεραιώσει το νέο, εξερχόμενο έγγραφο.

Για να καταχωρήσει την τελική υπογραφή σε ένα έγγραφο, ο αρμόδιος χρήστης επιλέγει Υπογραφή από την λίστα των Ενεργειών.

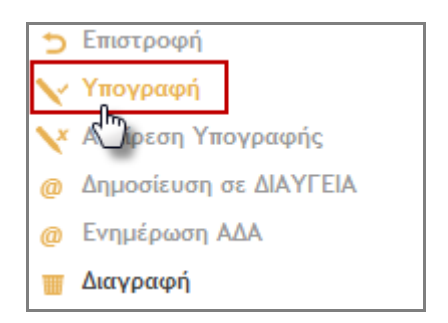

<span id="page-83-1"></span>**Εικόνα 109: Επιλογή Υπογραφής**

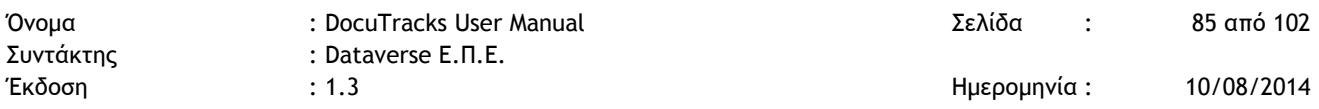

Με την επιλογή αυτή, ανοίγει αναδυόμενο παράθυρο με τα στοιχεία του. Καταχωρεί την τελική υπογραφή στο σχέδιο, πατώντας το κουμπί «Υπογραφή».

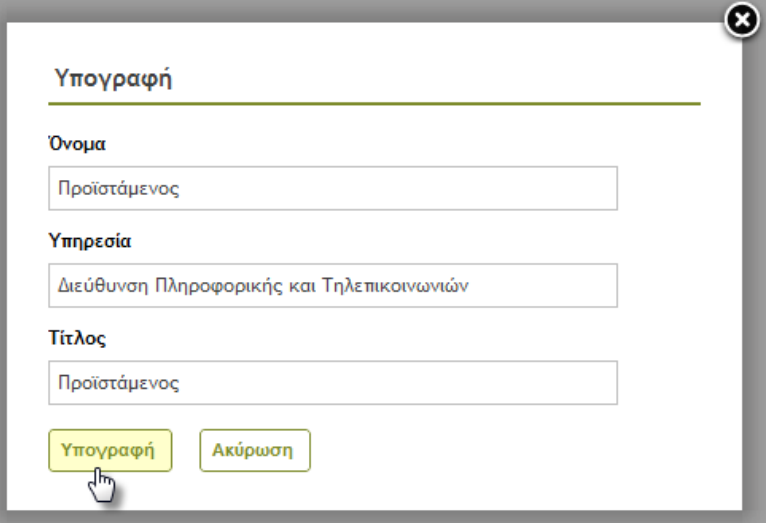

<span id="page-84-0"></span>**Εικόνα 110: Καταχώρηση τελικής υπογραφής σχεδίου**

# **6 ΔΙΑΧΕΙΡΙΣΗ ΦΑΚΕΛΩΝ ΥΠΟΘΕΣΕΩΝ**

Η εγκατεστημένη πλατφόρμα έχει τη δυνατότητα έγγραφα που επιλέγονται από τους χρήστες να τα αντιμετωπίζει ως έγγραφο μιας συγκεκριμένης "υπόθεσης" (φακέλου). Τα έγγραφα αυτά που αποτελούν μέρος των φακέλων αυτών, και σημαίνονται με καθορισμένες λέξεις κλειδιά.

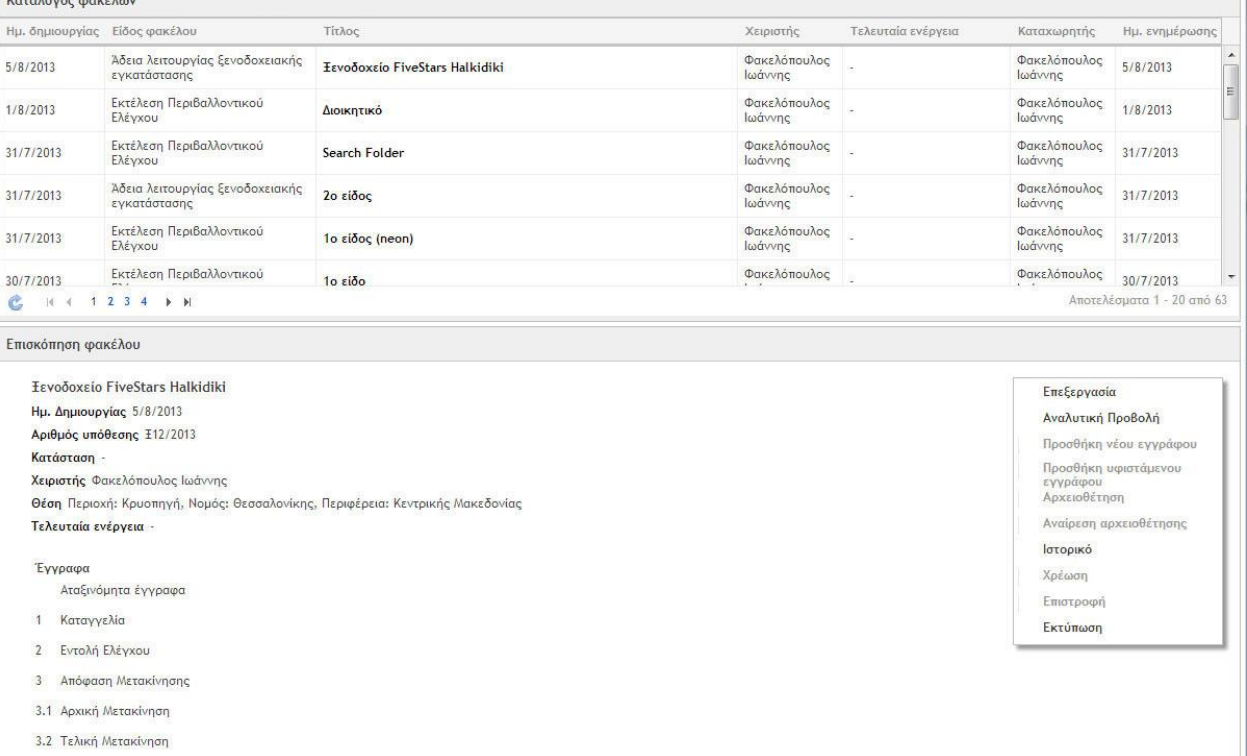

#### **Εικόνα 111. Εποπτική εικόνα της γραφική διεπαφής των «Φακέλων υποθέσεων»**

## **6.1 ΤΙ ΕΊΝΑΙ Ο ΦΆΚΕΛΟΣ ΥΠΌΘΕΣΗΣ**

Ο φάκελος υπόθεσης είναι ένα σύνολο εγγράφων που πρέπει να συγκεντρώνονται με μια όχι αυστηρά ορισμένη σειρά για τη διεκπεραίωση μιας συγκεκριμένου τύπου υπόθεσης. Σε ένα τυχαίο και απλουστευμένο παράδειγμα, για την υπόθεση του τύπου «Εκτέλεση Περιβαλλοντικού Ελέγχου» θα πρέπει μέσα σε έναν εικονικό φάκελο να συγκεντρωθούν μια σειρά από έγγραφα σε μια μη αυστηρά προκαθορισμένη ακολουθία, ξεκινώντας από ένα έγγραφο τύπου «Καταγγελία Περιβαλλοντικής Παράβασης», συνεχίζοντας με ένα έγγραφο τύπου «Ανάθεση Περιβαλλοντικού Ελέγχου», με ένα έγγραφο «Διαπίστωσης Περιβαλλοντικής Παράβασης», με ένα έγγραφο «Απόφασης Πράξης Επιβολής Προστίμου» και κλείνοντας με ένα έγγραφο «Βεβαίωσης Είσπραξης Προστίμου».

Κάθε τύπος εγγράφου περιλαμβάνει μια σειρά από μεταδεδομένα που θα καθοριστούν αναλυτικά στο πλαίσιο του έργου και θα περιλαμβάνουν κατ' ελάχιστο:

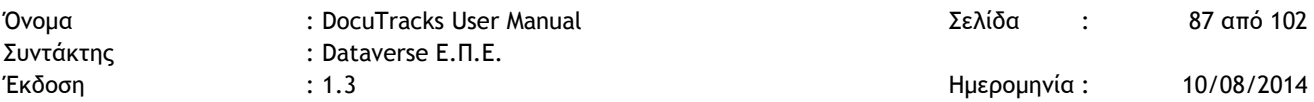

- Όνομα του τύπου εγγράφου
- Ημερομηνία κατάθεσης
- Συντάκτη
- Μεταδεδομένα ειδικά για κάθε τύπο εγγράφου τα οποία θα αποφασιστούν στο πλαίσιο του έργου

Αντίστοιχα, κάθε τύπος φακέλου χαρακτηρίζεται από μια σειρά από χαρακτηριστικά (μεταδεδομένα), τα οποία περιλαμβάνουν:

- Τον τύπο του φακέλου (όνομα της διαδικασίας που μοντελοποιεί)
- Λέξεις κλειδιά
- Γεωγραφική περιοχή (ή περιοχές) που αφορά η συγκεκριμένου
- Ημερομηνίες και προθεσμία διεκπεραίωσης
- Στοιχεία ενδιαφερομένου (λ.χ. ονοματεπώνυμο πολίτη, επωνυμία εταιρείας) που αποτελεί τον βασικό εμπλεκόμενο στο συγκεκριμένο φάκελο
- Την ακολουθία τύπων εγγράφου που περιλαμβάνει κάθε φάκελος, στην οποία θα καθορίζεται η θέση του εγγράφου στην ακολουθία και η προθεσμία για την κατάθεση του εγγράφου (σε ημέρες) από την καταχώρηση του προηγούμενου εγγράφου στην ακολουθία. Η ακολουθία αυτή όταν συμπληρώνεται από συγκεκριμένα έγγραφα που εμπίπτουν στους προδιαγεγραμμένους τύπους εγγράφων, αποτυπώνει τη χρονική ροή εξέλιξης της υπόθεσης
- Τις υπηρεσιακές μονάδες (από το οργανόγραμμα) που έχουν δικαίωμα προβολής ενός φακέλου και αυτές που έχουν δικαίωμα προσθήκης εγγράφων στο φάκελο αυτόν – δηλαδή τις εμπλεκόμενες με τη διαδικασία υπηρεσιακές μονάδες
- Άλλα στοιχεία ειδικά για κάθε τύπο φακέλου που θα καθοριστούν στο πλαίσιο του έργου

Πλέον των παραπάνω τυπικών χαρακτηριστικών, με ένα φάκελο μπορούν να συσχετιστούν και έγγραφα που δεν έχουν προβλεφθεί από την ακολουθία τύπων εγγράφων.

Στο παρόν έργο θα παραδοθεί ένα σύνολο από 16 τύπους φακέλων. Η φύση των υποθέσεων, τα δεδοµένα, οι εµπλεκόµενες θέσεις εργασίας και οι απαιτούµενες ενέργειες θα καθορίζονται από την αρµόδια ∆ιεύθυνση ή Κατάστηµα του ΤΠ∆.

## **6.2 ΛΕΙΤΟΥΡΓΙΚΌΤΗΤΑ ΦΑΚΈΛΩΝ (ΠΕΡΙΠΤΏΣΕΙΣ ΧΡΉΣΗΣ)**

Στην παραπάνω υποδομή θα παρέχονται οι ακόλουθες λειτουργίες διαχείρισης φακέλων

#### 6.2.1 ΔΗΜΙΟΥΡΓΊΑ ΝΈΟΥ ΦΑΚΈΛΟΥ

Ο χρήστης επιλέγει τη δημιουργία νέου φακέλου. Το σύστημα υπολογίζει τους τύπους εγγράφων τους οποίους μπορεί να δημιουργήσει ο συγκεκριμένος χρήστης, με βάση την υπηρεσιακή μονάδα στην οποία αυτός ανήκει

Ο χρήστης επιλέγει τύπο φακέλου, καταχωρεί όνομα φακέλου και συμπληρώνει τα μεταδεδομένα που έχουν οριστεί για το συγκεκριμένο τύπο φακέλου και τέλος αποθηκεύει το φάκελο.

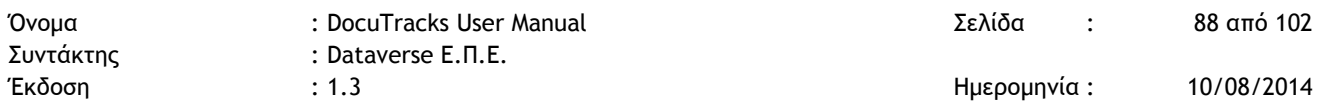

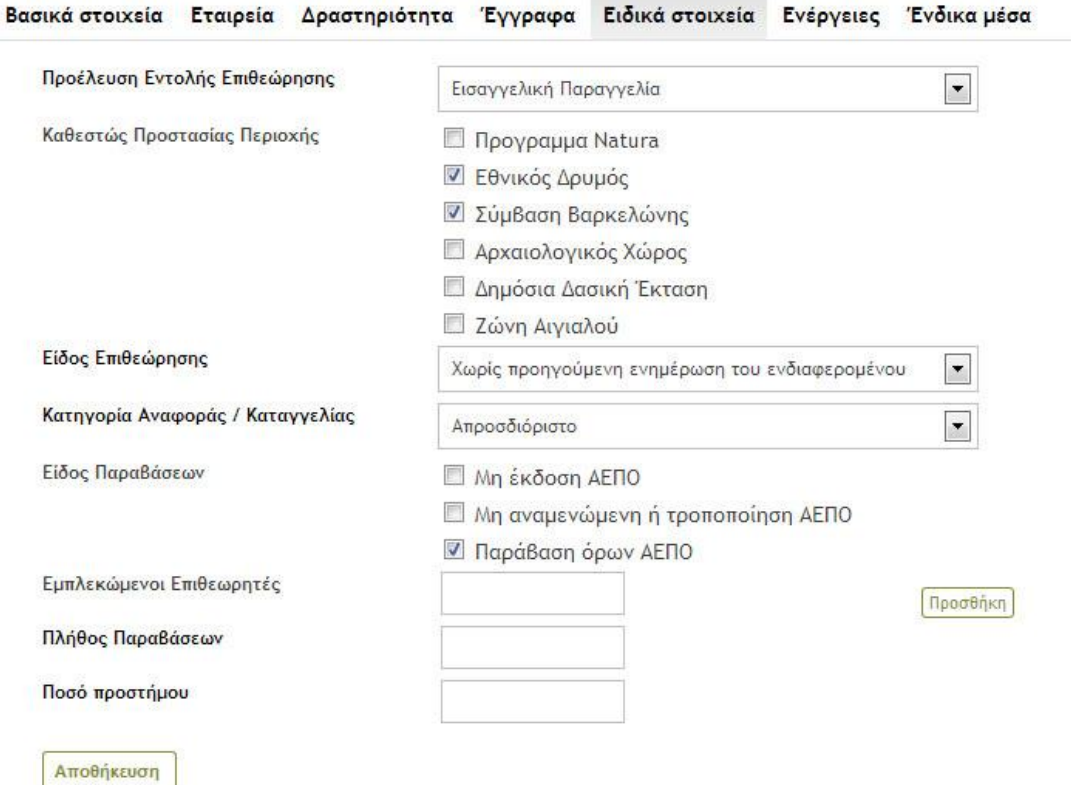

**Εικόνα 112. Μεταδεδομένα για συγκεκριμένο είδος φακέλου. Τα μεταδεδομένα αυτά χαρακτηρίζονται ως «ανοιχτά», καθώς μπορούν να καθοριστούν χωρίς να απαιτείται παρέμβαση στον κώδικα ή τη βάση δεδομένων του συστήματος. Για τον ορισμό τους χρησιμοποιούνται τυποποιημένες μορφές προσδιορισμού δεδομένων, XSD και XML**

#### 6.2.2 ΠΡΟΒΟΛΉ ΚΑΤΑΛΌΓΟΥ ΦΑΚΈΛΩΝ

Ο χρήστης προβάλλει τον κατάλογο με το σύνολο των φακέλων στους οποίους έχει δικαίωμα πρόσβασης. Για κάθε φάκελο προβάλλονται, το είδος, ο τίτλος, ημερομηνία καταχώρησης, εκτίμηση ποσοστού ολοκλήρωσης, ένδειξη υπέρβασης προθεσμίας, ένδειξη τρέχουσας καθυστέρησης.

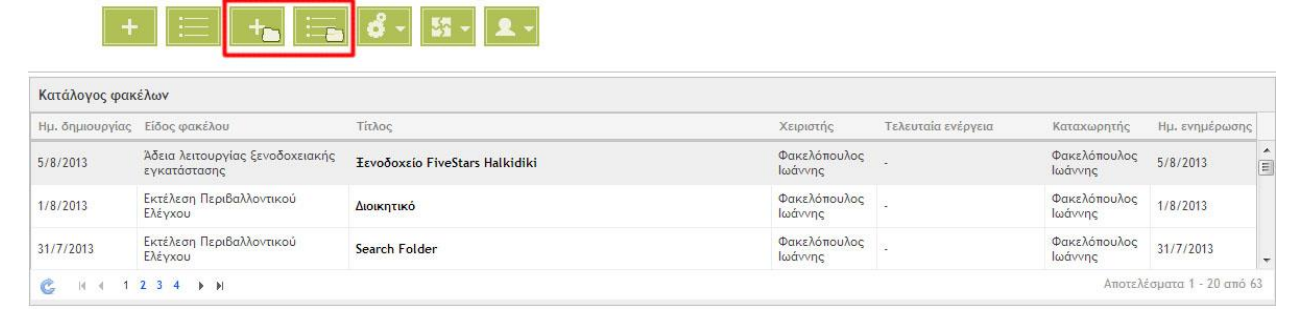

**Εικόνα 113. Χειριστήρια (κουμπιά) γραφικής διεπαφής docutracks που οδηγούν στο περιβάλλον διαχείρισης φακέλων υποθέσεων (προσθήκη φακέλου και κατάλογος φακέλων)**

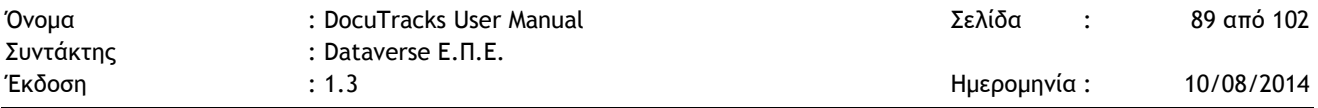

#### 6.2.3 ΤΑΞΙΝΌΜΗΣΗ ΚΑΙ ΑΝΑΖΉΤΗΣΗ ΦΑΚΈΛΩΝ

Οι φάκελοι υποθέσεων χαρακτηρίζονται από μια σειρά μεταδεδομένων. Τα μεταδεδομένα αυτά διακρίνονται σε:

- «σταθερά», όπως είναι η υπηρεσία που συντηρεί το φάκελο, ημερομηνία δημιουργίας, χειριστής που έχει χρεωμένο το φάκελο, στοιχεία ενδιαφερομένου, γεωγραφική ταξινόμηση, μοναδικός δείκτης αναφοράς,
- «ειδικά» που αναφέρονται μόνο στο συγκεκριμένο είδος φακέλου υπόθεσης
- «κατηγορίες εγγράφων» που μπορεί να περιέχει ο φάκελος και οι οποίες δομούνται ιεραρχικά και διαφοροποιούνται ανά είδος φακέλου. Τα δε έγγραφα που κατηγοριοποιούνται σε αυτές τις ιεραρχικές ταξινομήσεις χαρακτηρίζονται από τα συμβατικά τους μεταδεδομένα, περιλαμβανομένων των παρακάτω: η εκδίδουσα αρχή, ηµεροµηνία έκδοσης εγγράφου, θέµα, κατάσταση του εγγράφου, αριθµό πρωτοκόλλου και άλλα.

Κατά την προσθήκη ενός νέου φακέλου, ο χρήστης επιλέγει το είδος του φακέλου που θέλει να δημιουργήσει και καταχωρεί ένα σύνολο από πεδία. Πολλά από τα πεδία προστίθενται αυτόματα κατά την καταχώρηση, όπως λ.χ. χρόνος δηµιουργίας, αριθµός φακέλου, τελευταία προσθήκη, ανάκτηση και προβολή, κανόνες πρόσβασης και ενεργειών όπως αυτοί προκαθορίζονται από το είδος του φακέλου, κλπ. Κατ' αντιστοιχία με τα έγγραφα, και στην περίπτωση των φακέλων τα πεδία ταξινόμησης χρησιμοποιούνται με τη χρήση κατάλληλων φίλτρων και για την αναζήτηση φακέλων στο σύστημα. Από τα αποτελέσματα της αναζήτησης προβάλλονται μόνο αυτά που έχει δικαίωμα να δει ο χρήστης που εκτελεί την αναζήτηση. Το αποτέλεσμα της αναζήτησης είναι κατάλογος φακέλων που πληρούν τα κριτήρια αναζήτησης. Σε περίπτωση που τα κριτήρια δεν πληρούνται από κανένα φάκελο, ο κατάλογος εμφανίζεται κενός.

Στους φακέλους που έχουν δημιουργηθεί οι χρήστες μπορούν να τροποποιούν τα περιεχόμενά τους, να τους διαγράφουν, να αντιγράφουν και να εξάγουν στοιχεία τους και να τους αδρανοποιούν με βάσει τους κανόνες που τίθενται από τις κείµενες διατάξεις για τον χρόνο διατήρησης των αρχείων (π.χ. ενεργά, ηµιενεργά, ανενεργά, διηνεκούς υπηρεσιακής χρησιµότητας)

#### 6.2.4 ΠΡΟΒΟΛΉ ΦΑΚΈΛΟΥ ΑΠΌ ΤΗ ΛΊΣΤΑ ΤΩΝ ΦΑΚΈΛΩΝ

Ο χρήστης επιλέγει συγκεκριμένο φάκελο. Για το φάκελο αυτόν εμφανίζεται:

- Tο σύνολο των μεταδεδομένων του
- Η ακολουθία των εγγράφων ο φάκελος αυτός μπορεί δυνητικά να περιέχει όταν διεκπεραιωθεί η υπόθεση
- Ένδειξη για το ποια έγγραφα έχουν καταχωρηθεί

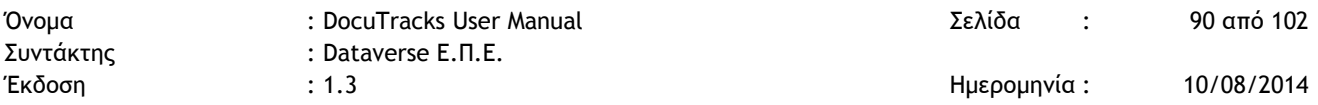

 Πρόσβαση στα έγγραφα που είναι καταχωρημένα, με όλες τις δυνατότητες χειρισμού επί των εγγράφων αυτών που περιλαμβάνονται στη βασική λειτουργικότητα του Docutracks

#### 6.2.5 ΠΡΟΒΟΛΉ ΠΊΝΑΚΑ ΠΕΡΙΕΧΟΜΈΝΩΝ ΕΓΓΡΆΦΩΝ ΗΛΕΚΤΡΟΝΙΚΟΎ ΦΑΚΈΛΟΥ

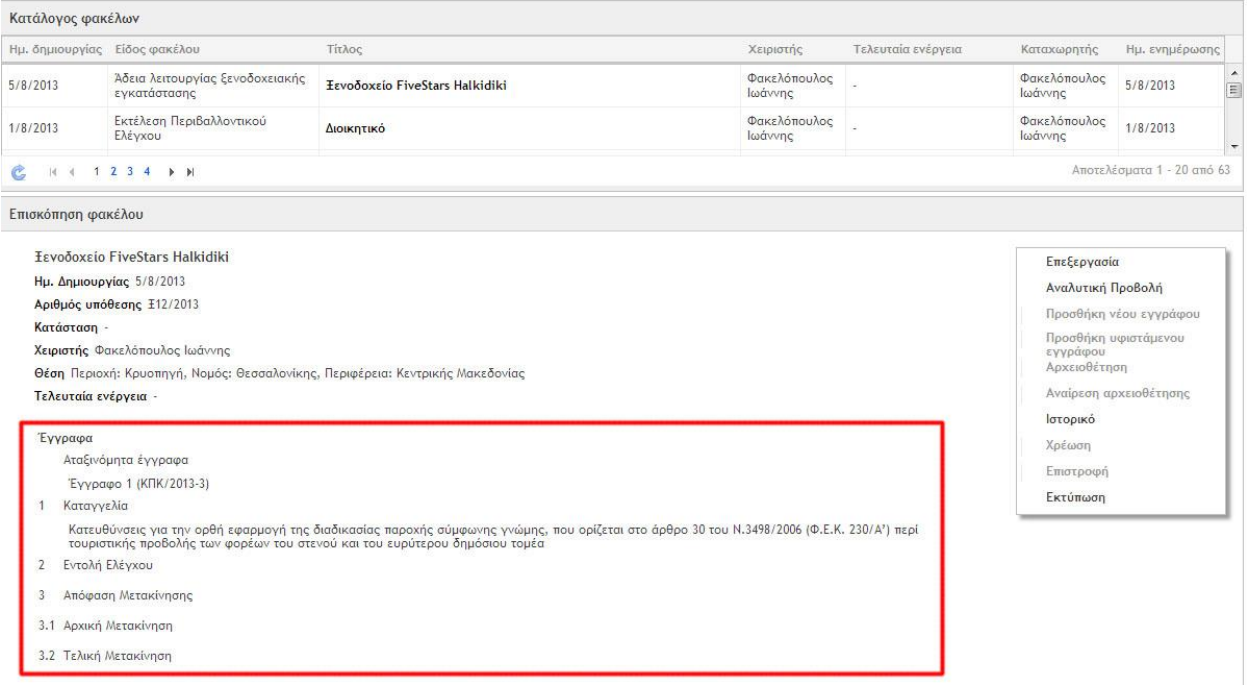

#### **Εικόνα 114. Κάθε είδος φακέλου «δέχεται» συγκεκριμένα είδη εγγράφων (π.χ. καταγγελία, εντολή ελέγχου, αταξινόμητα, κ.α.). Σε κάθε είδος εγγράφου καταχωρούνται έγγραφα του φορέα.**

Βασική λειτουργία των φακέλων υποθέσεων είναι η ομαδοποίηση εγγράφων που εντάσσονται στην ίδια υπόθεση. Εντός κάθε φακέλου, ο χρήστης βλέπει κατάλογο περιεχομένων των εγγράφων του φακέλου, ανά κατηγορία εγγράφων στις οποίες τα έγγραφα έχουν ταξινομηθεί. Ο κατάλογος αυτός χρησιμοποιείται για την ιεραρχική ταξινόμηση – κατηγοριοποίηση εγγράφων μέσα σε ιεραρχικές δομημένες κατηγορίες εγγράφων (υποφακέλους).

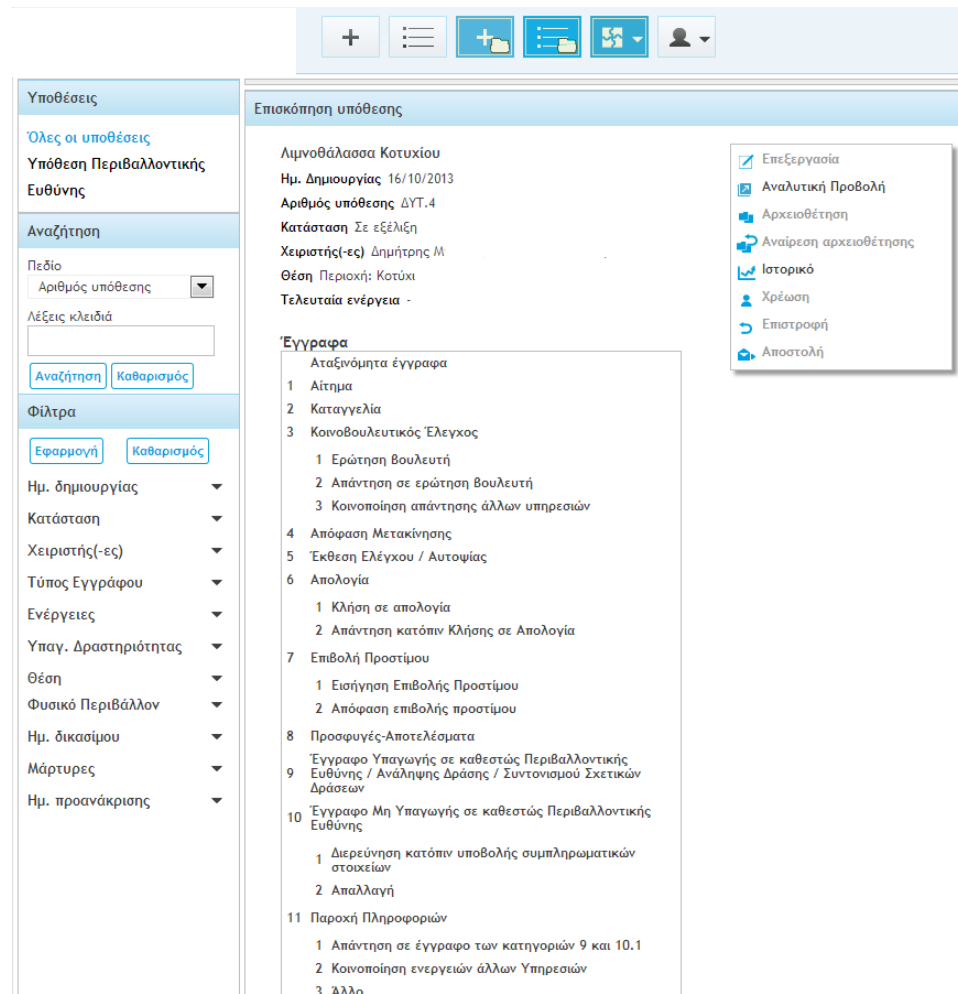

Επιπλέον, από τη διαχείριση των εγγράφων ο χρήστης μπορεί να συνδυάσει το φίλτρο «Φάκελος Υπόθεσης» στον οποίο το έγγραφο ανήκει με άλλα φίλτρα αναζήτησης (όπως για παράδειγμα το είδος του εγγράφου, εμπλεκόμενες υπηρεσίες, ημερομηνίες διεκπεραίωσης). Με τον τρόπο αυτό ο χρήστης μπορεί να δομήσει έναν δυναμικό πίνακα περιεχομένων του φακέλου της υπόθεσης.

### 6.2.6 ΠΡΟΣΘΉΚΗ ΝΈΟΥ ΕΓΓΡΆΦΟΥ ΣΕ ΦΆΚΕΛΟ

Ο χρήστης επιλέγει τη δημιουργία νέου εγγράφου Κατά την καταχώρηση των μεταδεδομένων, ο χρήστης

- επιλέγει μέσα από απλή αναζήτηση τον φάκελο της υπόθεσης στην οποία πρέπει το έγγραφο να προσαρτηθεί,
- επιλέγει τη συγκεκριμένη θέση στην ακολουθία των εγγράφων στην οποία το έγγραφο αυτό θα πρέπει να εμφανίζεται ή υποδεικνύει απλά ότι το έγγραφο αυτό οφείλει να καταχωρηθεί στο φάκελο χωρίς να εντάσσεται στην προδιαγεγραμμένη ακολουθία εγγράφων

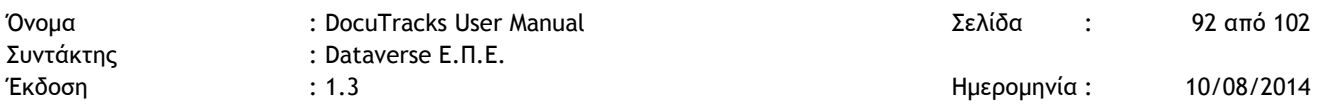

#### 6.2.7 ΠΡΟΣΘΉΚΗ ΥΦΙΣΤΑΜΈΝΟΥ ΕΓΓΡΆΦΟΥ ΣΕ ΦΆΚΕΛΟ

Ο χρήστης επιλέγει ένα οποιοδήποτε έγγραφο στο οποίο έχει δικαίωμα τροποποίησης. Μεταβαίνει στην καρτέλα επεξεργασίας του εγγράφου. Από εκεί μπορεί να συσχετίσει το έγγραφο με οποιοδήποτε φάκελο έχει πρόσβαση, όπως και στην περίπτωση προσθήκης νέου εγγράφου σε φάκελο

#### 6.2.8 ΠΡΟΣΘΉΚΗ ΕΓΓΡΆΦΟΥ ΜΈΣΑ ΑΠΌ ΤΗ ΔΙΕΠΑΦΉ ΤΟΥ ΦΑΚΈΛΟΥ

Ο χρήστης προβάλλει τα περιεχόμενα ενός φακέλου. Επιλέγει θέση στην ακολουθία εγγράφων του φακέλου και επιλέγει – μέσα από απλή αναζήτηση βάσει θέματος ή αριθμού πρωτοκόλλου – έγγραφο το οποίο το προσθέτει στο φάκελο.

#### 6.2.9 ΔΙΑΧΕΊΡΙΣΗ «ΕΝΔΙΑΦΕΡΟΜΈΝΩΝ»

Οι «ενδιαφερόμενοι» (φυσικά πρόσωπα, εταιρείες, οργανισμοί) θα εντάσσονται στον πίνακα εξωτερικών αποδεκτών του Docutracks. Έτσι η διαχείρισή τους θα γίνεται με τον τρόπο που γίνεται και η διαχείριση των εξωτερικών αποδεκτών (επιλογή από λίστα κατά την πληκτρολόγηση και καταχώρηση email επικοινωνίας, ώστε η ανταλλαγή εγγράφων με τον ενδιαφερόμενο να γίνεται ηλεκτρονικά.

#### 6.2.10 ΠΡΟΒΟΛΉ ΣΤΑΤΙΣΤΙΚΏΝ ΣΤΟΙΧΕΊΩΝ

Ο χρήστης προβάλλει κατάλογο τύπων φακέλων. Για κάθε τύπο εμφανίζεται ο αριθμός των φακέλων που έχουν διεκπεραιωθεί καθώς και δείκτες που υπολογίζουν το βαθμό ολοκλήρωσης των φακέλων του συγκεκριμένου τύπου.

#### 6.2.11 ΔΙΑΣΎΝΔΕΣΗ ΦΑΚΈΛΩΝ

Το προσφερόμενο πληροφοριακό σύστημα επιτρέπει την τυποποιημένη διασύνδεση φακέλων μεταξύ τους. Η διασύνδεση αυτή μπορεί να απεικονίσει τυπικές σχέσεις όπως σχέσεις αναφοράς – επεξήγησης (λ.χ. παρόμοιες υποθέσεις), σχέσεις μέρους – όλου (λ.χ. φάκελος διαγωνισμού -> φάκελος έργου) και ιεραρχικές συνδέσεις μεταξύ φακέλων.

# **7 ΥΠΟΣΤΗΡΙΞΗ ΨΗΦΙΑΚΩΝ ΥΠΟΓΡΑΦΩΝ**

## **7.1 ΒΑΣΙΚΉ ΛΕΙΤΟΥΡΓΙΚΌΤΗΤΑ ΨΗΦΙΑΚΉΣ ΥΠΟΓΡΑΦΉΣ**

Όπως αναφέρθηκε σε προηγούμενο σημείο, η χρήση ψηφιακών υπογραφών προϋποθέτει την προμήθεια ψηφιακών πιστοποιητικών σκληρής αποθήκευσης από την αρχή πιστοποίησης του Ελληνικού Δημοσίου και την αποθήκευση των πιστοποιητικών αυτών σε κατάλληλες συσκευές (eTokens).

Για την υλοποίηση των λειτουργιών της ψηφιακής υπογραφής, ανεξάρτητα από τη διαδικασία στην οποία οι λειτουργίες αυτές χρησιμοποιούνται, παρέχεται βασική λειτουργικότητα προσθήκης και ελέγχου υπογραφής. Μέσα από τη αυτή,

- Ο χρήστης επιλέγει με κάποιον άμεσο τρόπο (λ.χ. επιλογή κουμπί «Υπογραφή) ή με κάποιον έμμεσο τρόπο (λ.χ. μετατροπή σχεδίου σε εξερχόμενο) την προσθήκη ψηφιακής υπογραφής σε κάποιο έγγραφο (αρχείο PDF).
- Το σύστημα ελέγχει εάν υπάρχει συνδεμένη στον υπολογιστή του χρήστη συσκευή σκληρής αποθήκευσης πιστοποιητικών, ζητά από το χρήστη την εισαγωγή του κωδικού της συσκευής (PIN) και προσθέτει την ψηφιακή υπογραφή στο έγγραφο (αρχείο PDF)
- Κάθε χρήστης που λαμβάνει το έγγραφο εντός του συστήματος μπορεί να επαληθεύσει την ψηφιακή υπογραφή. Η επαλήθευση περιλαμβάνει: oΈλεγχο για το εάν το έγγραφο μεταβλήθηκε μετά την προσθήκη της υπογραφής (κάτι που καθιστά την υπογραφή άκυρη)
	- oΈλεγχο για την ταυτότητα του χρήστη που υπέγραψε, αξιοποιώντας την κατάλληλη διαδικτυακή υπηρεσία (Web Service) της Εθνικής Διαδικτυακής Πύλης «ΕΡΜΗΣ».
- Κάθε παραλήπτης εκτός συστήματος (κάθε άνθρωπος δηλαδή που αποκτά πρόσβαση με οποιονδήποτε τρόπο εκτός του συστήματος, λ.χ. μέσω ηλεκτρονικού ταχυδρομείου) μπορεί να ελέγξει εάν το έγγραφο μεταβλήθηκε μετά την προσθήκη της υπογραφής, αξιοποιώντας την αντίστοιχη δυνατότητα του αναγνώστη εγγράφων PDF που χρησιμοποιεί (λ.χ. Acrobat Reader, Acrobat Professional, Nitro PDF, κ.α.).

Από πλευράς διαχείρισης, στο υποσύστημα διαχείρισης των χρηστών ο διαχειριστής φροντίζει να καταχωρήσει ποιοι χρήστες διαθέτουν πιστοποιητικά και ποιο είδος συσκευής αποθήκευσης πιστοποιητικών χρησιμοποιεί ο κάθε χρήστης, ώστε το σύστημα να γνωρίζει πώς να «διαβάσει» το πιστοποιητικό από τη συσκευή για το συγκεκριμένο χρήστη που εκτελεί εκείνη τη στιγμή τη διαδικασία προσθήκης υπογραφής.

Το ίδιο το σύστημα ελέγχει τη γνησιότητα της υπογραφής η οποία έχει προστεθεί στα ψηφιακά αρχεία: επικοινωνεί με την αρχή πιστοποίησης Ελληνικού Δημοσίου ώστε να επαληθεύσει την κεντρική αρχή πιστοποίησης του πιστοποιητικού (root authority) και στη συνέχεια ελέγχει εάν το έγγραφο έχει μεταβληθεί μετά την ένθεση της ψηφιακής υπογραφής. Έγγραφα τα οποία δε φέρουν ψηφιακή υπογραφή χειριστή μπορούν να

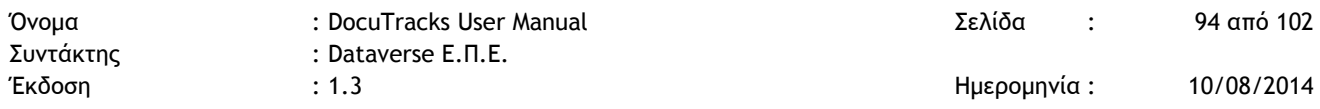

υπογράφονται αυτόματα κατά την αποθήκευσή τους με χρήση ενιαίου ψηφιακού πιστοποιητικού χαλαρής αποθήκευσης που έχει αντιστοιχιστεί στο σύστημα. Από την παραπάνω περιγραφή φαίνεται ότι η λειτουργία ένθεσης ψηφιακής υπογραφής στο ψηφιακό αντίγραφο του εγγράφου γίνεται αποκλειστικά από τον Web Browser του χρήστη, χωρίς να απαιτείται χρήση οποιουδήποτε αυτόνομου λογισμικού προσθήκης υπογραφών ή αυτοματισμού γραφείου ή επεξεργασίας εγγράφων, εγκατεστημένου στον σταθμό εργασίας του χρήστη.

## **7.2 ΥΠΟΓΡΑΦΉ ΑΚΡΙΒΟΎΣ ΑΝΤΙΓΡΆΦΟΥ ΕΙΣΕΡΧΟΜΈΝΟΥ**

Η διαδικασία αυτή εκτελείται κατά την καταχώρηση ενός εισερχομένου από χρήστη ο οποίος διαθέτει ψηφιακό πιστοποιητικό και συσκευή «σκληρής» αποθήκευσης. Αξιοποιεί τη βασική λειτουργικότητα προσθήκης ψηφιακής υπογραφής, η οποία περιγράφεται παραπάνω και χρησιμοποιείται για να πιστοποιήσει ότι το ψηφιακό έγγραφο που καταχωρήθηκε αποτελεί ακριβές αντίγραφο του εισερχομένου καθώς και για να προστατέψει το ψηφιακό αντίγραφο από μη επιθυμητές μεταβολές που ήθελε να επέλθουν σε αυτό μετά την προσθήκη της υπογραφής.

## **7.3 ΥΠΟΓΡΑΦΉ ΑΚΡΙΒΟΎΣ ΑΝΤΙΓΡΆΦΟΥ ΕΞΕΡΧΟΜΈΝΟΥ**

Η διαδικασία αυτή εκτελείται κατά τη δημιουργία εξερχομένου ως ακριβές αντίγραφο σχεδίου από το συντάκτη του σχεδίου. Πιο συγκεκριμένα, μετά την τελική υπογραφή το σχέδιο εγγράφου επιστρέφει στο συντάκτη του ώστε αυτός να ενσωματώσει όλα τα σχόλια στο έγγραφο. Μετά την ενσωμάτωση των σχολίων ο συντάκτης παράγει το τελικό ακριβές αντίγραφο του σχεδίου (εξερχόμενο έγγραφο), το οποίο πρωτοκολλείται και στο οποίο προστίθεται ψηφιακή υπογραφή του συντάκτη. Με τη διαδικασία αυτή πιστοποιείται ότι το συγκεκριμένο έγγραφο (αρχείο PDF) αποτελεί ακριβές αντίγραφο του σχεδίου εγγράφου και το έγγραφο αυτό προστατεύεται από πιθανές μεταβολές που έπονται χρονικά της προσθήκης της ψηφιακής υπογραφής.

## **7.4 ΥΠΟΓΡΑΦΈΣ ΣΧΕΔΊΩΝ ΕΓΓΡΆΦΩΝ**

Η διαδικασία αυτή αφορά στην προσθήκη διαδοχικών ψηφιακών υπογραφών κατά τη διαδικασία έγκρισης ενός σχεδίου εγγράφου (οι διαδοχικές συνυπογραφές από το συντάκτη μέχρι τον ανώτερα ιεραρχικά χειριστή που απαιτείται για την έγκριση του σχεδίου υπολογίζονται αυτόματα, βάσει του οργανογράμματος του φορέα). Περιλαμβάνει τα παρακάτω βήματα:

- Ο συντάκτης καταχωρεί το σχέδιο εγγράφου (σε ένα αρχείο Word), το σχέδιο μετατρέπεται και σε PDF αρχείο και στο τελευταίο, μέσω της βασικής λειτουργικότητας των ψηφιακών υπογραφών, ο συντάκτης προσθέτει την υπογραφή του και το προωθεί προς υπογραφή στους προϊσταμένους του.
- Κάθε χρήστης που λαμβάνει το έγγραφο για υπογραφή έχει δυο επιλογές: oΝα προσθέσει κάποια σχόλια στο έγγραφο και να το προωθήσει προς υπογραφή στον προϊστάμενό του. Στην περίπτωση αυτή τα σχόλια

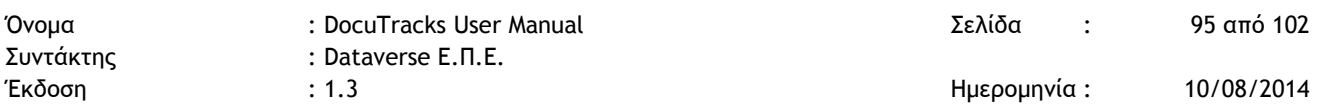

καταχωρούνται ως σχόλια στο αρχείο pdf, το αρχείο υπογράφεται από το χρήστη και προωθείται στον επόμενο για υπογραφή χρήστη.

oΝα τροποποιήσει το αρχείο word που περιλαμβάνει το κείμενο (με ενεργοποιημένη την επιλογή καταγραφής αλλαγών) και να το επιστρέψει στο συντάκτη. Στην περίπτωση αυτή, δημιουργείται νέα έκδοση του σχεδίου εγγράφου και η διαδικασία ενσωμάτωσης αλλαγών και λήψης υπογραφών ξεκινά από την αρχή.

Η διαδικασία αυτή ακολουθείται από τη διαδικασία παραγωγής ακριβούς αντιγράφου του τελικώς υπογεγραμμένου σχεδίου και προσθήκης υπογραφής επ' αυτού από το συντάκτη του εγγράφου.

Στη σειρά των εικόνων που ακολουθεί παριστάνεται ένα τυπικό σενάριο υπογραφής (και επαλήθευσης της υπογραφής) ενός σχεδίου.

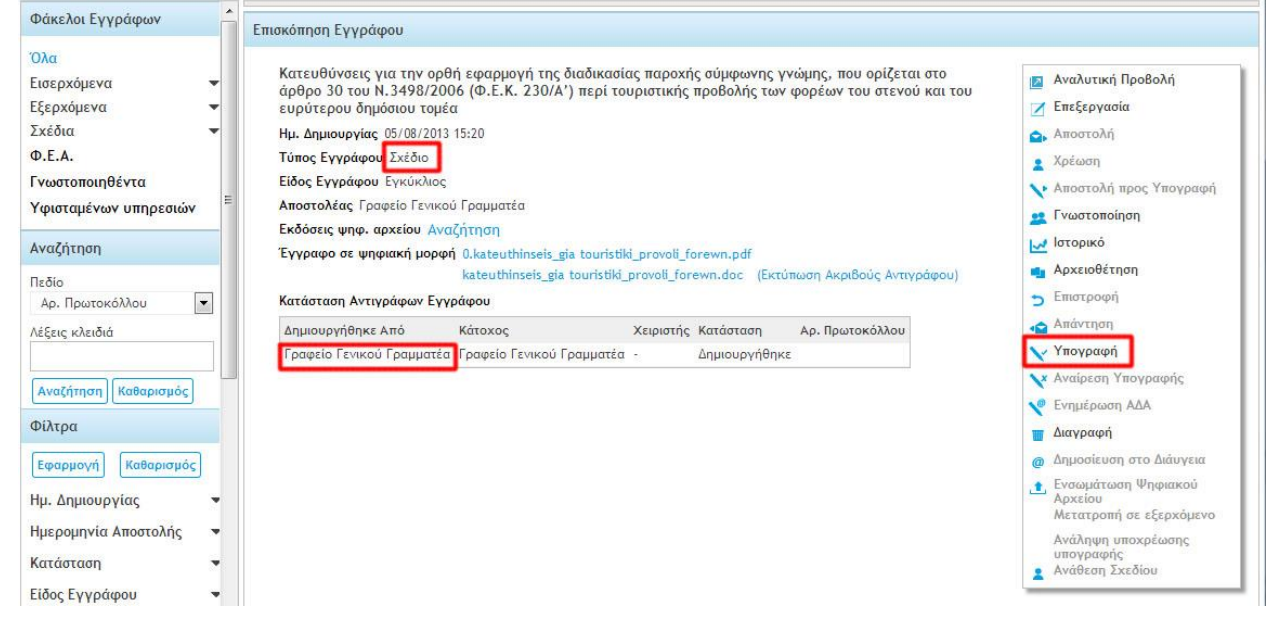

**Εικόνα 115. Ο χειριστής του σχεδίου μπορεί να επιλέξει την ενέργεια «Υπογραφή» για να προσθέσει την ψηφιακή του υπογραφή στο έγγραφο.**

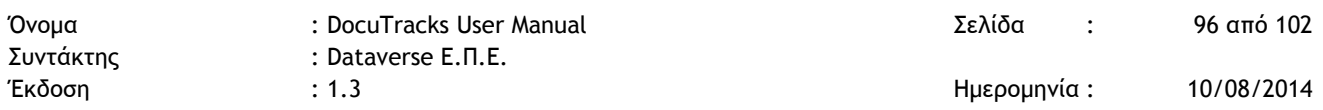

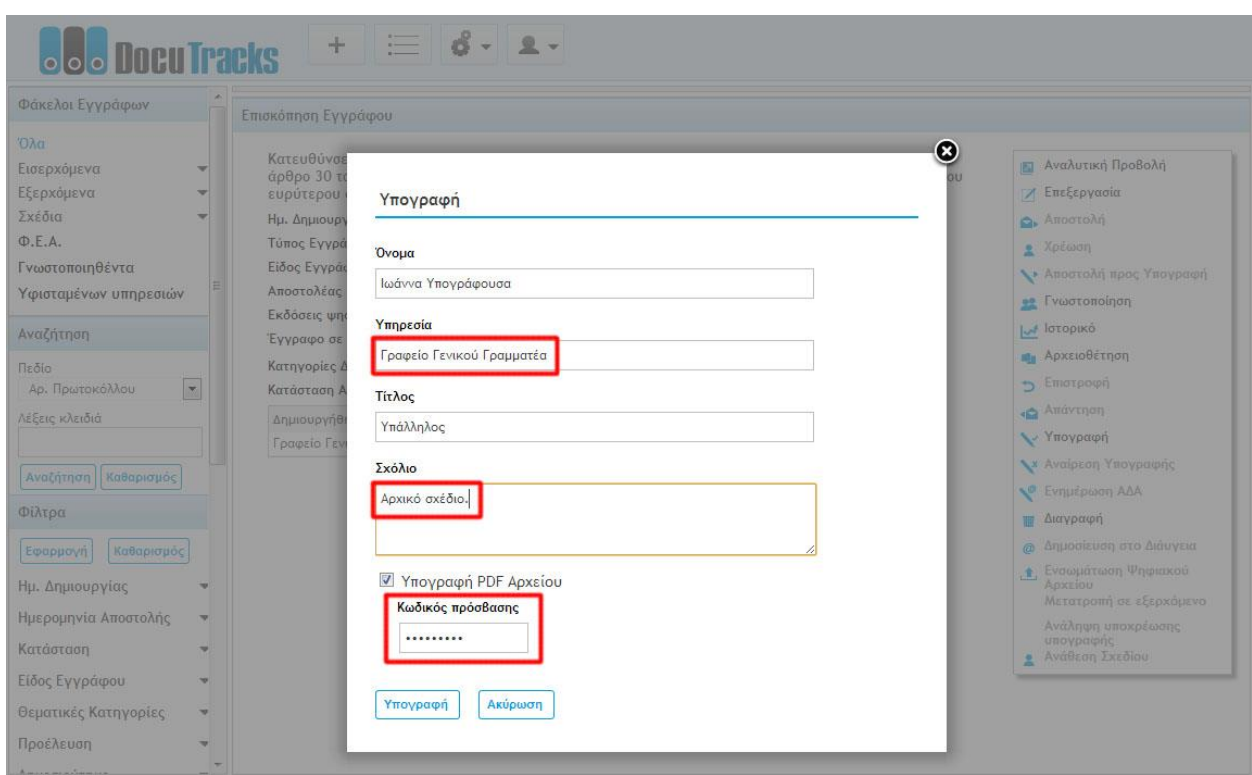

**Εικόνα 116. Ο χειριστής μπορεί να προσθέσει σχόλια επί του εγγράφου και να υπογράψει εισάγοντας την ΑΔΔΥ και το PIN του**

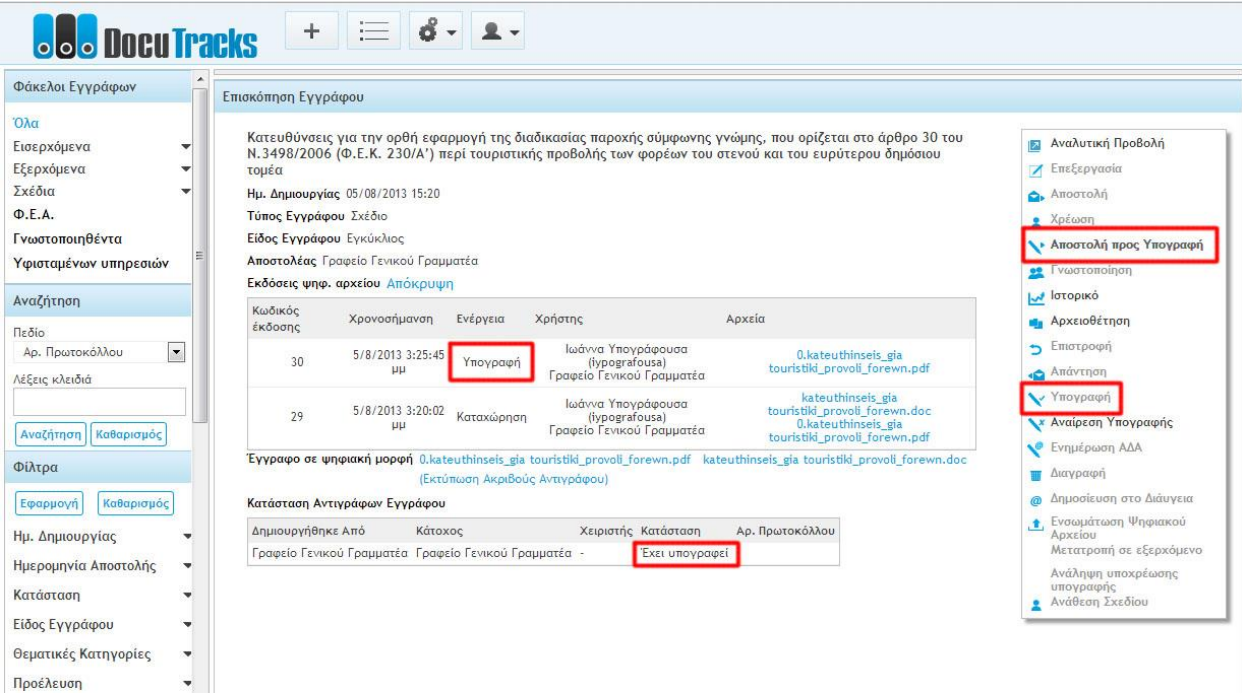

**Εικόνα 117. Το σχέδιο έχει υπογραφεί από το χειριστή και έχει αποθηκευτεί (η αρχική – ανυπόγραφη έκδοση διατηρείται και μπορεί κάποιος να την ανακαλέσει). Η ενέργεια «Υπογραφή» δεν είναι πλέον διαθέσιμη, ενώ ενεργοποίηθηκε η ενέργεια «Αποστολή προς Υπογραφή», ώστε το σχέδιο να αποσταλεί προς υπογραφή σ τον ανώτερο ιεραρχικά χειριστή.** 

> *Dataverse Ε.Π.Ε. www.dataverse.gr Θεσσαλονίκη, Γ. Παπανδρέου 98, Καλαμαριά, 2310801822 Αθήνα, Αγ. Βαρβάρας 83, Χαλάνδρι, 2106717060*

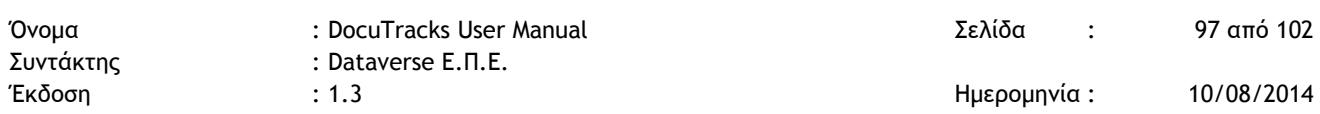

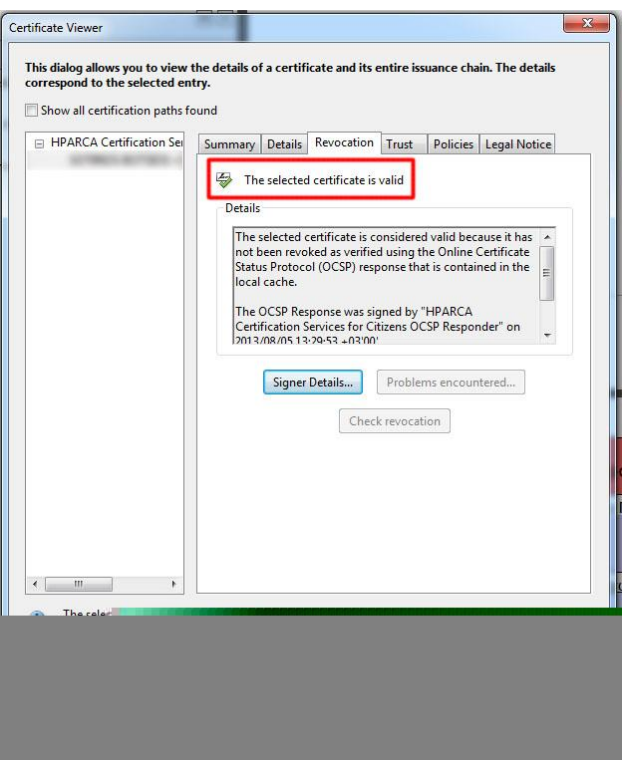

**Εικόνα 118. Επιβεβαίωση της ισχύος της υπογραφής μέσα από το πρόγραμμα ανάγνωσης αρχείων pdf**

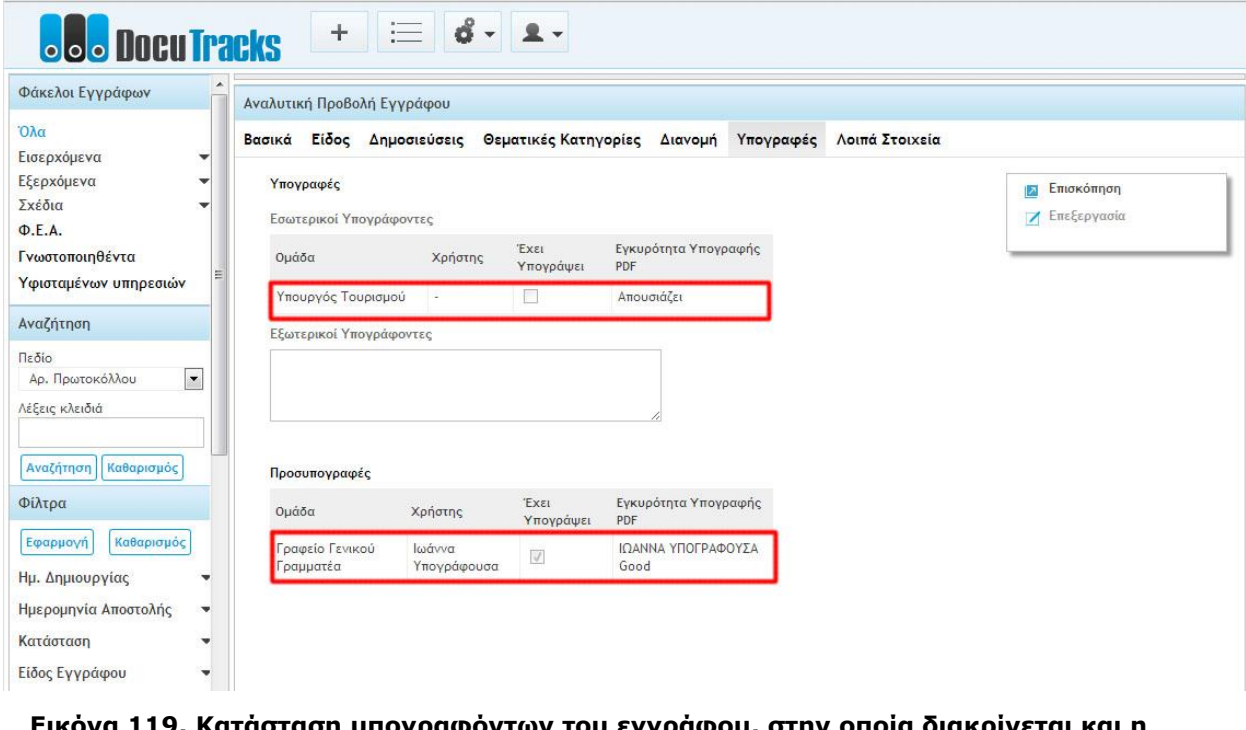

**Εικόνα 119. Κατάσταση υπογραφόντων του εγγράφου, στην οποία διακρίνεται και η επαλήθευση της ισχύος των υπογραφών, ύστερα από την αυτοματοποιημένη επικοινωνία του Docutracks με το φορέα πιστοποίησης (στην προκειμένη περίπτωση με την πύλη δημόσιας διοίκησης ΕΡΜΗΣ)**

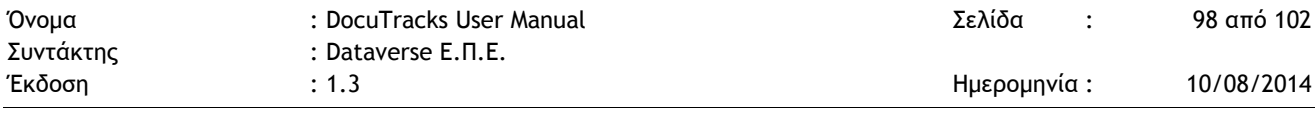

## **7.5 ΧΡΟΝΟΣΉΜΑΝΣΗ ΥΠΟΓΡΑΦΉΣ**

Η χρονοσήμανση παρέχει τη δυνατότητα πιστοποίησης της χρονικής στιγμής κατά την οποία τοποθετήθηκε μια ψηφιακή υπογραφή σε ένα ηλεκτρονικό έγγραφο. ∆εν δείχνει απλά την ώρα του συγκεκριμένου τερματικού κατά την προσθήκη της υπογραφής, αλλά την ώρα που παρείχε ένας πιστοποιημένος εξυπηρετητής, προκειμένου να υπάρχει πλήρης νομική κάλυψη σχετικά με την αξιοπιστία της εμφανιζόμενης ώρας πέρα από κάθε αμφιβολία.

Έτσι, κατά την προσθήκη ψηφιακής υπογραφής σε οποιαδήποτε από τις προαναφερθείσες περιπτώσεις, το έγγραφο pdf λαμβάνει επί τόπου ειδική χρονοσήμανση από ανεξάρτητο φορέα (π.χ. ηλεκτρονική πύλη δημόσιας διοίκησης ΕΡΜΗΣ, Εθνικό Ινστιτούτο Μετρολογίας). Η επαλήθευση της χρονοσήμανσης μπορεί να γίνει από το πρόγραμμα ανάγνωσης του αρχείου.

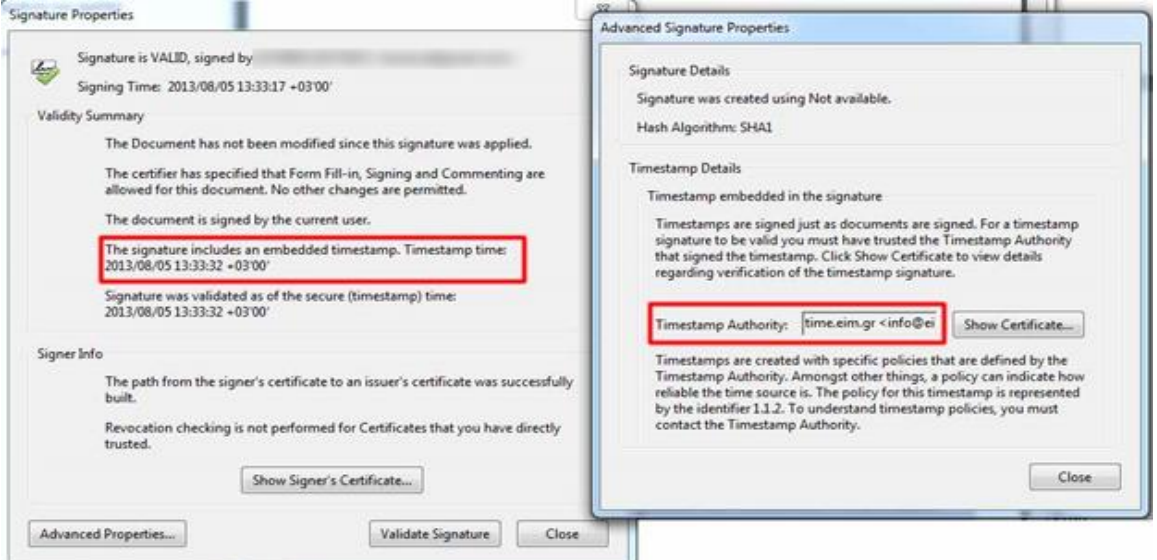

**Εικόνα 120. Στοιχεία χρονοσήμανσης εγγράφου που υπογράφηκε από το Docutracks και έλαβε χρονοσήμανση από το Εθνικό Ινστιτούτο Μετρολογίας** 

# **8 ΕΙΚΌΝΕΣ**

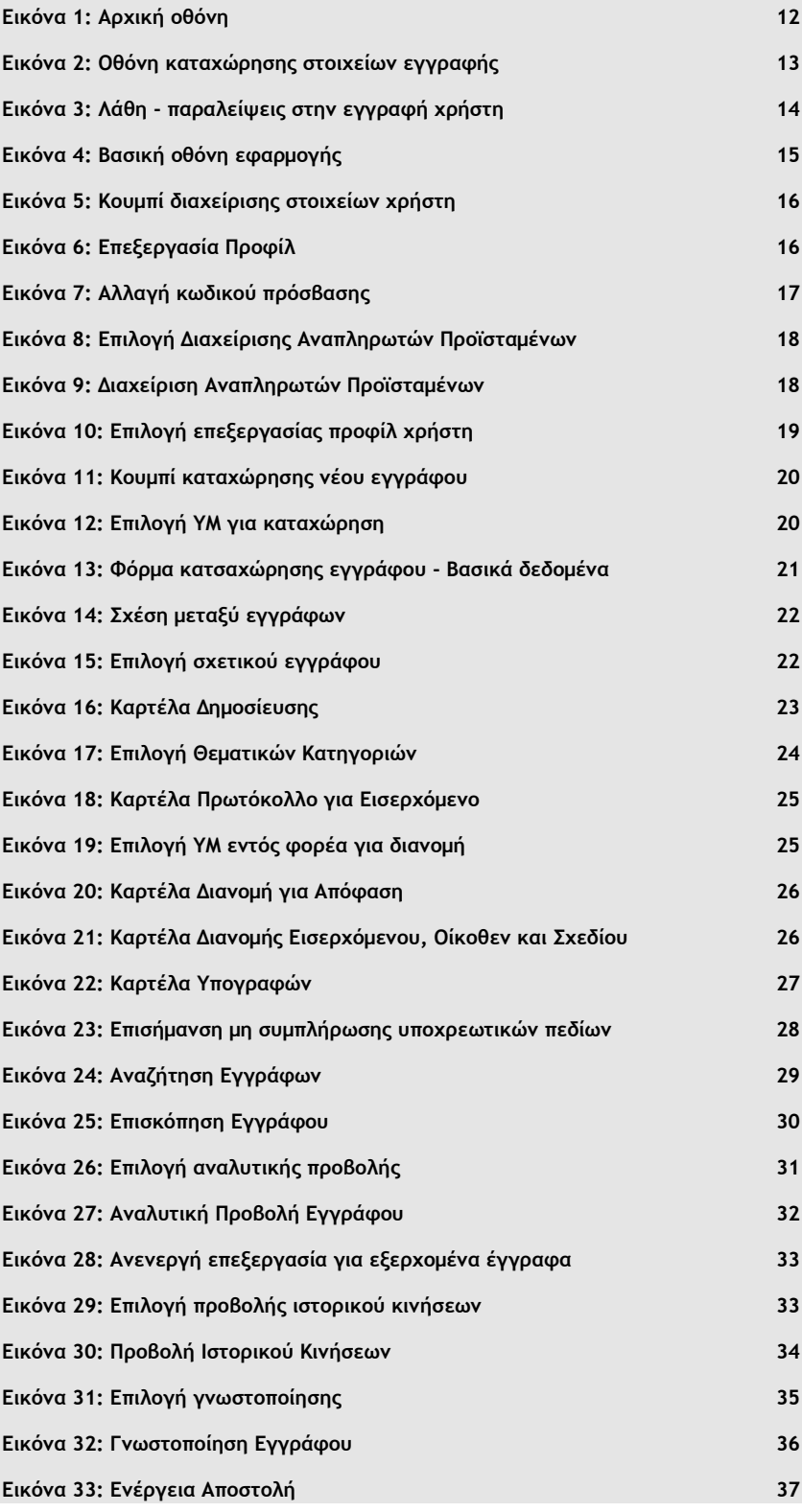

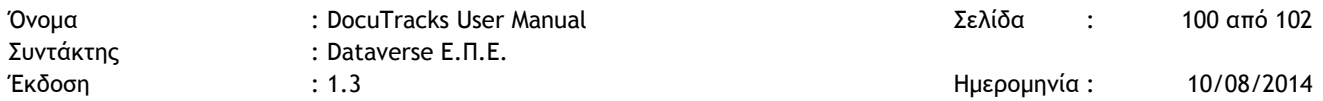

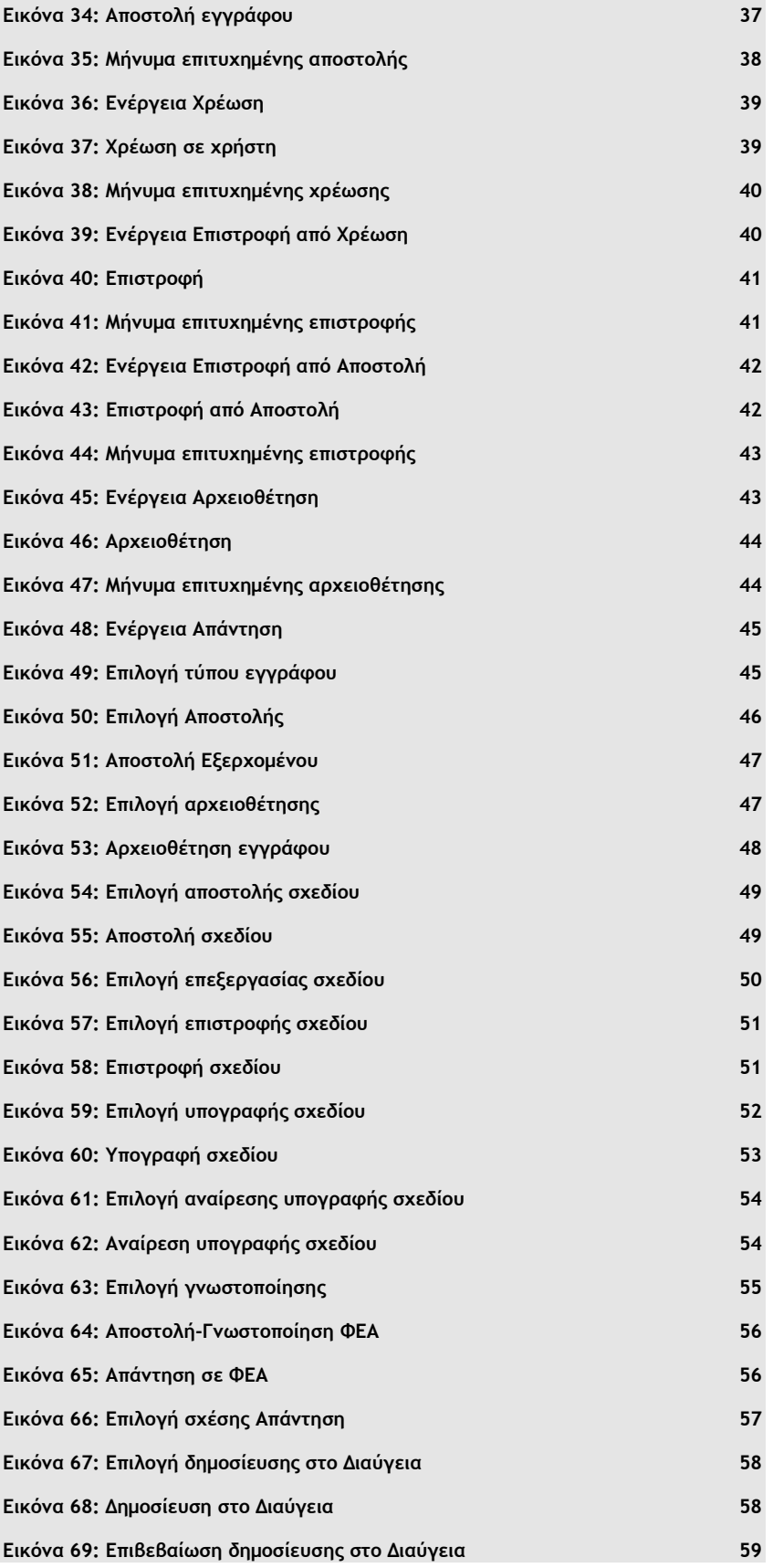

*Dataverse Ε.Π.Ε. www.dataverse.gr Θεσσαλονίκη, Γ. Παπανδρέου 98, Καλαμαριά, 2310801822 Αθήνα, Αγ. Βαρβάρας 83, Χαλάνδρι, 2106717060*

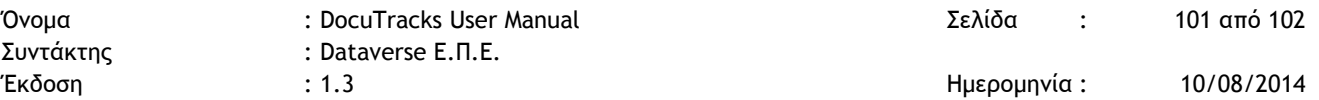

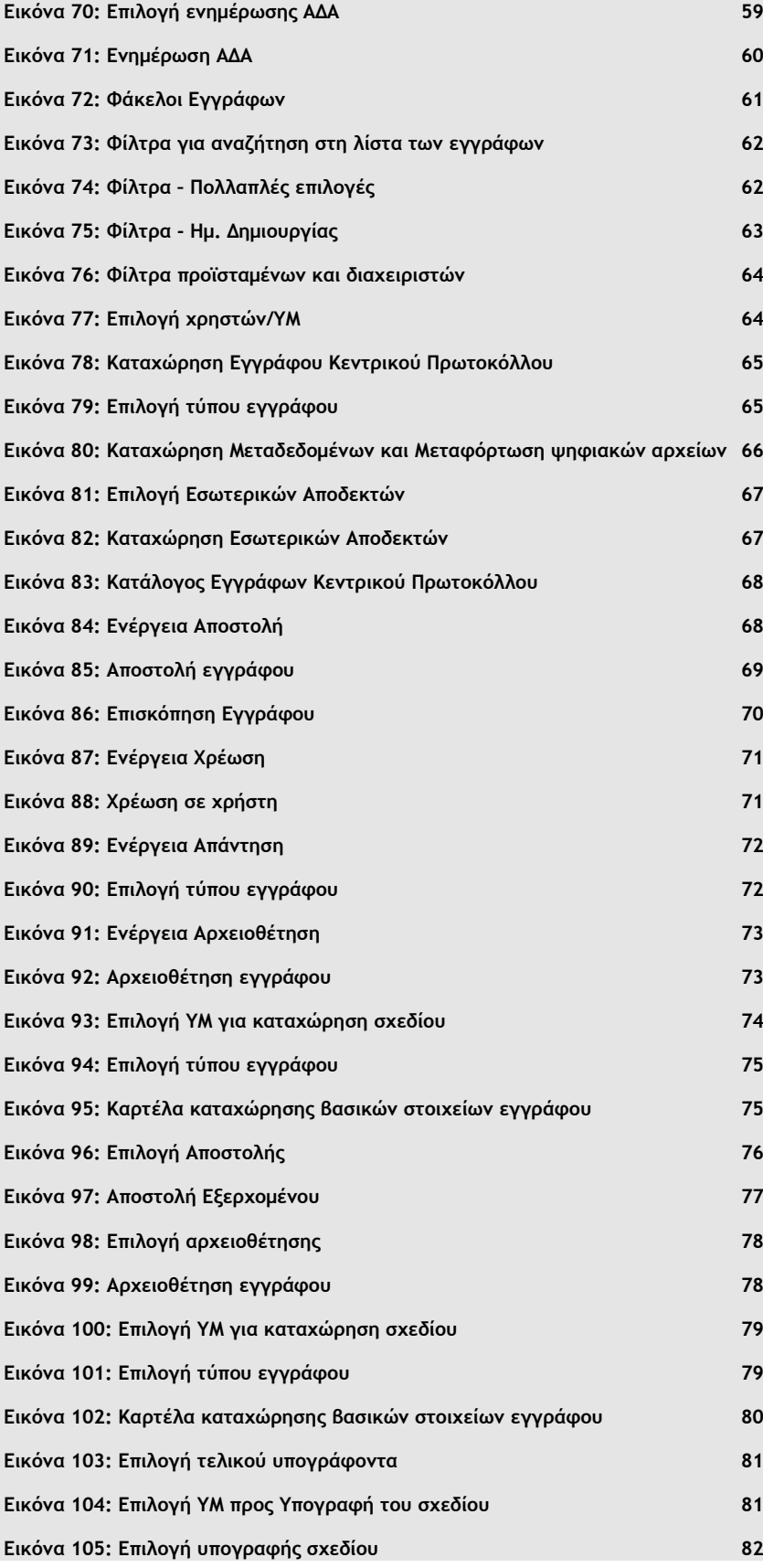

*Dataverse Ε.Π.Ε. www.dataverse.gr Θεσσαλονίκη, Γ. Παπανδρέου 98, Καλαμαριά, 2310801822 Αθήνα, Αγ. Βαρβάρας 83, Χαλάνδρι, 2106717060*

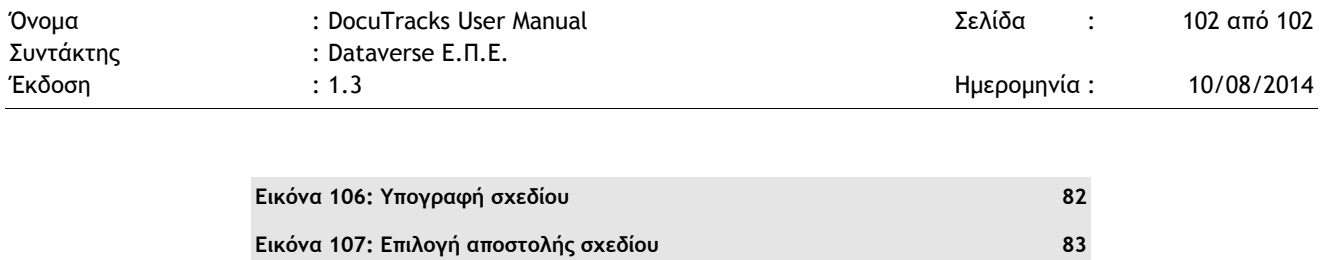

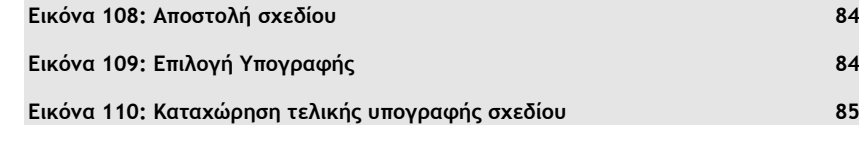